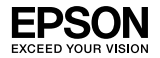

### EpsonNet 802.11b/g Wireless and 10/100 Base Tx Ext. Print Server

Ninguna parte de esta publicación podrá ser reproducida, almacenada en un sistema de recuperación ni transmitida en forma alguna ni por ningún medio electrónico, mecánico, de fotocopiado, de grabación o cualquier otro, sin el previo consentimiento por escrito de Seiko Epson Corporation. No se asume responsabilidad alguna de patente con respecto al uso de la información aquí contenida. Asimismo, se declina cualquier responsabilidad por los daños que pudieran producirse como consecuencia del uso de la información aquí contenida.

Ni Seiko Epson Corporation ni sus filiales serán responsables ante el comprador de este producto ni ante terceras partes de los daños, pérdidas, costes o gastos en los que incurra el comprador o terceras partes, como resultado de accidentes, uso inapropiado o abuso de este producto ni de las modificaciones, reparaciones o alteraciones no autorizadas de este producto por parte del comprador, ni (excepto en Estados Unidos) del incumplimiento de las instrucciones de uso y mantenimiento facilitadas por Seiko Epson Corporation.

Seiko Epson Corporation no se responsabiliza de los daños o problemas derivados del uso de accesorios que no sean productos originales Epson u homologados por Seiko Epson Corporation.

EPSON Scan se basa, en parte, en el trabajo del grupo independiente JPEG.

EPSON® y EPSON ESC/P® son marcas registradas y EPSON Stylus™, EPSON AcuLaser™ y EPSON ESC/P 2™ son marcas comerciales de Seiko Epson Corporation.

Speedo™, Fontware™, FaceLift™, Swiss™ y Dutch™ son marcas comerciales de Bitstream Inc.

AOSS™ es una marca comercial de Buffalo, Inc.

CG Times $\mathbb{P}$  y CG Omega $\mathbb{P}$  son marcas registradas de Miles, Inc.

Univers $^{\circledR}$  es una marca registrada de Linotype AG y/o sus subsidiarias.

Antique Olive™ es una marca comercial de Fonderie Olive.

Albertus™ es una marca comercial de Monotype Corporation plc.

Coronet™ es una marca comercial de Ludlow Industries (UK) Ltd.

Arial® y Times New Roman® son marcas registradas de Monotype Corporation plc.

Sun, Sun Microsystems, el logotipo de Sun y el logotipo de Java son marcas comerciales o registradas de Sun Microsystems, Inc. en Estados Unidos y otros países.

# Manual de usuario

HP® y HP LaserJet® son marcas registradas de Hewlett-Packard Company.

Microsoft®, Windows®, y Windows NT® son marcas registradas de Microsoft Corporation.

Macintosh<sup>®</sup>, AppleTalk<sup>®</sup>, EtherTalk<sup>®</sup> v Bonjour<sup>®</sup> son marcas registradas de Apple Inc.

Adobe™ y PostScript™ son marcas comerciales de Adobe Systems Incorporated, que podrían ser marcas registradas en ciertas jurisdicciones.

Este producto incluye software desarrollado por la Universidad de California, Berkeley, y sus colaboradores.

#### **Copyright y licencia de Info-ZIP**

Esta es la versión de 10 de febrero de 2005 del copyright y la licencia de Info-ZIP. La versión definitiva de este documento debería estar disponible en ftp://ftp.info-zip.org/pub/infozip/license.html indefinidamente.

Copyright © 1990-2005 Info-ZIP. Reservados todos los derechos.

A los efectos de este copyright y licencia, "Info-ZIP" denomina al siguiente grupo de individuos:

Mark Adler, John Bush, Karl Davis, Harald Denker, Jean-Michel Dubois, Jean-loup Gailly, Hunter Goatley, Ed Gordon, Ian Gorman, Chris Herborth, Dirk Haase, Greg Hartwig, Robert Heath, Jonathan Hudson, Paul Kienitz, David Kirschbaum, Johnny Lee, Onno van der Linden, Igor Mandrichenko, Steve P. Miller, Sergio Monesi, Keith Owens, George Petrov, Greg Roelofs, Kai Uwe Rommel, Steve Salisbury, Dave Smith, Steven M. Schweda, Christian Spieler, Cosmin Truta, Antoine Verheijen, Paul von Behren, Rich Wales, Mike White

Este software se suministra "tal cual está", sin garantía de ningún tipo, ni expresa ni implícita. Info-ZIP y sus contribuidores declinan toda responsabilidad, en cualquier caso, por cualquier daño directo, indirecto, accidental, especial o provocado por el uso o incapacidad de utilizar este software.

Se concede el permiso a cualquiera para utilizar este software con cualquier fin, incluidas las aplicaciones comerciales, y para alterarlo y redistribuirlo libremente, siempre y cuando se observen las siguientes restricciones:

❏ Las redistribuciones del código fuente deben conservar el aviso de copyright, la definición, y renuncia anteriores, así como esta lista de condiciones.

- ❏ Las distribuciones en forma binaria (ejecutables compilados) debe reproducir el aviso de copyright, la definición, y renuncia anteriores, así como esta lista de condiciones en la documentación y/u otros materiales que se ofrezcan con la distribución. La única excepción a esta condición es la redistribución de un binario UnZipSFX estándar (SFXWiz incluido) como parte de un archivo autoextraíble; esto está permitido sin la inclusión de esta licencia, siempre y cuando no se haya inhabilitado o suprimido del binario el titular (banner) de SFX.
- ❏ Las versiones alteradas (incluidas, sin carácter limitativo, los puertos de nuevos sistemas operativos, los puertos existentes con interfaces gráficas nuevas, y las versiones dinámicas, compartidas o de biblioteca estática) deben indicar claramente que han sido modificadas y que no se trata de la fuente original, sin que haya lugar a equívocos. Dichas versiones alteradas tampoco pueden presentarse de forma falseada como versiones de Info-ZIP (incluidos, sin carácter limitativo, el etiquetado de las versiones alteradas con los nombres "Info-ZIP" [o cualquier variación del mismo, incluido un uso distinto de las mayúsculas y minúsculas], "Pocket UnZip," "WiZ" o "MacZip" sin el permiso explícito de Info-ZIP. Dichas versiones alteradas tienen prohibido el uso falseado de las direcciones de correo electrónico de Zip-Bugs o de Info-ZIP y de las direcciones URL de Info-ZIP.
- ❏ Info-ZIP se reserva el derecho de uso de los nombres "Info-ZIP", "Zip", "UnZip", "UnZipSFX", "WiZ", "Pocket UnZip", "Pocket Zip" y "MacZip" para sus propias versiones fuente y binarias.

*Aviso general: los nombres de otros productos utilizados en esta documentación se citan con el mero fin de su identificación y son marcas comerciales de sus propietarios respectivos. Epson renuncia a cualquier derecho sobre esas marcas.*

Copyright © 2007 Seiko Epson Corporation. Reservados todos los derechos.

#### **Para usuarios en Europa**

Este dispositivo cumple las directivas de la UE 89/336/CEE.

# *[Índice](#page-14-0)*

### *[Introducción](#page-24-0)*

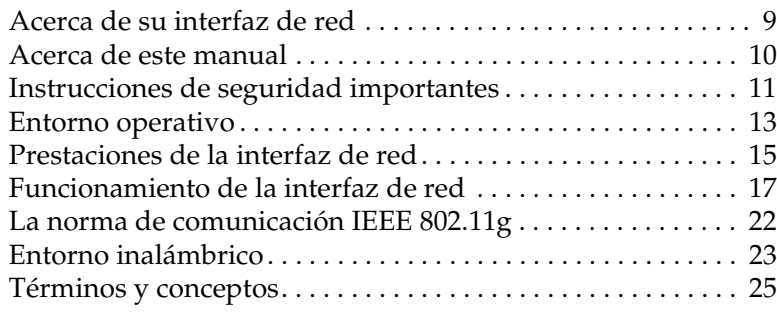

### *Capítulo 1 [Instalación de componentes y configuración de](#page-34-0)  [interfaz de red](#page-35-0)*

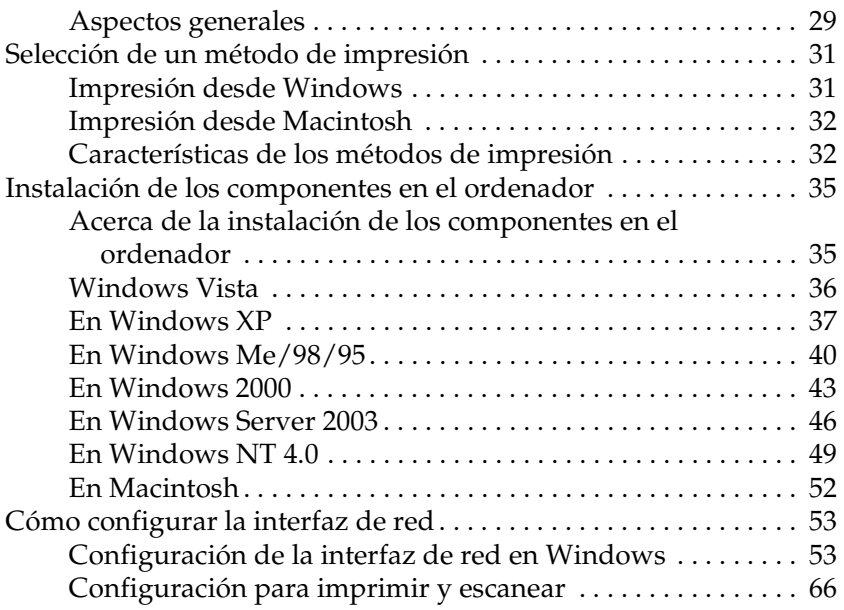

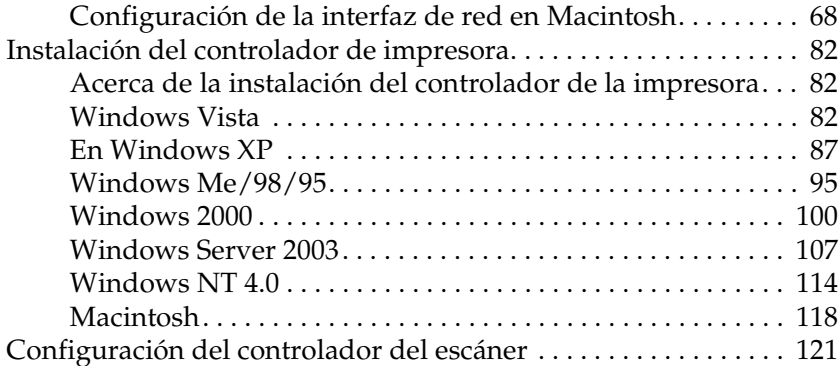

### *Capítulo 2 [Acerca del software](#page-129-0)*

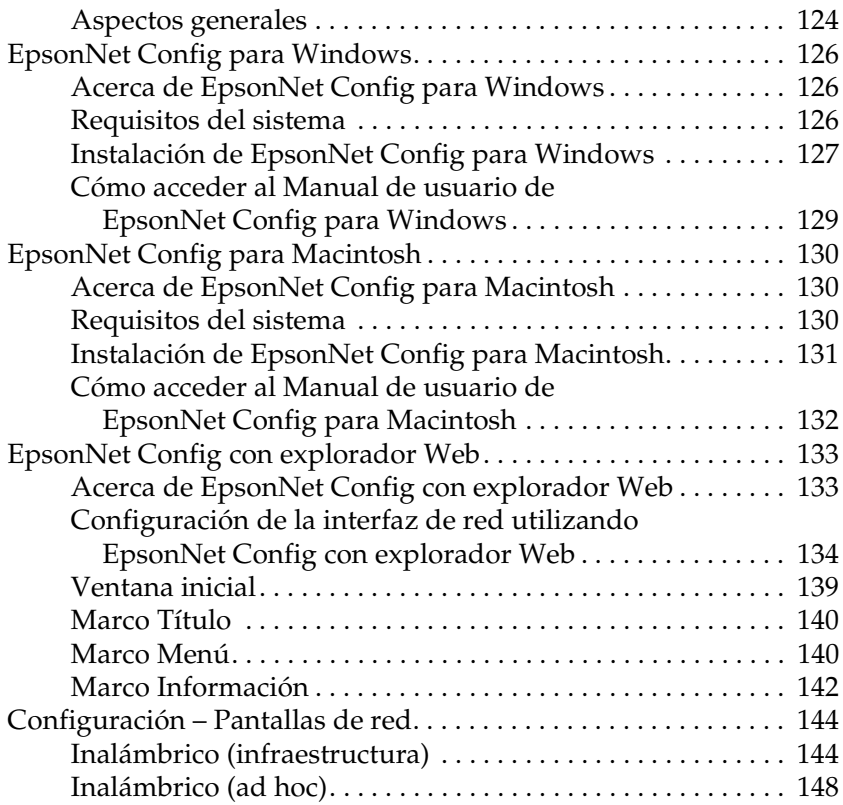

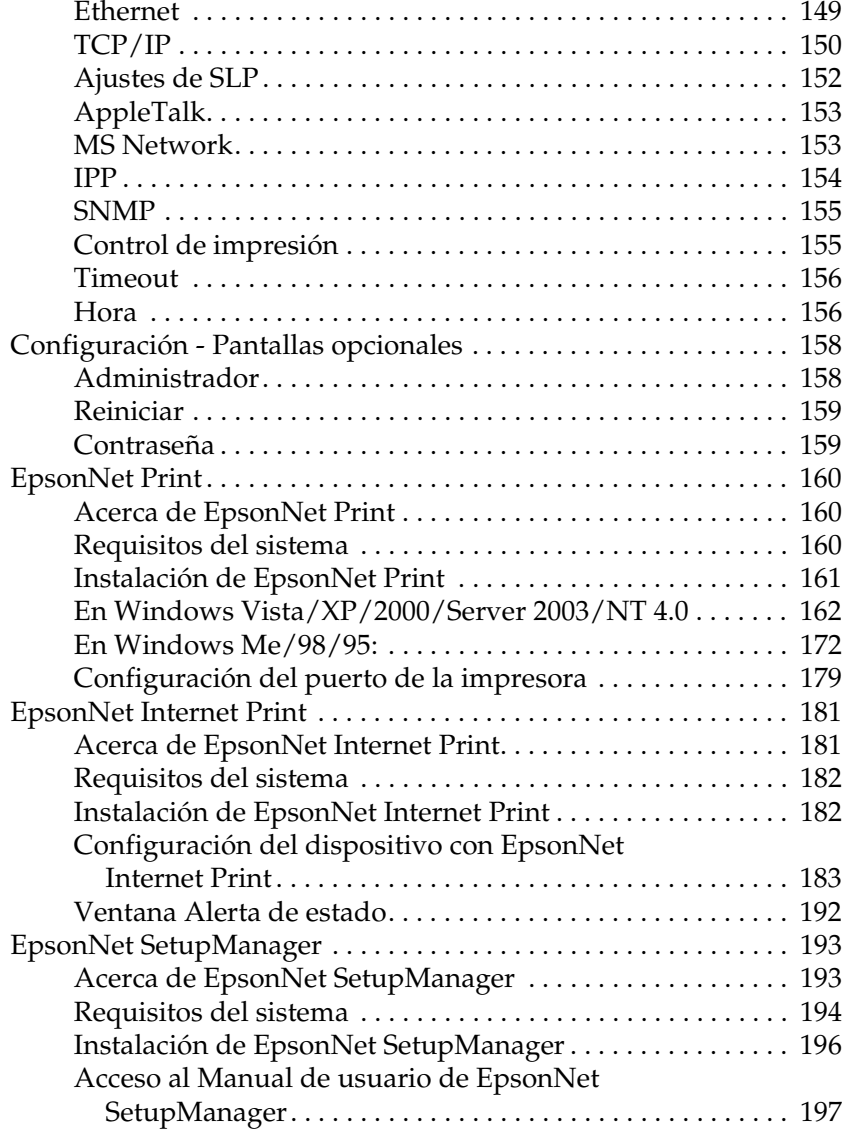

### *Capítulo 3 [Consejos para el administrador](#page-206-0)*

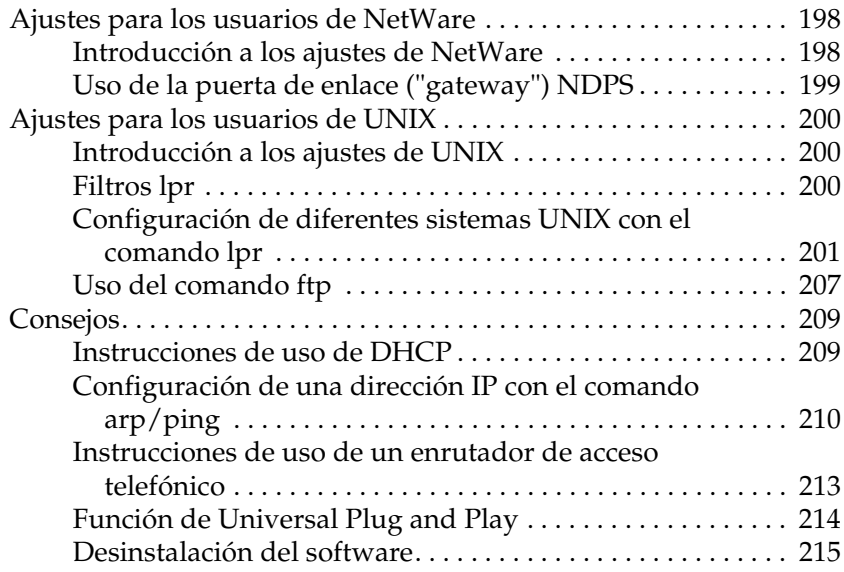

### *Capítulo 4 [Problemas y soluciones](#page-227-0)*

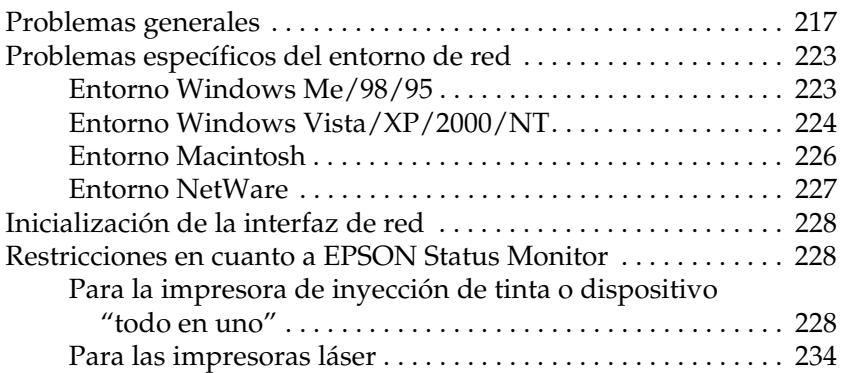

# *Capítulo 5 Especificaciones*

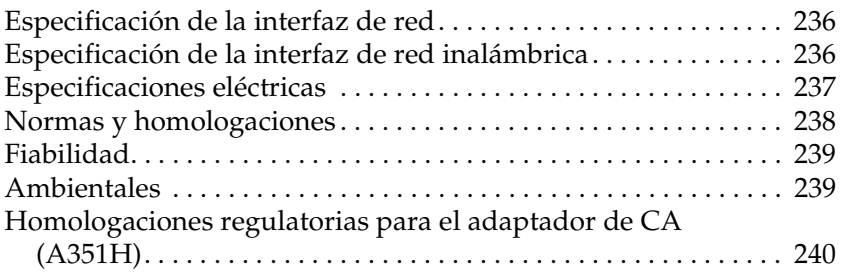

*Apéndice A Dispositivos compatibles*

*Índice*

# *Introducción*

# *Acerca de su interfaz de red*

EpsonNet Wireless 802.11b/g y 10/100 Base Tx Ext. Servidor de impresión es una interfaz de red externa que se conecta al puerto USB de un dispositivo Epson (como una impresora o dispositivo "todo en uno"). Estas interfaces de red permiten la creación de una conexión inalámbrica o alámbrica respectivamente, entre el dispositivo Epson y una red de área local.

Cuando están conectadas a una red inalámbrica, se transmite una señal de radio por la red siempre que envía un trabajo al dispositivo. A continuación, el dispositivo imprime o escanea el archivo cuando la interfaz de red recibe la señal de radio directamente desde un ordenador o un punto de acceso.

Esta interfaz de red está homologada por Wi-Fi para poder funcionar con otros productos conformes con 802.11 cuando está conectada a redes inalámbricas.

Dado que la interfaz de red admite múltiples protocolos y detecta de forma automática los protocolos de su red, puede imprimir desde las aplicaciones Microsoft® Windows®, Apple® Macintosh®, UNIX® e IBM® OS/2.

Utilice Easy Install para configurar de forma sencilla la interfaz de red y utilizarla en una red TCP/IP. Si utiliza un equipo Windows, también puede configurarlo para imprimir y escanear con el software.

Utilice EpsonNet Config, la utilidad de configuración que acompaña a su producto, para configurar de forma rápida y sencilla la interfaz de red para utilizar una serie de protocolos como TCP/IP, NetBEUI, AppleTalk®, IPP y SNMP.

#### *Nota:*

*La utilidad EpsonNet Config configura la interfaz de red únicamente para trabajar con protocolos que existen en la red. Esto no implica que se puedan usar todos los protocolos arriba citados en la red alámbrica o inalámbrica o en el sistema operativo. Los protocolos que la interfaz de red puede usar varían en función del sistema operativo utilizado y la configuración de la red.*

# *Acerca de este manual*

Este *Manual de usuario* contiene información acerca del uso de una interfaz de red en una red. Incluye instrucciones acerca de la instalación de la interfaz de red, del software de configuración y sobre cómo modificar los ajustes de red de su dispositivo y ordenador.

Si desea información sobre su dispositivo, consulte el manual que lo acompaña.

#### *Nota:*

- ❏ *Este manual está destinado a los administradores de redes; para llevar a cabo muchos de los pasos aquí descritos es necesario un conocimiento profundo de las redes y derechos de administrador.*
- ❏ *El "administrador de la red" es la persona responsable del mantenimiento y gestión de la red. En este manual, el término "administrador" es sinónimo de "supervisor".*
- ❏ *El término "interfaz de red" hace referencia a EpsonNet Wireless 802.11b/g y 10/100 Base Tx Ext. Servidor de impresión en esta guía.*
- ❏ *El término "dispositivo" hace referencia a la impresora o al dispositivo "todo en uno" compatibles con la interfaz de red.*
- ❏ *En algunas de las pantallas mostradas en este manual es posible que no aparezca el nombre de su dispositivo. Esta diferencia no altera las instrucciones.*

# *Instrucciones de seguridad importantes*

Lea estas instrucciones y guárdelas para futuras consultas.

- ❏ *No instale ni desinstale la interfaz de red con las manos mojadas.*
- ❏ *Tenga cuidado de no dejar caer ni aplastar la interfaz de red durante la instalación.*
- ❏ *Mantenga la interfaz de red alejada de lugares húmedos o polvorientos.*
- ❏ *No permita que los niños manejen la interfaz de red.*
- ❏ *Durante la instalación o desinstalación de la interfaz de red, asegúrese de quitar el cable USB, apagar el dispositivo y desconectar el adaptador de CA para evitar una descarga eléctrica.*
- ❏ *Evite el uso de la interfaz de red en caso de humo, olor o sonido extraños; en caso contrario, se podría producir un incendio o una descarga eléctrica. En su lugar, apague inmediatamente el dispositivo, desconecte el adaptador de CA y póngase en contacto con el distribuidor de Epson. No realice las reparaciones usted mismo, ya que es peligroso.*
- ❏ *No desmonte ni modifique la interfaz de red a menos que se especifique en las instrucciones de esta guía. Esto podría causar daños, descargas eléctricas o incendios.*
- ❏ *Si utiliza este producto en lugares donde el uso de dispositivos electrónicos sea limitado, como aviones u hospitales, siga las instrucciones de dichos lugares.*
- ❏ *No utilice este producto en instalaciones médicas ni cerca de equipos médicos. Las ondas de radio de este producto podrían afectar negativamente al funcionamiento del equipo médico.*
- ❏ *Mantenga este producto al menos 22 cm alejado de los marcapasos. Las ondas de radio de este producto podrían afectar negativamente al funcionamiento de los marcapasos.*
- ❏ *No utilice este producto cerca de dispositivos controlados automáticamente, como puertas automáticas o alarmas contra incendios. Las ondas de radio de este producto podrían afectar negativamente a estos dispositivos y provocar accidentes debido a un funcionamiento anómalo.*
- ❏ *No utilice productos de aerosol que contengan gases inflamables dentro o alrededor de este producto. De lo contrario, se podría producir un incendio.*

### *Advertencias, precauciones y notas*

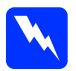

w*Advertencias deben observarse con atención para evitar daños corporales.*

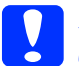

c*Precauciones deben observarse para evitar daños en el equipo.*

### *Notas*

*contienen información importante y consejos útiles acerca del funcionamiento de este producto.*

# <span id="page-12-0"></span>*Entorno operativo*

### *Entornos de impresión*

La interfaz de red recibe trabajos de impresión en los siguientes entornos.

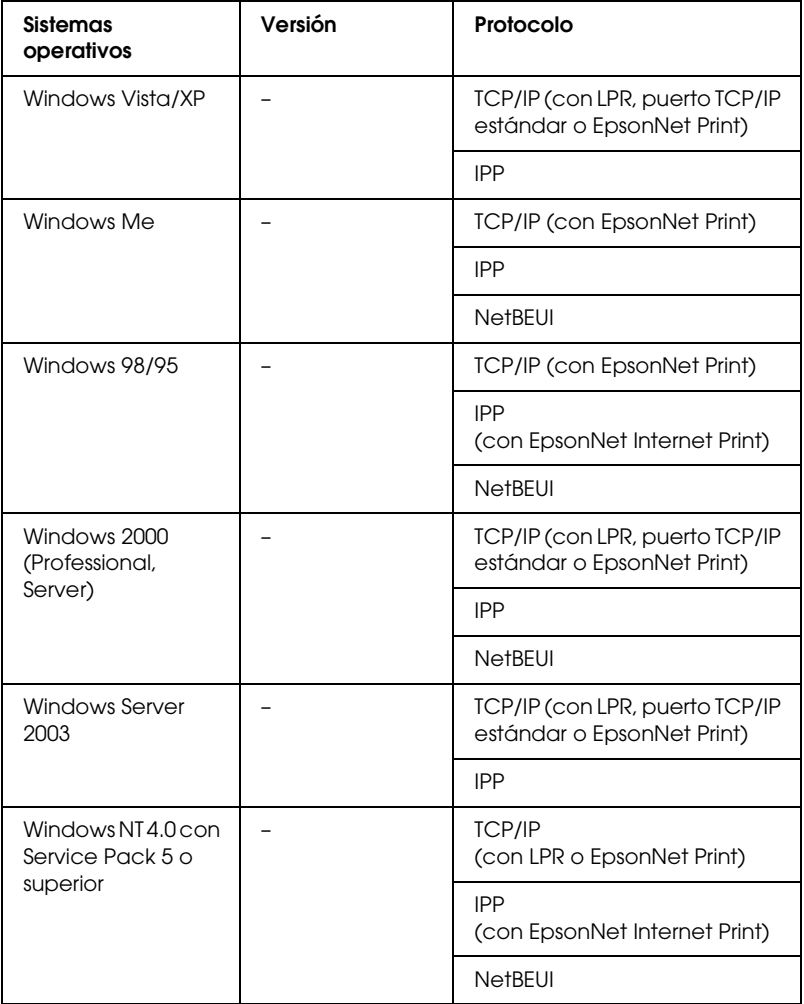

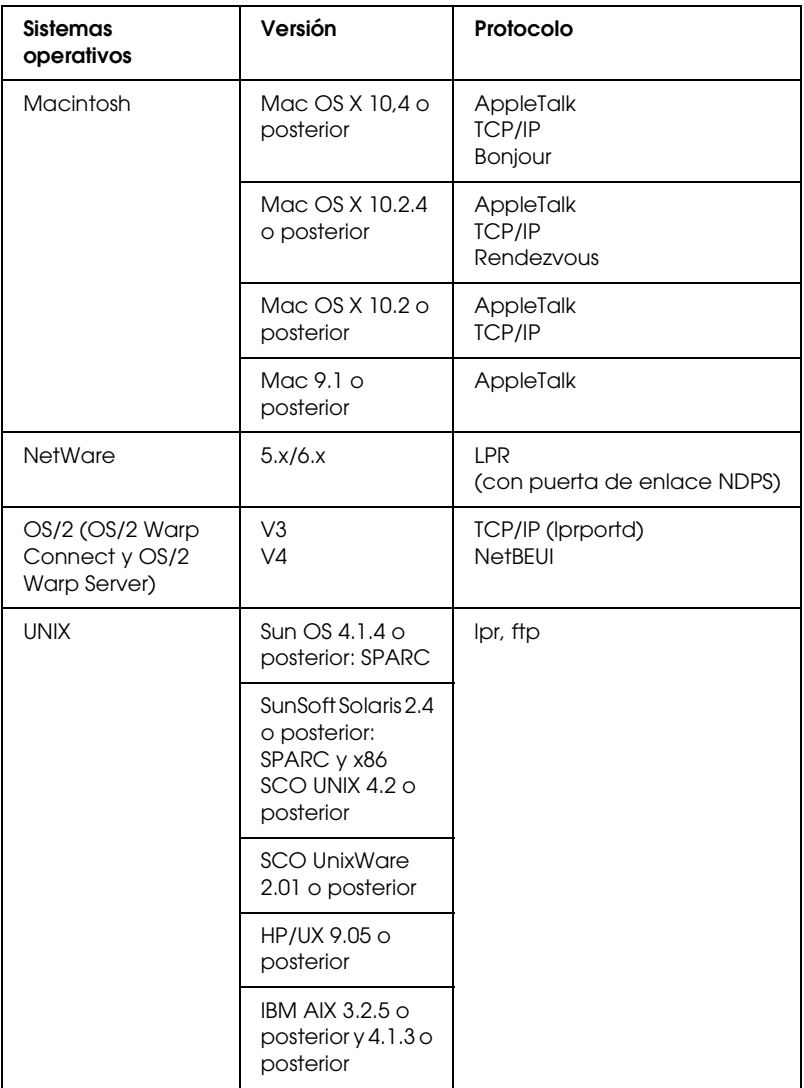

### *Nota:*

- ❏ *Sólo es compatible la versión Intel de Windows NT.*
- ❏ *No es compatible el entorno multiusuario de Mac OS 9.*
- ❏ *Si utiliza el dispositivo en un entorno de enrutador de acceso telefónico, debe configurar una dirección IP para el dispositivo. Compruebe que la dirección IP sea adecuada para el segmento; una dirección IP incorrecta puede generar accesos telefónicos inesperados.*
- ❏ *En el manual que acompaña a su dispositivo encontrará información sobre el sistema operativo compatible con el dispositivo.*

### *Entornos de escaneo*

La interfaz de red admite EPSON Scan a través de TCP/IP y permite el escaneo de red cuando está conectada al dispositivo "todo en uno". Los sistemas operativos compatibles son Windows Vista/XP/Me/98SE/2000 y Mac OS X/9.

#### *Nota:*

*En el manual de su "todo en uno" encontrará más detalles sobre los sistemas operativos compatibles.*

### *Entornos de almacenamiento de red*

La interfaz de red admite el uso compartido de memoria a través de SMB cuando está conectada al dispositivo "todo en uno". Consulte el manual del dispositivo para obtener detalles acerca de los sistemas operativos compatibles.

# <span id="page-14-0"></span>*Prestaciones de la interfaz de red*

### *Características*

- ❏ Admite la función de almacenamiento de red.
- ❏ Admite múltiples protocolos, como TCP/IP, NetBEUI, AppleTalk e IPP.
- ❏ Admite DHCP.
- ❏ Admite la función Automatic Private IP Addressing (APIPA), que asigna automáticamente una dirección IP a la interfaz de red aunque no haya servidor DHCP en la red.
- ❏ Admite la función Dynamic DNS (DNS Dinámico).
- ❏ Admite Bonjour en Mac OS X 10.4 o posterior.
- ❏ Admite Rendezvous en Mac OS X 10.2.4 o posterior.
- ❏ Admite SNMP y MIB.
- ❏ Admite NTP (protocolo de tiempo de la red).

# *Características al utilizar una conexión inalámbrica*

- ❏ Cumple la norma de comunicación IEEE 802.11b/g (2,4 GHz).
- ❏ Imprime o escanea a través de una red inalámbrica y se conecta directamente a través de una interfaz de red.
- ❏ Admite el modo ESS (infraestructura) y el modo IBSS (ad hoc).
- ❏ Admite la función de itinerancia.
- ❏ Admite la clave WEP de 64-bit/128-bit y WPA2-PSK(TKIP, AES).
- ❏ Se comunica con un máximo de 13 o 14 canales.
- ❏ Se comunica con cualquier producto homologado por Wi-Fi.
- ❏ Utiliza las velocidades de comunicación 11/5,5/2/1 Mbps para 802.11b, 54/48/36/24/18/12/9/6 Mbps para 802.11g o cambia la velocidad de forma automática de acuerdo con las ondas de radio.

### *Características al utilizar una conexión 10/100 Base EtherNet*

❏ Admite dúplex completo/medio dúplex 10/100 Base, dúplex completo/medio dúplex 100 Base-TX, dúplex completo/medio dúplex 10 Base-T.

# <span id="page-16-0"></span>*Funcionamiento de la interfaz de red*

Los LED de estado y la hoja de estado le ofrecen información importante sobre el funcionamiento y configuración de la interfaz de red.

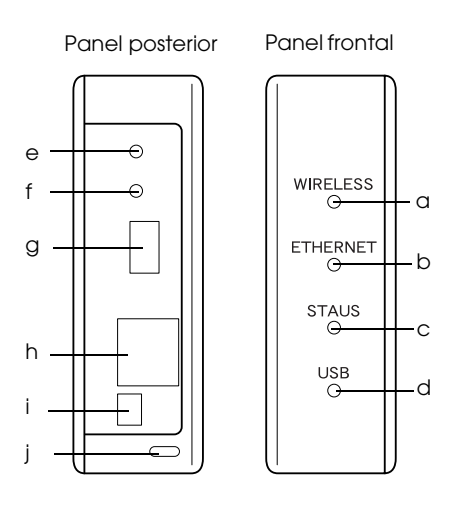

- a. Luz WIRELESS (INALÁMBRICO)
- b. Luz ETHERNET
- c. Luz STATUS (ESTADO)
- d. Luz USB
- e. Interruptor SW1
- f. Interruptor SW2
- g. Conector descendente de USB
- h. Conector RJ-45
- i. Conector de ENTRADA-CC
- j. Bloqueo de seguridad

# *LEDs de estado a./b./c./d.*

La interfaz de red tiene cuatro luces (WIRELESS (INALÁMBRICO), ETHERNET, STATUS (ESTADO) y USB), que indican el estado actual de funcionamiento de la misma la primera vez que enciende el dispositivo, durante el funcionamiento normal y cuando se produce algún error. Las luces WIRELESS (INALÁMBRICO) y ETHERNET son verdes. Las luces STATUS (ESTADO) y USB tienen tres colores (rojo, verde y naranja).

Los LED de estado indican el estado de la interfaz de red como sigue:

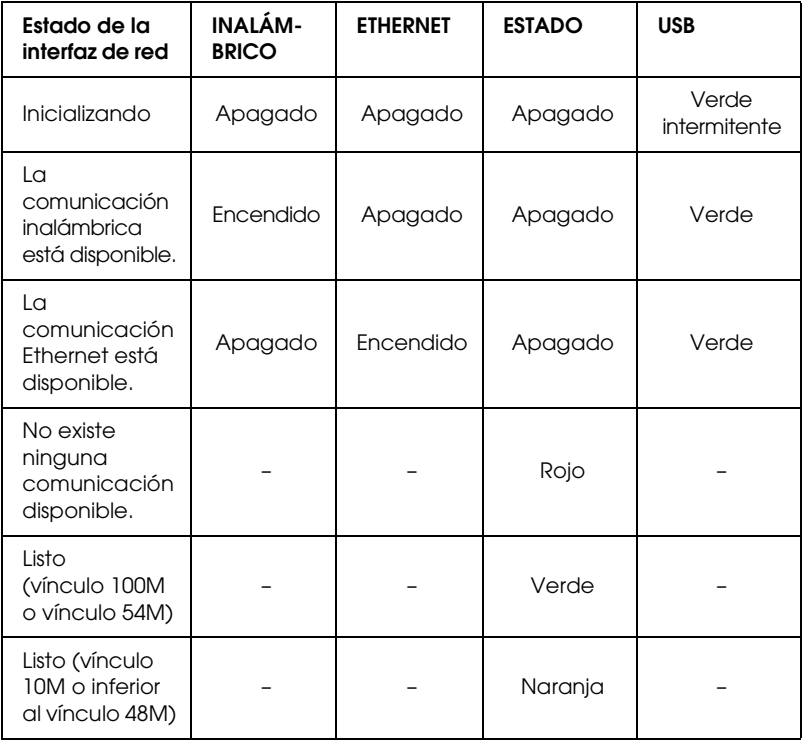

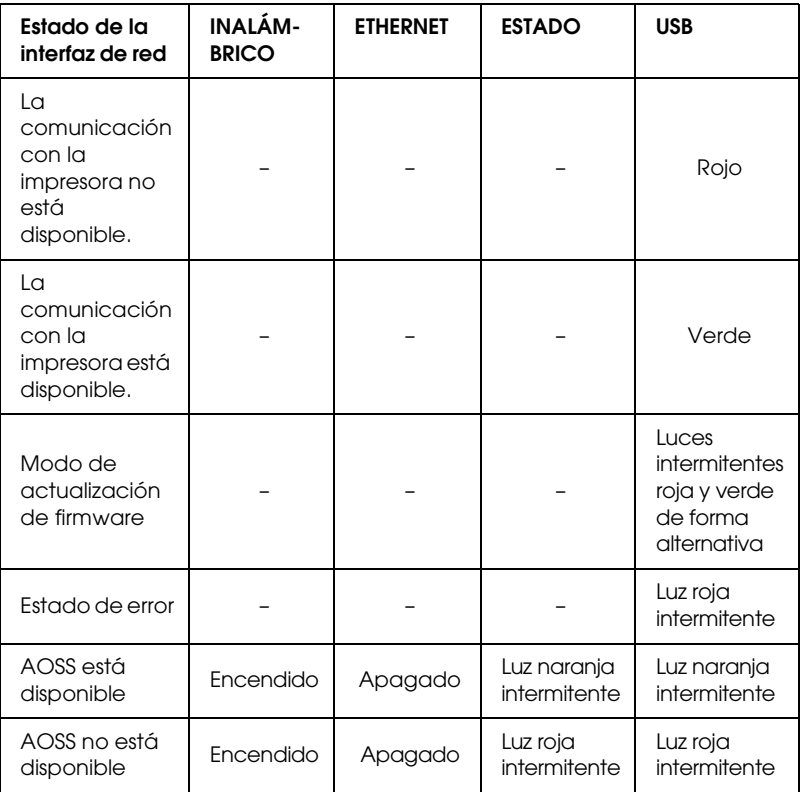

### *Nota:*

*Un guión indica cualquiera de los siguientes estados: Encendido/Apagado/Intermitente.*

### *e. Interruptor SW1*

La primera vez que utilice la interfaz de red una vez instalada o después de reinstalarla, enchufe el cable de la misma a una toma de pared al tiempo que mantiene pulsado el interruptor SW1 durante unos veinte segundos para inicializarla.

Antes de comenzar a configurar la interfaz de red, asegúrese de mantener pulsado el interruptor SW1 de la misma para imprimir una hoja de estado. En la hoja de estado se ofrecen datos importantes sobre la interfaz de red, tales como la dirección MAC, SSID, los ajustes del dispositivo y el estado actual del dispositivo. Pulse el interruptor SW1 una vez para imprimir la hoja de estado o dos veces para imprimir una hoja completa de estado. Si la luz STATUS (ESTADO) está roja, no puede imprimir una hoja de estado.

#### *Nota:*

*Si el dispositivo no imprime una hoja de estado, compruebe que esté activado y que no se esté procesando ningún trabajo de impresión. Después, espere un minuto. Si, una vez realizado lo anterior, sigue sin imprimir una hoja de estado, apague el dispositivo y vuelva a encenderlo. Se puede imprimir la hoja de estado un minuto después de que el dispositivo haya terminado el calentamiento.*

c*Precaución: Una vez apagado el dispositivo, espere hasta que la luz WIRELESS (INALÁMBRICO) y la luz ETHERNET se apaguen antes de volver a encenderlo; de lo contrario, es posible que la interfaz de red no funcione correctamente.*

### *f. Interruptor SW2*

Pulse el interruptor SW2 una vez para entrar en modo AOSS. Para obtener detalles, consulte la documentación que acompaña al punto de acceso.

### *Nota:*

*Sólo puede utilizar este interruptor si el punto de acceso que utiliza es compatible con AOSS.*

# *g. Conector descendente de USB*

Se utiliza para conectar un cable USB al dispositivo y permitir la comunicación con el mismo.

# *h. Conector RJ-45*

Este conector sirve para conectar un cable Ethernet a la red. Puede utilizar este cable para 10 Base-T y 100 Base-TX.

**Precaución:**<br>Para prevenir averías, utilice un cable de Categoría 5, blindado y *de pares trenzados, para conectar la interfaz de red.*

# *i. Conector ENTRADA-CC*

Es un conector de alimentación de energía externo para el adaptador de CA que acompaña a la interfaz de red. Enchufe o desenchufe el cable de alimentación de la interfaz de red desde una toma de pared para encender o apagar la interfaz de red.

# *j. Bloqueo de seguridad*

Puede pasar un cable antirrobo a la venta en establecimientos comerciales a través del orificio de bloqueo de seguridad para asegurar la interfaz de red a una mesa o una columna. Esta interfaz de red es compatible con el sistema Microsaver Security fabricado por Kensington.

# *La norma de comunicación IEEE 802.11g*

La interfaz de red cumple la norma de comunicación IEEE 802.11b/g. Es compatible con otros productos conformes con IEEE 802.11b/g.

Un WLAN IEEE 802.11b/g (red inalámbrica de área local) funciona dentro de la banda 2,4 GHz ISM. Divide los 2,4 GHz en 13 o 14 canales mediante DSSS (Espectro de extensión de la secuencia directa) y utiliza CSMA/CA (Acceso múltiple por detección de portadora evitando colisiones) para evitar la colisión de paquetes. Tanto CSMA/CA con ACK como CSMA/CA con RTS/CTS son compatibles.

### **Homologación Wi-Fi**

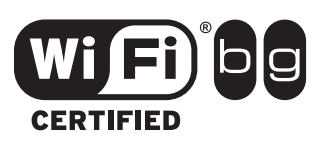

Esta interfaz de red ha obtenido la homologación Wi-Fi de Wi-Fi Alliance (WFA). La homologación de WFA garantiza la plena compatibilidad del funcionamiento del producto con otros productos con homologación Wi-Fi. Para obtener más información acerca de otros productos con homologación Wi-Fi, visite http://www.wi-fi.org.

# *Entorno inalámbrico*

### *Modos de funcionamiento*

Puede configurar la interfaz de red para el modo Infraestructura o el modo Ad Hoc.

En el **modo Infraestructura**, tanto los equipos inalámbricos como los alámbricos se pueden comunicar a través de un punto de acceso para enviar datos a la interfaz de red.

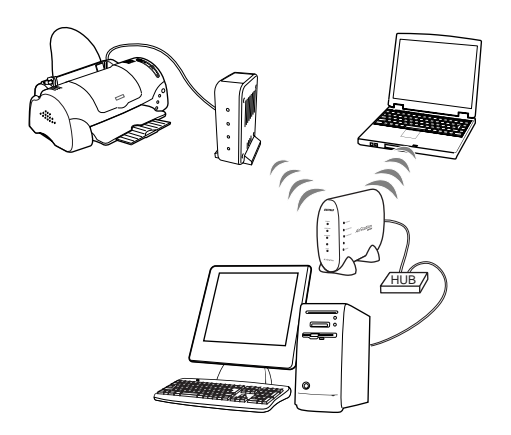

#### *Nota:*

*Algunos puntos de acceso o enrutadores sólo admiten el protocolo TCP/IP. Si utiliza este producto con un protocolo distinto de TCP/IP, asegúrese de que el punto de acceso o el enrutador lo admite.*

En el **modo Ad Hoc**, una interfaz de red y los equipos se comunican entre sí directamente de forma inalámbrica, sin utilizar un punto de acceso.

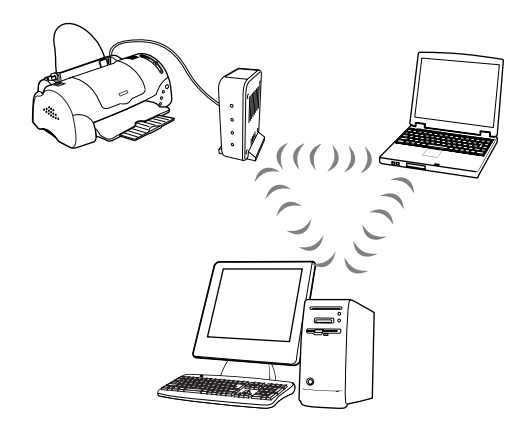

### *Seguridad*

**WEP** (privacidad equivalente por cable) es un protocolo de seguridad para redes inalámbricas. Los datos se cifran con la clave WEP, que proporciona la seguridad de la red inalámbrica. Defina la misma clave WEP en la interfaz de red y en el punto de acceso.

La interfaz de red admite una clave de cifrado de 64-bit o 128-bit y puede utilizar caracteres hexadecimales o ASCII.

**WPA-PSK (TKIP)** es una seguridad Wi-Fi con un algoritmo de cifrado seguro y autenticación de usuario. Proporciona una gran seguridad de mantenimiento de protección de los datos del usuario, por lo que sólo los usuarios autorizados pueden tener acceso a la red.

**WPA2-PSK (AES)** es un formato de cifrado que combina AES (Estándar de cifrado avanzado), el formato más reciente de WPA-PSK (TKIP) y ofrece el cifrado más seguro.

*Nota:*

*La velocidad de transmisión inalámbrica se ve reducida cuando se activa WEP, WPA-PSK(TKIP) o WPA2-PSK (AES), ya que se requiere tiempo para el cifrado y el descifrado.*

**SSID** es un identificador único para especificar un LAN inalámbrico. Todos los dispositivos y puntos de acceso conectados a un LAN inalámbrico específico deben utilizar el mismo SSID para comunicarse con los dispositivos del LAN inalámbrico. Si el punto de acceso del LAN inalámbrico y el PC no comparten el mismo SSID no existirá comunicación entre ellos.

# *Rango de señal de radio*

El índice de transferencia de datos de la interfaz de red depende del entorno en el que esté ubicada.

### *Nota:*

*La velocidad de transmisión inalámbrica disminuye a medida que aumenta la distancia entre la interfaz de red y el ordenador o el punto de acceso.*

# <span id="page-24-0"></span>*Términos y conceptos*

*Rango 2,4 GHz*: el espectro de frecuencia asignado por la organización, como IC a los sistemas WLAN.

*Punto de acceso*: un dispositivo que conecta terminales LAN inalámbricos a una red. Transmite señales entre dispositivos inalámbricos o sirve de puente entre las redes alámbricas e inalámbricas.

*Modo Ad Hoc*: un modo que permite la comunicación directa de los terminales LAN entre sí sin utilizar un punto de acceso LAN inalámbrico.

*AES* : Estándar de cifrado avanzado, un estándar de cifrado para WPA que sustituye a WEP. AES proporciona un cifrado más seguro que TKIP.

*AOSS (AirStation One-touch Secure System)*: una tecnología que facilita la configuración de los parámetros de conexión y seguridad durante la instalación de la red inalámbrica. Para obtener información detallada acerca de AOSS, consulte el sitio Web de Buffalo, Inc. en http://www.buffalotech.com/.

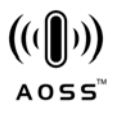

*Configuración*: conjunto preparado de condiciones para que un dispositivo funcione correctamente. La configuración de la interfaz de red es la preparación para que funcione con protocolos disponibles en una red.

*DHCP*: siglas del inglés "dynamic host configuration protocol". Es un protocolo de configuración para host dinámico. Se trata de un protocolo que asigna direcciones IP dinámicas a los dispositivos de la red.

*EAP* : Protocolo de autenticación extensible. Es un protocolo de autenticación que se utiliza en la norma IEEE 802.1x.

*EtherTalk*: el protocolo de comunicación de AppleTalk que rige las transmisiones de Ethernet.

*ftp*: un protocolo de aplicaciones TCP/IP para la transferencia de archivos.

*IEEE 802.1x*: una norma IEEE que proporciona autenticación para redes alámbricas/inalámbricas. IEEE 802.11b e IEEE 802.11g son normas para el rango 2,4 GHz de los WLAN.

*Modo Infraestructura*: un modo de red inalámbrica. Permite a los equipos alámbricos e inalámbricos enviar trabajos de impresión al dispositivo a través de un punto de acceso.

*lpd*: una aplicación de protocolo TCP/IP para impresión remota.

*Sistema abierto de autenticación*: un protocolo de autenticación de punto de acceso inalámbrico mediante el cual el nodo inalámbrico envía una solicitud de autenticación al punto de acceso inalámbrico, que acepta la conexión, esencialmente sin autenticarla.

*Clave previamente compartida*: la clave básica utilizada para generar las claves de cifrado que utiliza WPA-PSK (TKIP/AES).

*Cola de impresión*: ubicación donde se almacena un trabajo de impresión como archivo hasta que la interfaz de red envía el trabajo al dispositivo asignado.

*Protocolo* : regla que controla cómo se intercambian los datos a través de una red. Los ordenadores y el software no pueden comunicarse si utilizan protocolos distintos.

*Itinerancia*: la capacidad de mover la estación inalámbrica de un punto de acceso a otro sin perder la conexión ni sufrir una interrupción en el servicio.

*Tipo de seguridad*: permite realizar selecciones de un nivel de seguridad en modo Infraestructura adecuado para el entorno del usuario.

*SSID (o ESSID)* : identificador de grupo de servicios (o identificador de grupo de servicios ampliados). Es un identificador único para especificar u WLAN. Todos los dispositivos y puntos de acceso conectados a un WLAN específico deben utilizar el mismo SSID. Un ESSID se utiliza para la red que se extiende entre múltiples puntos de acceso.

*TCP/IP*: siglas del inglés "Transmission Control Protocol/Internet Protocol", una serie de protocolos que proporciona comunicación entre los nodos de una red.

*TKIP* : protocolo de integridad de clave temporal. Es una norma de cifrado para WPA, que sustituye a WEP. Una característica distintiva es que la clave compartida se cambia a intervalos especificados.

*WEP*: privacidad equivalente por cable. Es un protocolo de seguridad para los WLAN definidos en la norma IEEE 802.11b/g. WEP proporciona seguridad mediante el cifrado de datos por ondas de radio.

*Clave WEP*: un algoritmo de clave compartida para el cifrado de datos. Los paquetes transmitidos se cifran con una clave compartida llamada clave WEP. Para que el destinatario pueda descifrar los paquetes cifrados necesita la misma clave WEP que se utilizó para la transmisión.

*WLAN*: red inalámbrica de área local.

*WPA-PSK(TKIP/AES)*: protocolo de cifrado Wi-Fi con un algoritmo de cifrado más seguro que WEP. Los dispositivos y puntos de acceso deben compartir la clave previamente compartida. El protocolo que utiliza AES se llama WPA2-PSK y tiene un cifrado más seguro que TKIP.

# <span id="page-28-2"></span><span id="page-28-1"></span><span id="page-28-0"></span>*Capítulo 1*

# *Instalación de componentes y configuración de interfaz de red*

# *Aspectos generales*

Esta sección describe el procedimiento general de configuración de la interfaz de red para su uso en una red y de la impresión y el escaneo a través de una red inalámbrica.

1. Compruebe el funcionamiento de la interfaz de red.

Verifique las funcion[es y las operaciones de la interfaz de red,](#page-30-2)  [como los L](#page-30-2)[ED de estado, los interruptores SW1 y SW2, el](#page-31-2)  conector indirecto de USB, el conector de entrada de CC, el conector RJ45 y el bloqueo de seguridad. Consulte la *Guía de instalación* para obtener detalles.

2. Seleccione un método de impresión.

Seleccio[ne un método de impresión adecuado al entorn](#page-160-1)o de red y el sistema operativo. Si no está seguro de cuál ha de seleccionar, consulte "Impresión desde Windows" de la página 31 o "Impresión desde Macintosh" de la página 32 para obtener información detallada.

3. Instale EpsonNet Print. (para Windows Me/98 únicamente)

#### *Nota:*

*Debe instalar EpsonNet Print para el entorno de Windows Me/98. Consulte "Instalación de EpsonNet Print" de la página 161 para obtener más información acerca del procedimiento de instalación. Asegúrese de reiniciar el equipo una vez instalado el software.*

4. Instale los componentes necesarios en el ordenador.

Asegúrese de que están instalados [en el ordenador los](#page-81-0)  [componentes necesarios \(tales como TCP/IP, N](#page-81-0)etBEUI, etc.), y de que están configurados los ajustes de red (como la dirección IP, la máscara de subred, etc.). Consulte "Acerca de la instalación de los componentes en el ordenador" de la página 35 para obtener detalles.

5. Si fuera necesario, instale el controlador de impresora.

[Instale el controlador de impreso](#page-52-2)ra a partir del CD-ROM que acompaña al dispositivo. [Consulte "Acerca de la instalación](#page-67-0)  [del controlador de la impresora" de](#page-67-0) la página 82 para obtener detalles.

6. Inserte el CD-ROM del software en la unidad de CD-ROM para configurar la interfaz de red.

Conecte a la red la interfaz de red. Si es usuario de Windows, encontrará más detalles en "Configur[ación de la interfaz de](#page-125-3)  [red en Windows" de la página 53. Si es us](#page-125-3)uario de Macintosh, encontrará más deta[lles en "Configuración de la interfaz de](#page-129-2)  [red en Macintosh" de la pági](#page-129-2)na 68.

7. Si fuera necesario, modifique los ajustes de red de la interfaz de red con EpsonNet Config.

Modifique la interfaz de red para TCP/IP, AppleTalk, MS Network, etc. con EpsonNet Config. Si es usuario de Windows, encontrará más detalles en "Acerca de EpsonNet Config para Windows" de la página 126. Si es usuario de Macintosh, consulte "Acerca de EpsonNet Config para Macintosh" de la página 130.

# <span id="page-30-2"></span><span id="page-30-1"></span><span id="page-30-0"></span>*Selección de un método de impresión*

Esta sección contiene información que le ayudará a seleccionar un método [de impresión.](#page-31-1)

# *Impresión desde Windows*

Compruebe si existe un servidor de impresión Windows Vista/XP/2000/Server 2003/NT en la red y siga estas sugerencias.

#### *Nota:*

*En esta sección sólo se presentan métodos de impresión recomendados. Consulte "Características de los [métodos de impresión" de la página 32](#page-159-3)  [para obtener info](#page-159-3)rmación acerca de métodos adicionales.*

### *Si no hay ningún servidor de impresión Windows Vista/XP/2000/[Server 2003/NT](#page-81-1)*

[Use un método de impre](#page-86-0)[sión adecuado para su sistema oper](#page-99-0)[ativo:](#page-113-0)

- ❏ [En Windows Me/98/](#page-113-0)95 Recomendamos la impresión por TCP/IP a través de EpsonNet Print. Consulte "Acerca de EpsonNet Print" de la página 160.
- ❏ En Windows Vista/XP/2000/Server 2003/NT Recomendamos la impresión por TCP/IP a través de LPR. Consulte "Windows Vista" de la página 82, "En Windows XP" de la página 87, "Windows 2000" de la página 100, "[Windows Server 2003" de la página 107, o "Windows](#page-28-2) NT 4.0" de la página 114.

### *Si hay un servidor de impresión Windows Vista/XP/2000/Server 2003/NT*

En el servidor, configure la impresora para conectar con LPR y conviértala en una impresora compartida. Sus clientes podrán imprimir en esta impresora compartida.

# <span id="page-31-2"></span><span id="page-31-0"></span>*Impresión desde Macintosh*

*Mac OS X 10.4 o posterior*

- ❏ Bonjour
- ❏ EPSON TCP/IP
- ❏ EPSON AppleTalk

### *Mac OS X 10.2 o posterior*

- <span id="page-31-1"></span>❏ Rendezvous (Mac OS X 10.2.4 o posterior)
- ❏ EPSON TCP/IP
- ❏ EPSON AppleTalk

### *Mac OS 9*

❏ AppleTalk

# *Características de los métodos de impresión*

En esta sección se describen las características de los métodos de impresión disponibles.

### *Impresión LPR (TCP/IP)*

### *Ventajas*

- ❏ No es necesario que ningún ordenador sea interfaz de red.
- ❏ No se necesita ninguna utilidad especial para Windows Vista/XP/2000/Server 2003/NT.
- ❏ Puede consultar el estado del dispositivo con EPSON Status Monitor.
- ❏ En Windows Vista/XP/2000/Server 2003/NT, puede crear un registro de impresión con el visor de sucesos.
- ❏ Puede imprimir a través de un enrutador.

#### *Inconvenientes*

- ❏ Es necesario configurar TCP/IP.
- ❏ En Windows Me/98/95, debe instalarse EpsonNet Print en todos los ordenadores que se utilicen para imprimir.

#### *Impresión por Internet*

*Ventajas*

- ❏ No se necesita servidor (ordenador) proxy.
- ❏ Se puede imprimir en el dispositivo desde Internet.

#### *Inconvenientes*

- ❏ No se puede utilizar EPSON Status Monitor.
- ❏ Es preciso configurar TCP/IP y DNS.
- ❏ En Windows Me/98/95, debe instalarse EpsonNet Internet Print en todos los ordenadores que se utilicen para imprimir.
- ❏ C[on Windows Vista/XP/2000/Server 2003 no se puede](#page-28-2) compartir la impresora por Internet.

### *Impresión compartida por redes Microsoft*

### *Ventajas*

- ❏ Fácil de configurar (no precisa dirección IP si el protocolo NetBEUI está instalado).
- ❏ No es necesario que ningún ordenador sea interfaz de red.
- ❏ No se necesita ninguna utilidad de impresión especial.

#### *Inconvenientes*

- ❏ No se puede utilizar EPSON Status Monitor.
- ❏ No se puede imprimir a través de un enrutador.
- ❏ La impresión tarda más en iniciarse porque es necesario más tiempo para buscar un dispositivo de red.

# <span id="page-34-0"></span>*Instalación de los componentes en el ordenador*

# *Acerca de la instalación de los componentes en el [ordenador](#page-35-0)*

[Antes de configurar la interfaz de re](#page-36-0)d e imprimir o escanear desde el ordenador, instale los componentes necesarios (como TCP/IP, [NetBEUI, etc.\) y asigne una dirección IP y u](#page-39-0)na máscara de subred para el ordenador. Para imprimir, seleccione el protocolo en [función del método de impresión qu](#page-42-0)e desee utilizar. Para escanear, instale el protocolo TCP/IP. Consulte la sección [correspondiente a su sistema operativo.](#page-45-0)

["Windows Vista" de la página 36](#page-48-0)

["En Windows XP" de la página](#page-51-0) 37

"En Windows Me/98/95" de la página 40

"En Windows 2000" de la página 43

"En Windows Server 2003" de la página 46

"En Windows NT 4.0" de la página 49

"En Macintosh" de la página 52

*Nota:*

*Para [Windows Server 2003 o Windows NT4.0, no puede escanea](#page-28-2)r a través de la interfaz de red.*

# <span id="page-35-0"></span>*Windows Vista*

En Windows Vista, siga este procedimiento para instalar los componentes necesarios.

#### *Nota:*

❏ *Quizá necesite el CD-ROM de Windows Vista durante la instalación.*

- ❏ *Si utiliza TCP/IP o IPP para imprimir, debe definir la dirección IP, la máscara de subred y la puerta de enlace predeterminada del ordenador.*
- 1. Haga clic en Inicio, Panel de control y en Ver el estado y las tareas de red o doble clic en [Centro de redes y recursos](#page-52-3)  [compartidos](#page-52-3).
- 2. Haga clic en Ver estado y luego en el botón Propiedades.

#### *Nota:*

*[Si aparece la pantalla Control de cuentas de usuario, haga cl](#page-125-3)ic en el botón* Continuar*.*

3. Compruebe si los componentes necesarios figuran en la lista. Si ya están instalados, consulte "Cómo configurar la interfaz de red" de la página 53.

En la tabla siguiente figuran los componentes necesarios para configurar la interfaz de red con EpsonNet Config. Encontrará información sobre EpsonNet Config en "Acerca de EpsonNet Config para Windows" de la página 126.

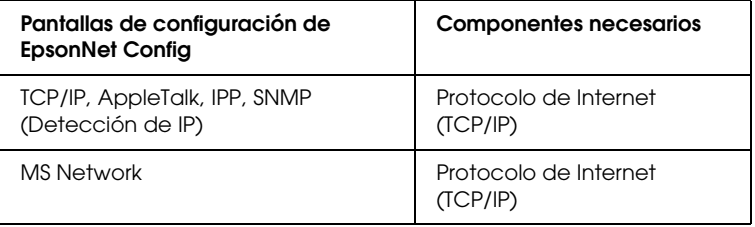
En la tabla siguiente figuran los componentes necesarios para imprimir por red.

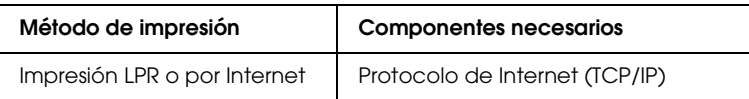

4. Si los componentes necesarios no aparecen en la lista, haga clic en Instalar para instalarlos, como se describe a continuación.

#### **Para la impresión LPR o por Internet:**

Protocolo de Internet (TCP/IP) se instala de forma predeterminada. No puede añadirlo ni borrarlo.

5. **Para la impresión LPR o por Internet:**

Haga doble clic en Protocolo de Internet versión 4 (TCP/IPv4) en el cuadro de diálogo Propiedades de conexión de área local para abrir el cuadro de diálogo Propiedades de protocolo de Internet versión 4 (TCP/IPv4). Configure la dirección IP, la máscara de subred, etc. y haga clic en Aceptar.

6. Reinicie el ordenador.

Ya están instalados los componentes necesarios.

# *En Windows XP*

En Windows XP, siga este procedimiento para instalar los comp[onentes necesarios.](#page-28-0)

- ❏ *Quizás necesite el CD-ROM de Windows XP durante la instalación.*
- ❏ *Si utiliza TCP/IP o IPP para imprimir, debe definir la dirección IP, la máscara de subred y la puerta de enlace predeterminada del ordenador.*
- 1. Haga clic en Inicio, seleccione Panel de control, y haga clic en Conexiones de red e Internet. Seleccione Conexiones de red.
- 2. En LAN o Internet de alta velocidad, haga clic en el icono Conexión de área local.
- 3. Bajo Tareas de red, haga clic en Cambiar la configuración de esta conexión.
- 4. Compruebe si los componentes necesarios que se muestran a continuación figuran en la lista. Si ya están instalados, consulte "Cómo configurar la interfaz de red" de la página 53.

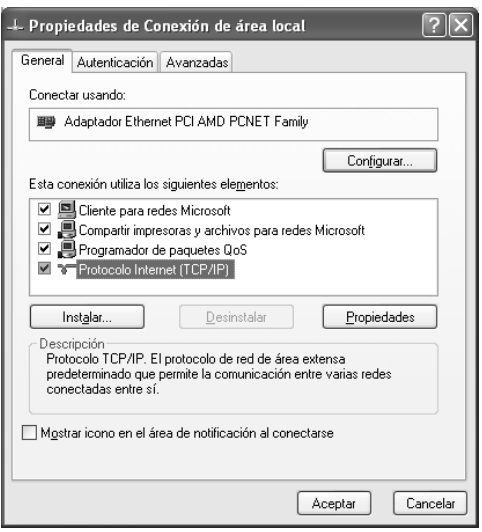

En la tabla siguiente figuran los componentes necesarios para configurar la interfaz de red con EpsonNet Config. Encontrará información sobre EpsonNet Config en "Acerca de EpsonNet Config para Windows" de la página 126.

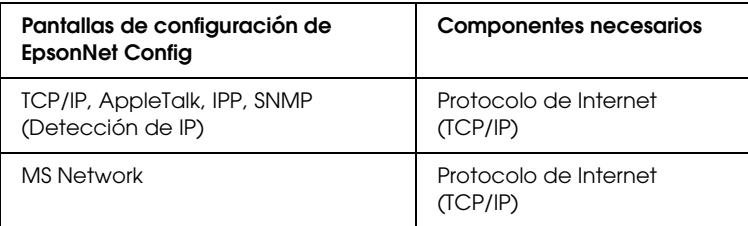

En la tabla siguiente figuran los componentes necesarios para imprimir por red.

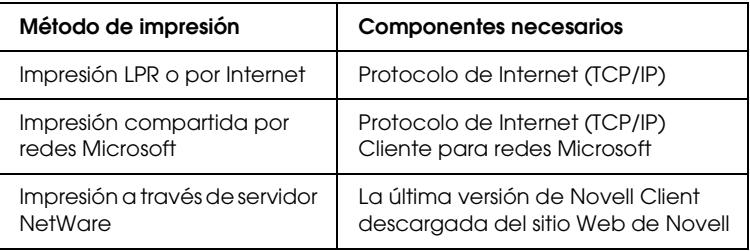

5. Si los componentes necesarios no aparecen en la lista, haga clic en Instalar para instalarlos, como se describe a continuación.

#### **Para la impresión LPR o por Internet:**

Protocolo de Internet (TCP/IP) se instala de forma predeterminada. No puede añadirlo ni borrarlo.

#### **P[ara la impresión compartida por redes Microsoft:](#page-28-0)** Seleccione Cliente y haga clic en Agregar. Seleccione Cliente para redes Microsoft y haga clic en Aceptar.

## **Para la impresión a través de servidor NetWare:**

Descargue la última versión de Novell Client del sitio Web de Novell e instálela en el ordenador. En el sitio Web de Novell encontrará información más detallada.

- 6. **Para la impresión LPR, por Internet o compartida por redes Microsoft:** Haga doble clic en Protocolo de Internet (TCP/IP) en el cuadro de diálogo Propiedades de conexión de área local para abrir el cuadro de diálogo Propiedades del protocolo TCP/IP. Configure la dirección IP, la máscara de subred, etc. y haga clic en Aceptar.
- 7. Reinicie el ordenador.

Ya están instalados los componentes necesarios.

# *En Windows Me/98/95*

En Windows Me, 98 o 95, siga este procedimiento para instalar los componentes necesarios.

- ❏ *Quizás necesite el CD-ROM de Windows Me, 98 o 95 durante la instalación.*
- ❏ *Si utiliza TCP/IP o IPP para imprimir, debe definir la dirección IP, la máscara de subred y la puerta de enlace predeterminada del ordenador.*
- 1. Haga clic en Inicio, señale Configuración y seleccione Panel de control.

2. Haga doble clic en el icono Red. Compruebe si los siguientes componentes necesarios figuran en la lista de componentes de red instalados en el menú Configuración. Si ya están instalados, consulte "Cómo configurar la interfaz de red" de la página 53.

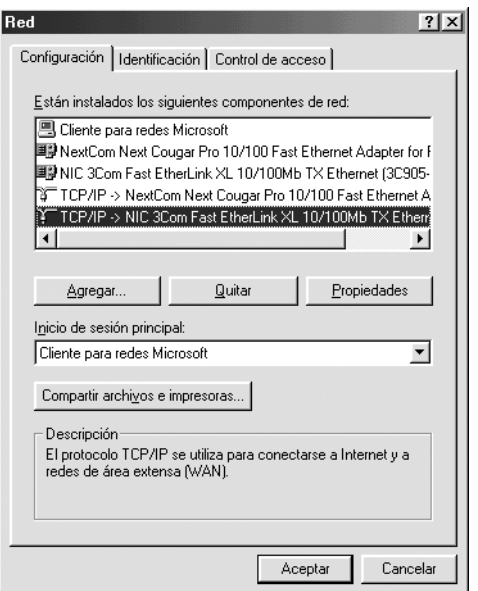

En la tabla siguiente figuran los componentes necesarios para configurar la interfaz de red con EpsonNet Config. Encontrará información sobre EpsonNet Config en "Acerca de EpsonNet Config para Windows" de la página 126.

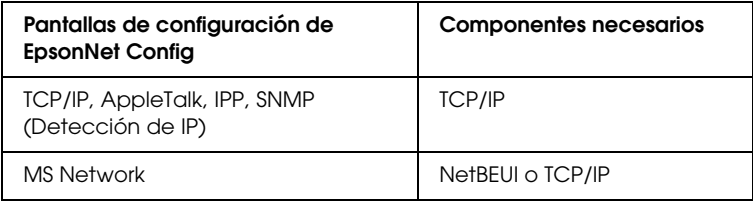

En la tabla siguiente figuran los componentes necesarios para imprimir por red.

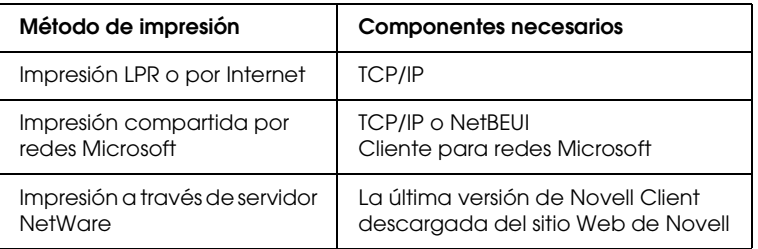

3. Si los componentes necesarios no aparecen en la lista, haga clic en Agregar para instalarlos, como se describe a continuación.

## **Para la impresión LPR o por Internet:**

Seleccione Protocolo y haga clic en Agregar. Seleccione Microsoft en la lista Fabricantes y TCP/IP en la lista Protocolos de red. Después, haga clic en Aceptar.

#### **Para la impresión compartida por redes Microsoft:**

Si desea usar TCP/IP, consulte la descripción antes descrita para instalar TCP/IP.

Si desea usar NetBEUI, seleccione Protocolo y haga clic en Agregar. Seleccione Microsoft en la lista Fabricantes y NetBEUI en la lista Protocolos de red. Después, haga clic en Aceptar.

Seleccione Cliente y haga clic en Agregar. Seleccione Microsoft en la lista Fabricantes y Clientes para redes Microsoft en la lista Clientes de red. Después, haga clic en Aceptar.

#### **Para la impresión a través de servidor NetWare:**

Descargue la última versión de Novell Client del sitio Web de Novell e instálela en el ordenador. En el sitio Web de Novell encontrará información más detallada.

- 4. **Para la impresión LPR, por Internet o compartida por redes Microsoft:** Haga doble clic en la opción TCP/IP del menú Configuración para abrir el cuadro de diálogo Propiedades de TCP/IP. Configure la dirección IP, la máscara de subred, etc. y haga clic en Aceptar.
- 5. Reinicie el ordenador.

Ya están instalados los componentes necesarios.

# *En Windows 2000*

En Windows 2000, siga este procedimiento para instalar los componentes necesarios.

- ❏ *Es posible que necesite el CD-ROM de Windows 2000 durante la instalación.*
- ❏ *Si utiliza TCP/IP o IPP para imprimir, debe definir la dirección IP, la máscara de subred y la puerta de enlace predeterminada del ordenador.*
- 1. Haga clic en Inicio, señale Configuración y seleccione Conexiones de red y de acceso telefónico. Aparecerá la pantalla Conexiones de red y de acceso telefónico.
- 2. Haga clic, con el botón secundario, en la conexión de red d[eseada y seleccione](#page-28-0) Propiedades.

3. Compruebe si los componentes necesarios que se muestran a continuación figuran en la lista. Si ya están instalados, consulte "Cómo configurar la interfaz de red" de la página 53.

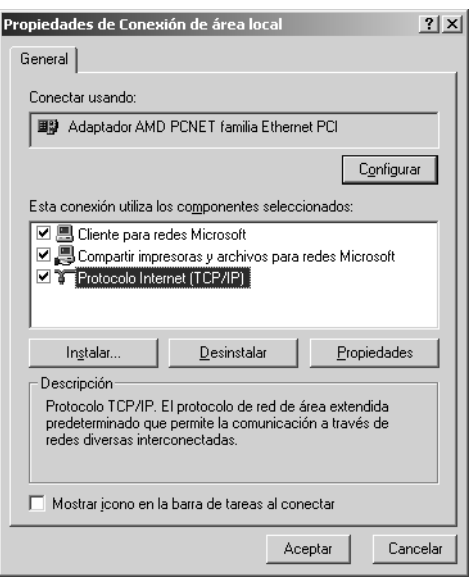

En la tabla siguiente figuran los componentes necesarios para configurar la interfaz de red con EpsonNet Config. Encontrará información sobre EpsonNet Config en "Acerca de EpsonNet Config para Windows" de la página 126.

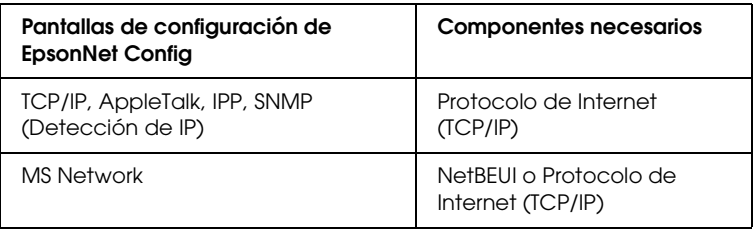

En la tabla siguiente figuran los componentes necesarios para imprimir por red.

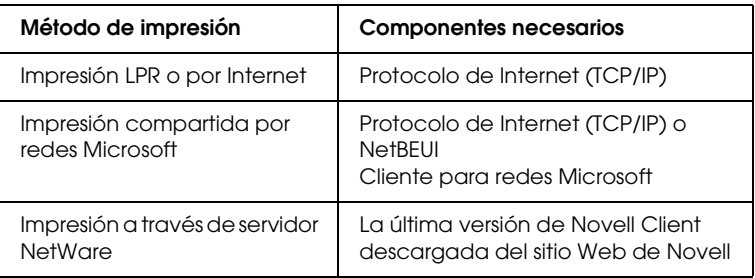

4. Si los componentes necesarios no aparecen en la lista, haga clic en Instalar para instalarlos, como se describe a continuación.

#### **Para la impresión LPR o por Internet:**

Seleccione Protocolo y haga clic en Agregar. En el cuadro de diálogo Seleccionar el protocolo de red, elija Protocolo de Internet (TCP/IP) y haga clic en Aceptar.

## **Para la impresión compartida por redes Microsoft:**

Si desea usar Protocolo de Internet, consulte la descripción antes descrita para instalar Protocolo de Internet (TCP/IP). Si desea usar NetBEUI, seleccione Protocolo y haga clic en Agregar. Seleccione Protocolo NetBEUI y haga clic en Aceptar.

Seleccione Cliente y haga clic en Agregar. Seleccione Cliente para redes Microsoft y haga clic en Aceptar.

#### **Para la impresión a través de servidor NetWare:**

D[escargue la última versión de Novell Client del sitio We](#page-28-0)b de Novell e instálela en el ordenador. En el sitio Web de Novell encontrará información más detallada.

- 5. **Para la impresión LPR, por Internet o compartida por redes Microsoft:** Haga doble clic en Protocolo de Internet (TCP/IP) en el menú Configuración para abrir el cuadro de diálogo Propiedades de TCP/IP. Configure la dirección IP, la máscara
	- de subred, etc. y haga clic en Aceptar.
- 6. Reinicie el ordenador.

Ya están instalados los componentes necesarios.

# *En Windows Server 2003*

En Windows Server 2003, siga este procedimiento para instalar los componentes necesarios.

- ❏ *Es posible que necesite el CD-ROM de Windows Server 2003 durante la instalación.*
- ❏ *Si utiliza TCP/IP o IPP para imprimir, debe definir la dirección IP, la máscara de subred y la puerta de enlace predeterminada del ordenador.*
- 1. Haga clic en Inicio, señale Panel de control y seleccione Conexiones de red. Haga clic en Conexiones de área local.
- 2. Haga clic en el botón Propiedades.

3. Compruebe si los componentes necesarios que se muestran a continuación figuran en la lista. Si ya están instalados, consulte "Cómo configurar la interfaz de red" de la página 53.

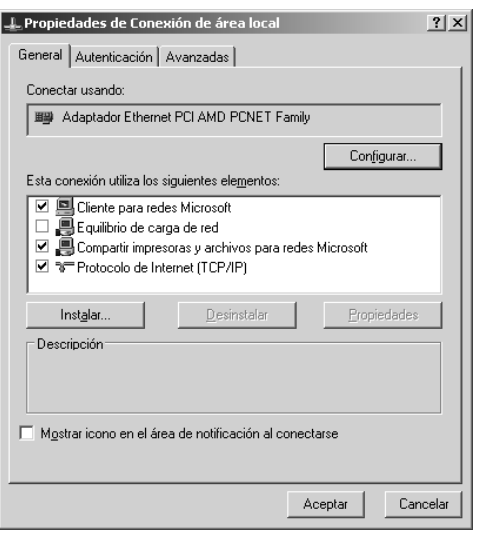

En la tabla siguiente figuran los componentes necesarios para configurar la interfaz de red con EpsonNet Config. Encontrará información sobre EpsonNet Config en "Acerca de EpsonNet Config para Windows" de la página 126.

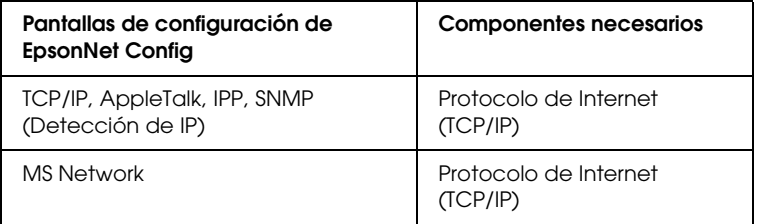

En la tabla siguiente figuran los componentes necesarios para imprimir por red.

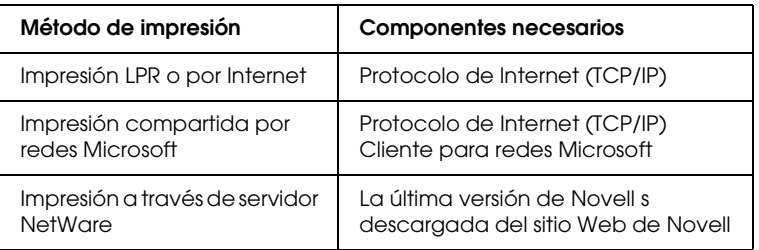

4. Si los componentes necesarios no aparecen en la lista, haga clic en Instalar para instalarlos, como se describe a continuación.

## **Para la impresión LPR o por Internet:**

Protocolo de Internet (TCP/IP) se instala de forma predeterminada. No puede añadirlo ni borrarlo.

# **Para la impresión compartida por redes Microsoft:**

Seleccione Cliente y haga clic en Agregar. Seleccione Cliente para redes Microsoft y haga clic en Aceptar.

# **Para la impresión a través de servidor NetWare:**

Descargue la última versión de Novell Client del sitio Web de Novell e instálela en el ordenador. En el sitio Web de Novell encontrará información más detallada.

## 5. **Para la impresión LPR, por Internet o compartida por redes Microsoft:**

Haga doble clic en Protocolo de Internet (TCP/IP) en el c[uadro de diálogo Propiedades de conexión de área local](#page-28-0) para abrir el cuadro de diálogo Propiedades del protocolo TCP/IP. Configure la dirección IP, la máscara de subred, etc. y haga clic en Aceptar.

6. Reinicie el ordenador.

Ya están instalados los componentes necesarios.

# *En Windows NT 4.0*

En Windows NT 4.0, siga este procedimiento para instalar los componentes necesarios.

- ❏ *Es posible que necesite el CD-ROM de Windows NT 4.0 durante la instalación.*
- ❏ *Si utiliza TCP/IP o IPP para imprimir, debe definir la dirección IP, la máscar[a de subred y la puerta de enlace predeterminada del](#page-52-0)  ordenador.*
- 1. Haga clic en Inicio, señale Configuración y seleccione Panel de control.
- 2. En Panel de control, haga doble clic en el icono Red, y luego seleccione la ficha Protocolos del cuadro de diálogo Red.
- 3. Compruebe si los componentes necesarios que se muestran a continuación figuran en la lista. Si ya están instalados, consulte "Cómo configurar la interfaz de red" de la página 53.

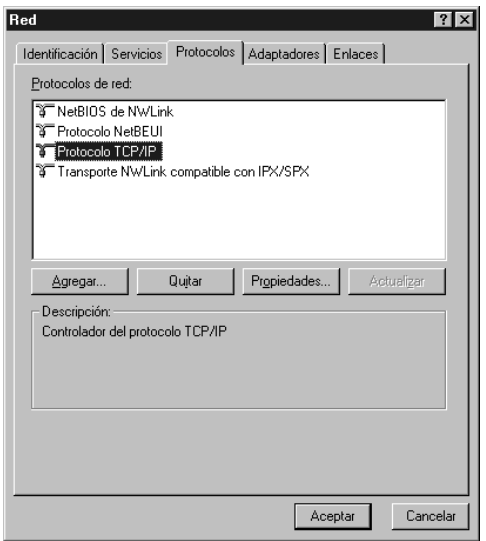

En la tabla siguiente figuran los componentes necesarios para configurar la interfaz de red con EpsonNet Config. Encontrará información sobre EpsonNet Config en "Acerca de EpsonNet Config para Windows" de la página 126.

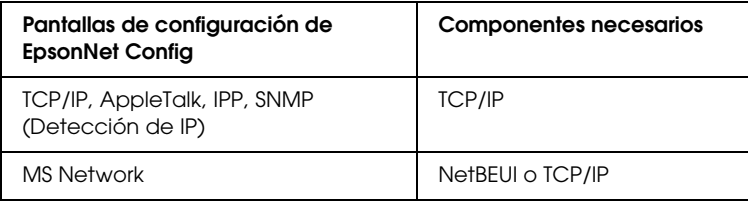

En la tabla siguiente figuran los componentes necesarios para imprimir por red.

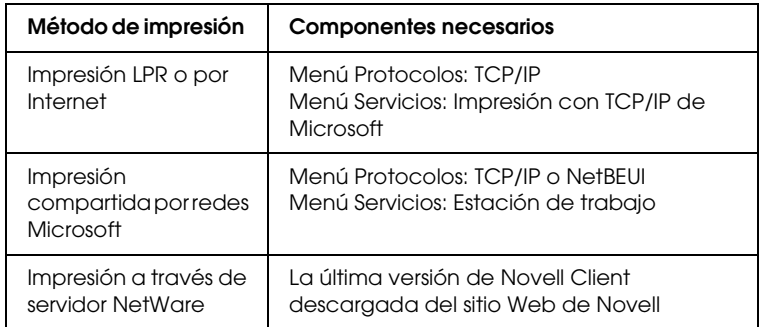

4. Si los componentes necesarios no aparecen en la lista, haga clic en Agregar para instalarlos, como se describe a continuación.

## **Para la impresión LPR o por Internet:**

Seleccione la ficha Protocolos y haga clic en Agregar. Seleccione [Protocolo TCP/IP y elementos relacionado](#page-28-0)s en la lista y luego haga clic en Aceptar. Configure la dirección IP, la máscara de subred, etc. y haga clic en Aceptar. Seleccione la ficha Servicios y haga clic en Agregar. Seleccione Impresión con TCP/IP de Microsoft en la lista y haga clic en Aceptar.

## **Para la impresión compartida por redes Microsoft:**

Si desea usar TCP/IP, consulte la descripción antes descrita para instalar TCP/IP.

Si desea usar NetBEUI, seleccione la ficha Protocolos y haga clic en Agregar. Seleccione Protocolo NetBEUI en la lista y luego haga clic en Aceptar.

Seleccione la ficha Servicios y haga clic en Agregar.

Seleccione Estación de trabajo en la lista y luego haga clic en Aceptar.

#### **Para la impresión a través de servidor NetWare:**

Descargue la última versión de Novell Client del sitio Web de Novell e instálela en el ordenador. En el sitio Web de Novell encontrará información más detallada.

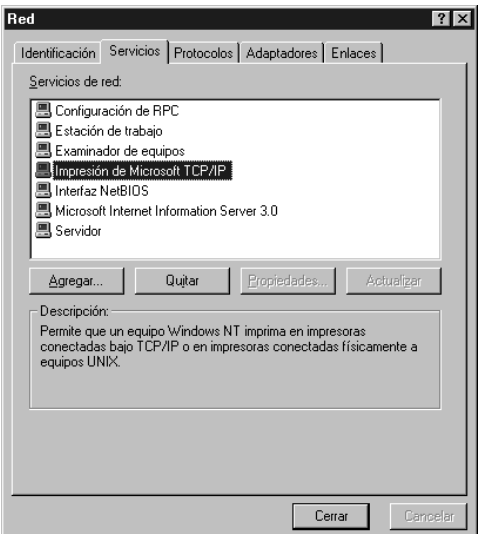

5. Reinicie el ordenador.

Ya están instalados los componentes necesarios.

# *[En Macintosh](#page-129-0)*

Para asignar una dirección IP, una máscara de subred, etc. a su Macintosh, siga los pasos que se indican a continuación.

#### *Nota:*

*Para imprimir con el protocolo AppleTalk y configurar la interfaz de red con EpsonNet Config, seleccione* Ethernet incorporado *en el Panel de control de* AppleTalk*. Después, configure la interfaz de red con EpsonNet Config. Encontrará información sobre EpsonNet Config en "Acerca de EpsonNet Config para Macintosh" de la página 130.*

# *En Mac OS X*

- 1. En el menú Apple, seleccione Preferencias del sistema.
- 2. Abra el panel de control de Red. Haga clic en la ficha TCP/IP.
- 3. Seleccione Ethernet incorporado en el menú desplegable Mostrar.
- 4. Especifique la dirección IP y otros ajustes si es necesario.
- 5. Haga clic en el botón Aplicar ahora para guardar cualquier cambio.

# *Mac OS 9*

- 1. En el menú Apple, seleccione Panel de control y luego TCP/IP.
- 2. C[onfigure Conectar mediante como](#page-28-0) Ethernet.
- 3. Especifique la dirección IP y otros ajustes si es necesario.
- 4. Cierre el cuadro de diálogo para guardar los cambios.

# <span id="page-52-0"></span>*Cómo configurar la interfaz de red*

# *Configuración de la interfaz de red en Windows*

Siga estas instrucciones para conectar a la red la interfaz de red.

#### *Nota:*

- ❏ *Asegúrese de que el controlador del dispositivo está instalado en su ordenador antes de proceder con los pasos siguientes. Consulte el manual suministrado con su dispositivo para saber cómo instalar el controlador de impresora.*
- ❏ *Instale previamente EpsonNet Print para los entornos Windows Me/98. Consulte "Instalación de EpsonNet Print" de la página 161 para obtener más información acerca del procedimiento de instalación. Asegúrese de reiniciar el equipo una vez instalado el software.*
- ❏ *Con algunas configuraciones de la interfaz de red no aparecen algunos cuadros de diálogo de los pasos siguientes.*
- 1. Inserte el CD-ROM del software en la unidad de CD-ROM.

Si no aparece el cuadro de diálogo Instalador, haga doble clic en el archivo EPSetup.exe del CD-ROM.

2. Haga clic en Siguiente en la pantalla Instalador de CD.

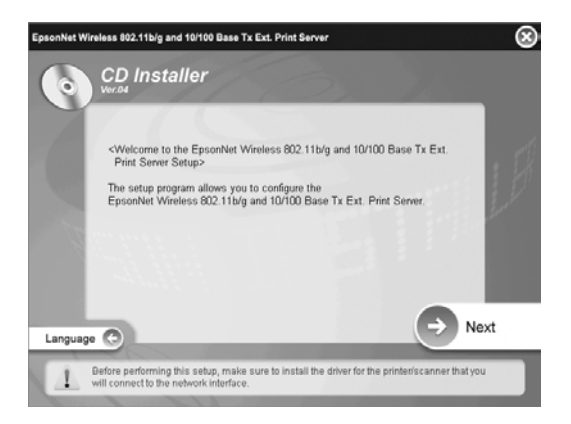

3. Lea el contrato de licencia y, si está de acuerdo, haga clic en Aceptar.

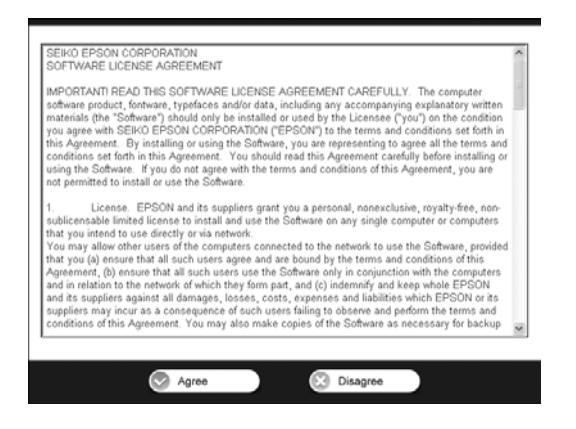

4. Seleccione Easy Install: Inicio.

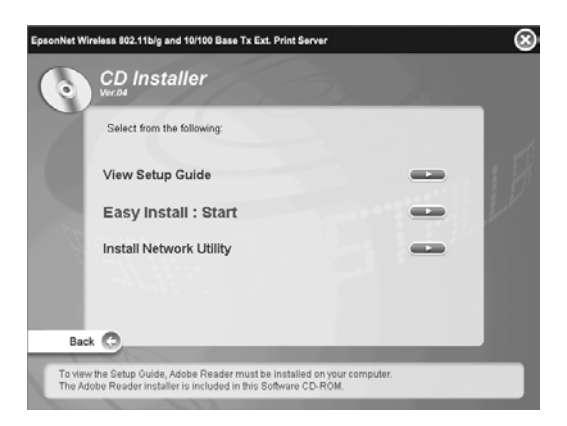

5. Seleccione Configuración de interfaz de red y haga clic en Siguiente.

#### *Nota:*

*Puede ver la ayuda en línea para configurar cada pantalla si hace clic en el botón Ayuda.*

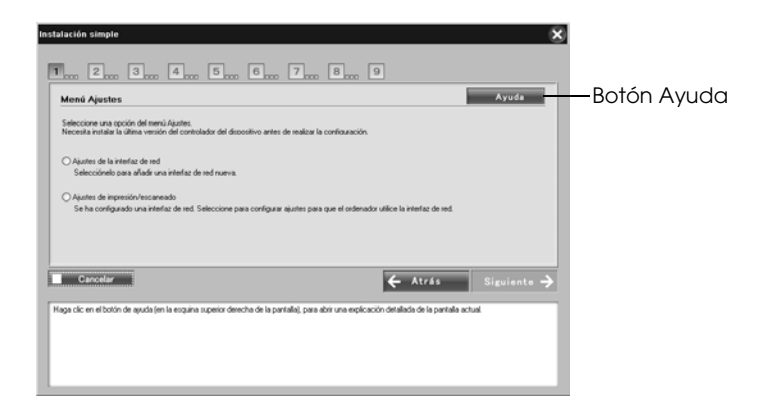

## *Nota:*

*Si ya ha configurado la interfaz de red y desea configurar el ordenador para imprimir y escanear, haga clic en* Ajustes de impresión/escaneado *y vaya al paso 8.*

6. Seleccione el método de configuración del ordenador y la interfaz de red y, después, haga clic en Siguiente.

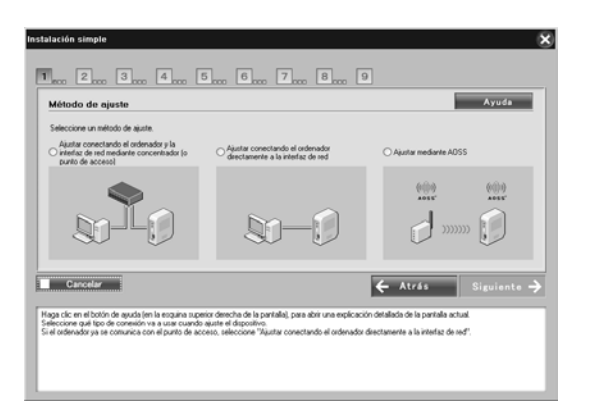

#### *Nota:*

*Puede seleccionar* Ajustar mediante AOSS *únicamente si utiliza un punto de acceso fabricado por Buffalo, Inc. que admita AOSS.*

7. Siga las instrucciones en pantalla para conectar el cable a la interfaz de red y encenderla después.

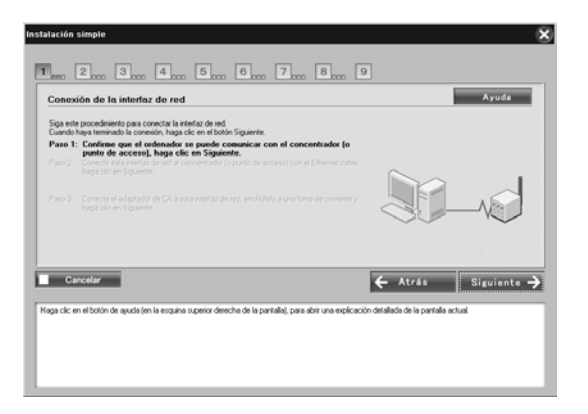

#### *Nota:*

*Si aparece la siguiente pantalla, haga clic en el botón* Desbloquear*; de lo contrario, el dispositivo no figurará en la lista de la pantalla de Easy Install.*

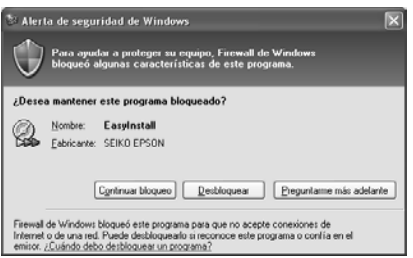

8. Seleccione el dispositivo de destino en el que esté instalada la interfaz de red, y haga clic en Siguiente.

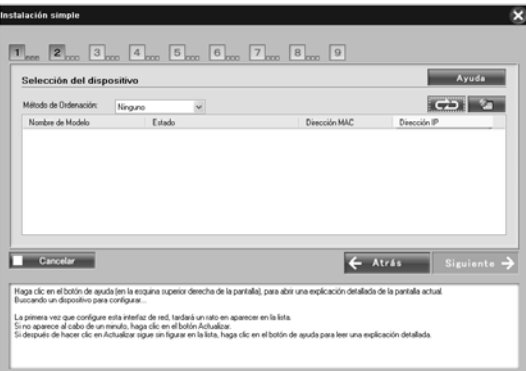

- ❏ *Si desea buscar de nuevo el dispositivo de destino, haga clic en [el botón .](#page-28-0)*
- ❏ *Si cambia el método de organización, lo hará para los dispositivos que aparecen en pantalla.*
- ❏ *Si seleccionó* Ajustes de impresión/escaneado *en el paso 5, vaya a "Configuración para imprimir y escanear" de la página 66 después de este paso.*

9. Haga clic en Siguiente para configurar los parámetros inalámbricos.

Si no desea configurar los parámetros inalámbricos, haga clic en Ignorar y vaya al paso 12.

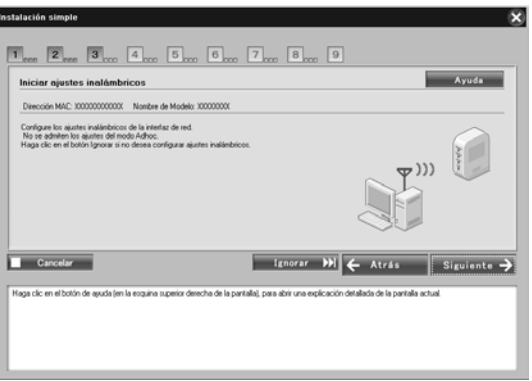

10. Seleccione SSID en la lista desplegable y haga clic en Siguiente.

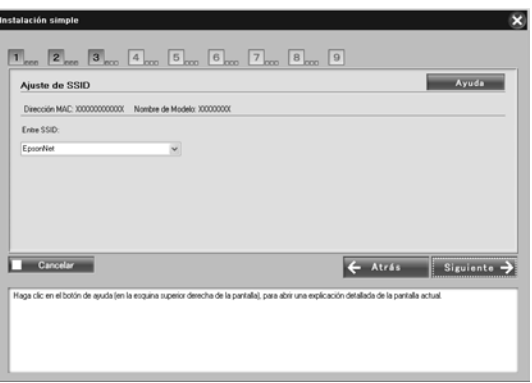

11. Seleccione el modo de seguridad y haga clic en Siguiente.

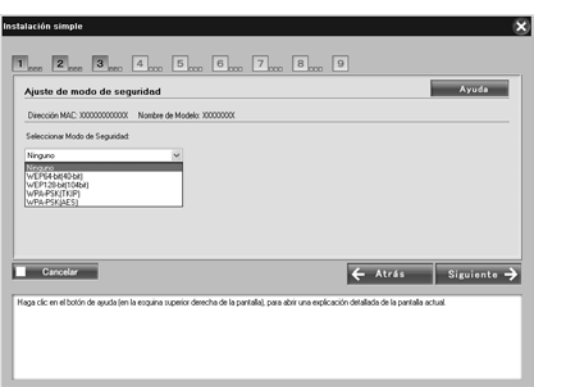

Una vez seleccionado WEP-64 bit (40 bit) o WEP-128 bit (104 bit), aparece la pantalla Ajustes de clave WEP. Introduzca la configuración de claves WEP y haga clic en Siguiente.

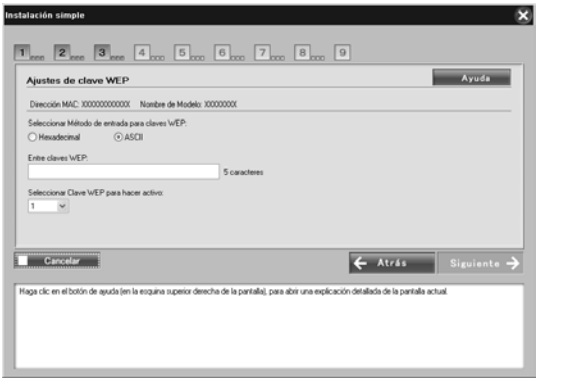

Una vez seleccionado WPA-PSK (TKIP) o WPA-PSK (AES), aparece la pantalla Configuración WPA. Introduzca la contraseña dos veces y, después, haga clic en Siguiente.

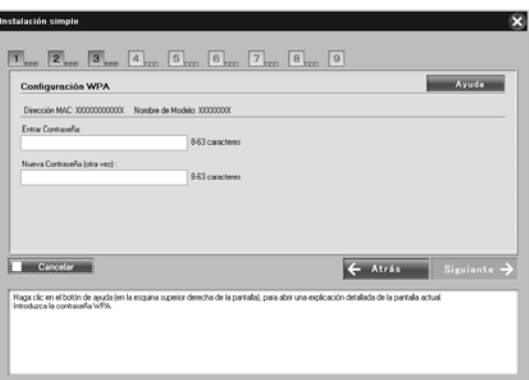

12. Haga clic en Siguiente para definir una dirección IP. Si no desea definir una dirección IP, haga clic en Ignorar y vaya al paso 14.

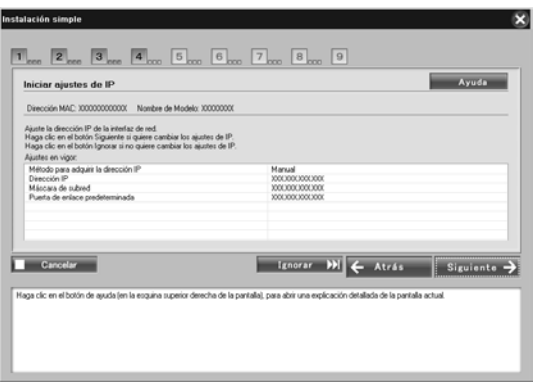

13. Seleccione Automático o Manual para asignar la dirección IP a la interfaz de red.

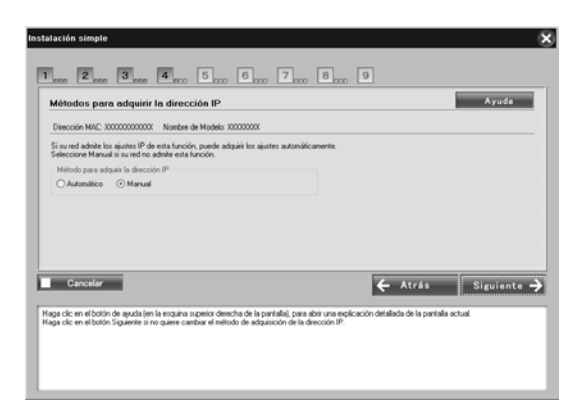

Si ha seleccionado Manual, tendrá que escribir la dirección IP, la máscara de subred y la puerta de enlace predeterminada. Después, haga clic en Siguiente.

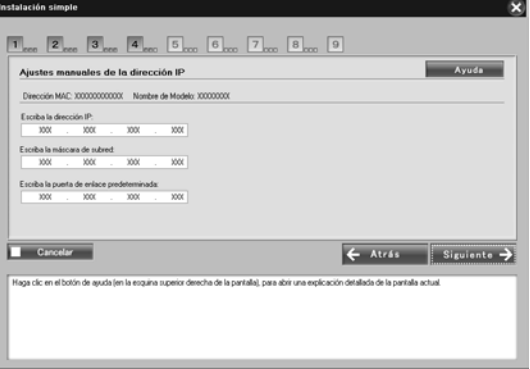

14. Confirme los ajustes seleccionados en el cuadro de diálogo anterior y haga clic en Siguiente.

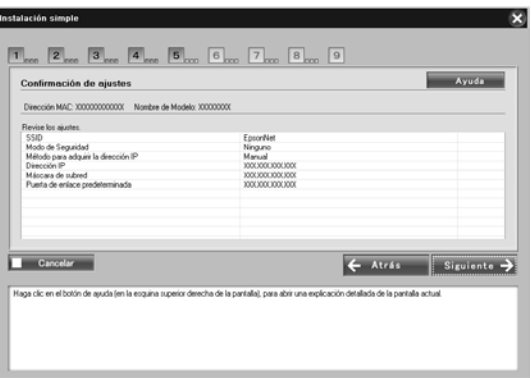

#### *Nota:*

*Cuando aparezca la pantalla de la contraseña, introduzca la contraseña de inicio de sesión del ordenador.*

15. Una vez completada la transmisión de parámetros, seleccione la conexión de interfaz de red.

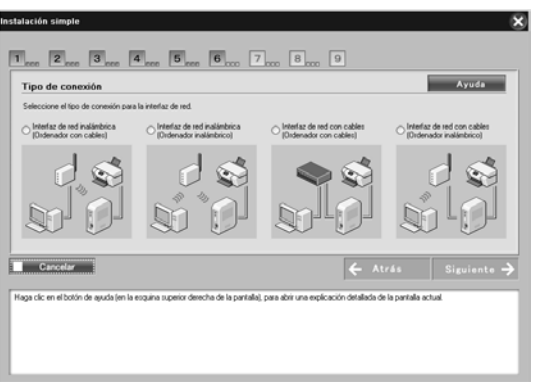

16. Siga las instrucciones en pantalla para conectar el cable a la impresora o dispositivo "todo en uno" y encenderlos después.

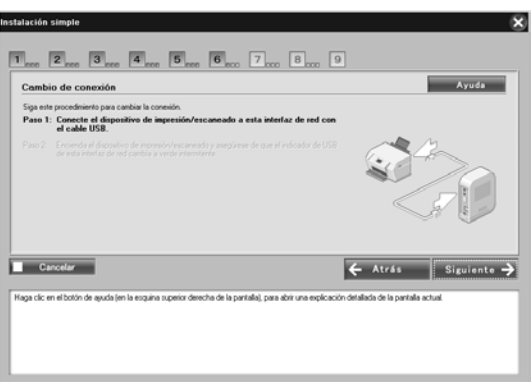

17. Haga clic en Siguiente para cambiar los ajustes de acceso a la tarjeta de memoria.

Si no desea cambiar los ajustes, haga clic en Ignorar y vaya al paso 20.

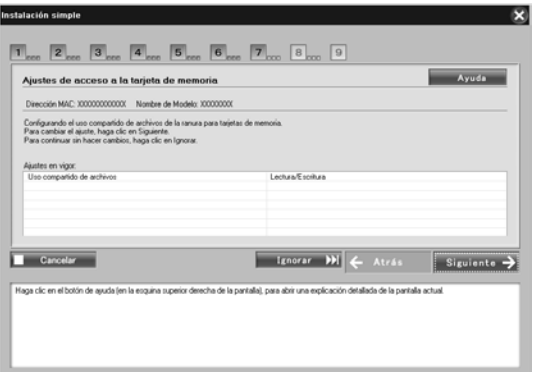

#### *Nota:*

*Si la impresora o el todo en uno conectado no tiene ranuras para tarjetas de memoria, los pasos 17-19 se omiten automáticamente.* 18. Seleccione el derecho de acceso de las ranuras de memoria de la impresora o el dispositivo "todo en uno" y, después, haga clic en Siguiente.

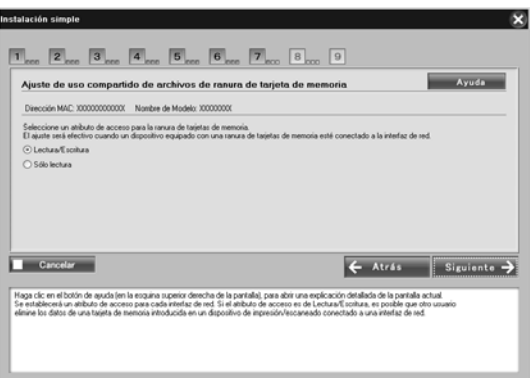

19. Confirme los ajustes seleccionados en el cuadro de diálogo anterior y haga clic en Siguiente.

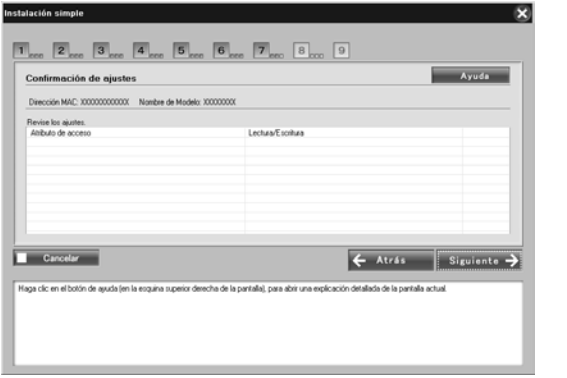

20. Una vez completada la instalación, aparecerá la pantalla Completar configuración de red I/F. Haga clic en Ignorar para finalizar la instalación. Si desea configurar el ordenador para imprimir y escanear, haga clic en Siguiente y vaya a "Configuración para imprimir y escanear" de la página 66.

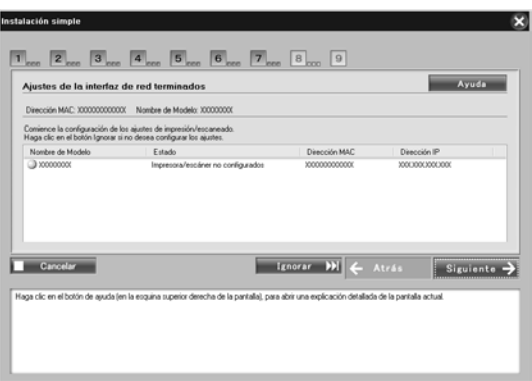

Si la instalación no se realiza correctamente, aparecerá un mensaje de error. Si aparece un mensaje de error, lea el contenido del mensaje e inténtelo de nuevo.

#### *Nota:*

*Si la impresora o el todo en uno conectados a esta interfaz de red cuentan con una ranura de tarjetas de memoria, desenchufe de la toma eléctrica el adaptador de CA de la interfaz de la red una vez completada la configuración y vuelva a enchufarlos para habilitar el ajuste del atributo de acceso de la ranura de tarjetas de memoria.*

# *Configuración para imprimir y escanear*

Puede configurar el ordenador para imprimir y escanear. Los siguientes procedimientos aparecen de forma automática una vez configurada la interfaz de red.

1. Introduzca el nombre de la impresora y seleccione la casilla de verificación Fijar como impresora por defecto si es necesario y, después, haga clic en Siguiente.

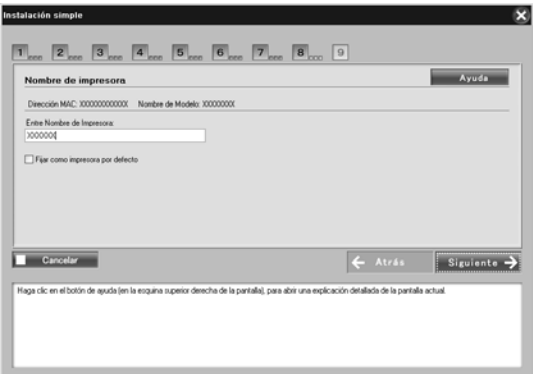

2. Siga las instrucciones en pantalla para instalar las aplicaciones necesarias y, después, haga clic en Siguiente.

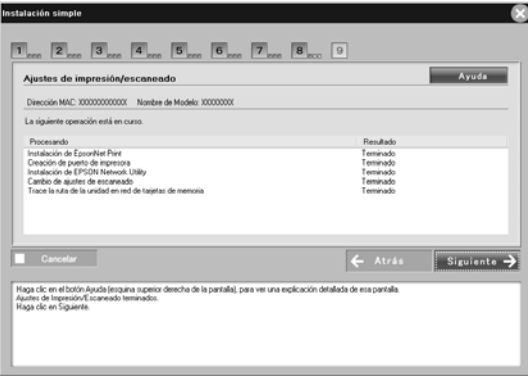

3. Si desea imprimir la página de prueba, haga clic en Sí; de lo contrario, seleccione No y, después, haga clic en Siguiente.

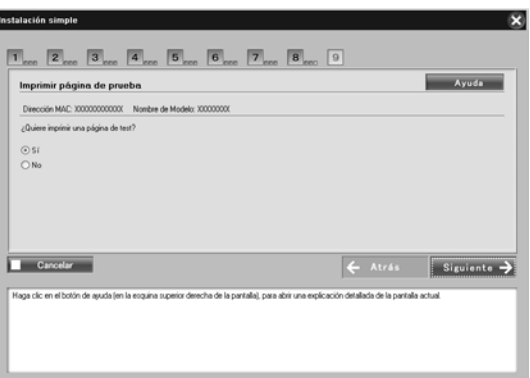

4. Haga clic en Siguiente para completar la configuración.

- ❏ *Si la instalación no se realiza correctamente, aparecerá un mensaje de error. Si aparece un mensaje de error, lea el contenido del mensaje e inténtelo de nuevo.*
- ❏ *Si, en la impresión de prueba, aparece el mensaje de error que indica que el puerto no es válido, reinicie el ordenador una vez completada la configuración e imprima la página de prueba desde la ventana de propiedades de la impresora.*

# *Configuración de la interfaz de red en Macintosh*

Siga estas instrucciones para conectar a la red la interfaz de red.

#### *Nota:*

*En esta sección se ofrecen instrucciones para Mac OS X, casi idénticas para los usuarios de Mac OS 9.*

1. Inserte el CD-ROM del software en la unidad de CD-ROM.

Si no aparece el cuadro de diálogo Instalador, haga doble clic en el icono del CD-ROM de EPSON del escritorio.

2. Haga doble clic en el icono de su sistema operativo en la carpeta EPSON.

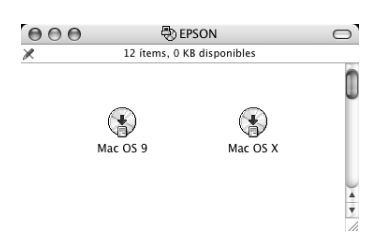

3. Haga clic en Siguiente en la pantalla Instalador de CD.

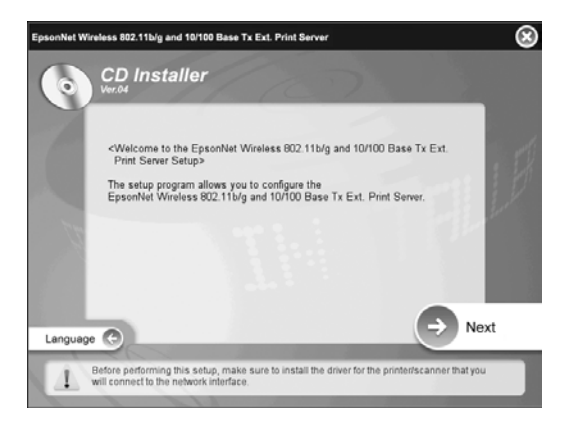

*Capítulo 1 Instalación de componentes y configuración de interfaz de red 68*

4. Lea el contrato de licencia y, si está de acuerdo, haga clic en Aceptar.

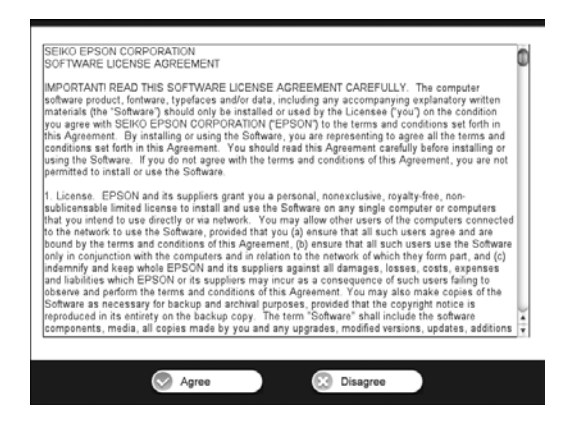

5. Seleccione Easy Install: Inicio y, después, haga clic en Siguiente.

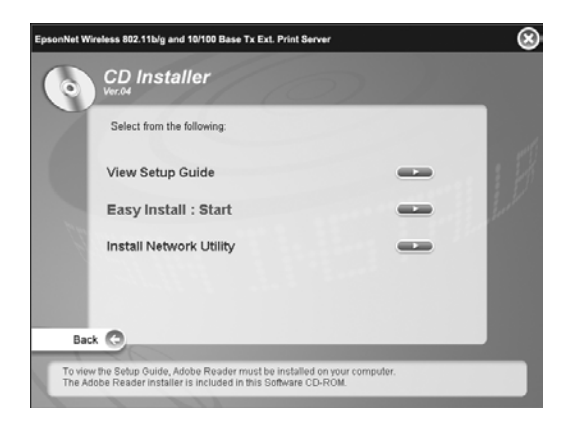

6. Seleccione Ajustes de la interfaz de red y, después, haga clic en Siguiente.

#### *Nota:*

*Puede ver la ayuda en línea para configurar cada pantalla si hace clic en el botón Ayuda.*

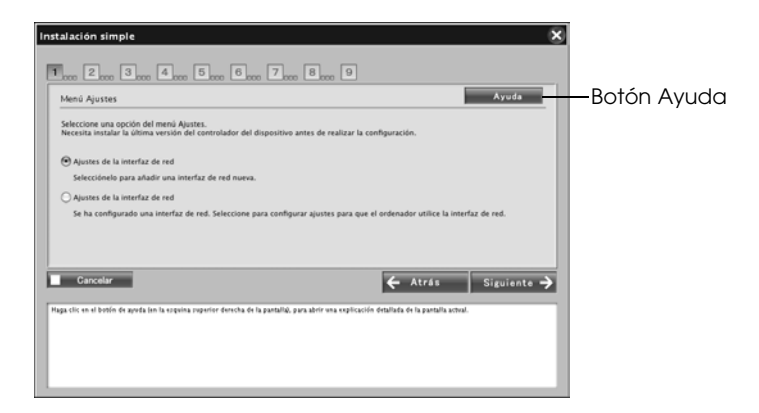

7. Seleccione el método de configuración del ordenador y la interfaz de red y, después, haga clic en Siguiente.

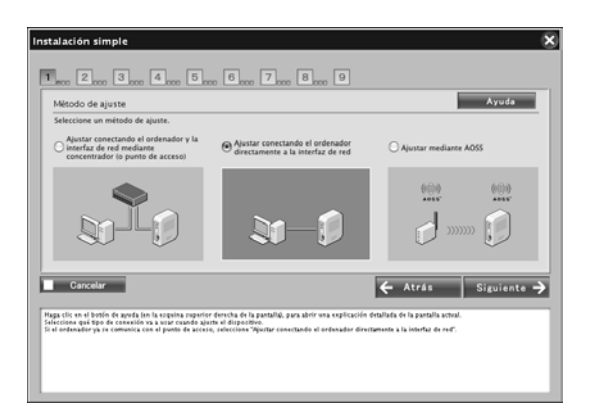

#### *Nota:*

*Puede seleccionar* Ajustar mediante AOSS *únicamente si utiliza un punto de acceso fabricado por Buffalo, Inc. que admita AOSS.*

8. Siga las instrucciones en pantalla para conectar el cable a la interfaz de red y encenderla después.

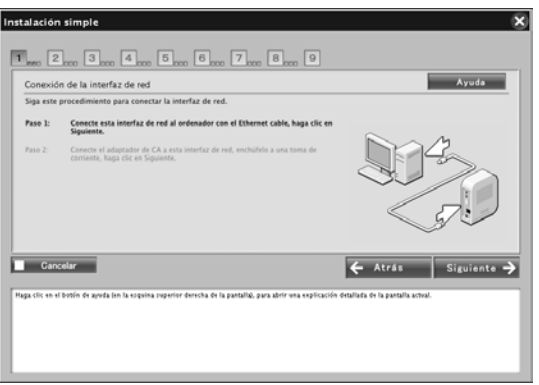

9. Seleccione el dispositivo de destino en el que esté instalada la interfaz de red, y haga clic en Siguiente.

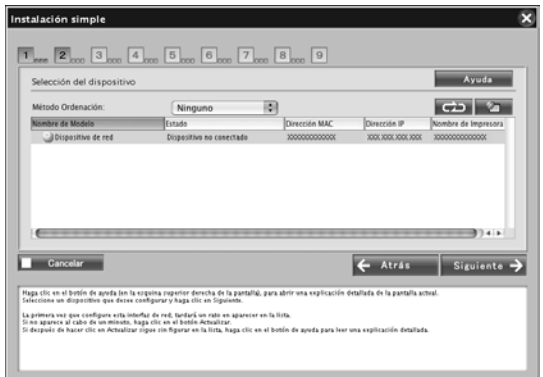

- ❏ *Si desea buscar de nuevo el dispositivo de destino, haga clic en el botón .*
- ❏ *Si cambia el método de organización, lo hará para los dispositivos que aparecen en pantalla.*

10. Haga clic en Siguiente para configurar los parámetros inalámbricos.

Si no desea configurar los parámetros inalámbricos, haga clic en Ignorar y vaya al paso 13.

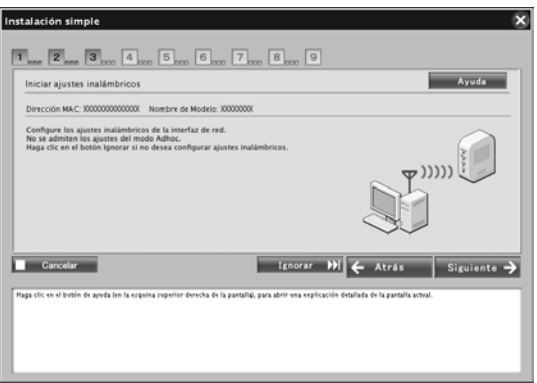

11. Seleccione SSID en la lista desplegable y haga clic en Siguiente.

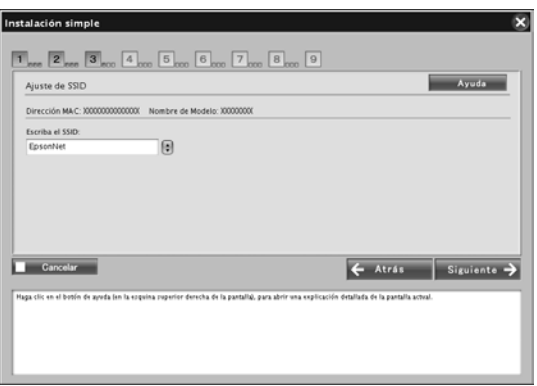
12. Seleccione el modo de seguridad y haga clic en Siguiente.

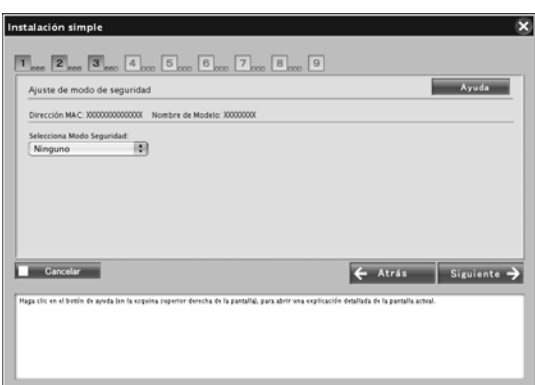

Una vez seleccionado WEP-64 bit (40 bit) o WEP-128 bit (104 bit), aparece la pantalla Ajustes de clave WEP. Introduzca la configuración de claves WEP y haga clic en Siguiente.

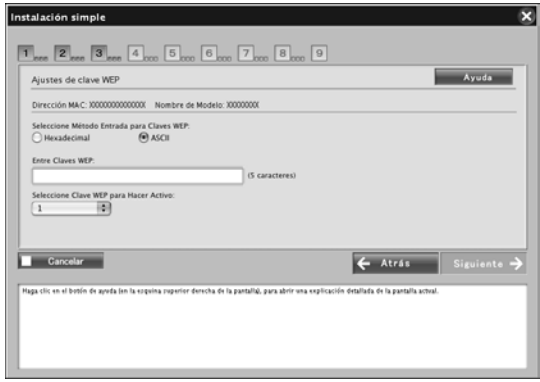

Una vez seleccionado WPA-PSK (TKIP) o WPA-PSK (AES), aparece la pantalla Configuración WPA. Introduzca la contraseña dos veces y, después, haga clic en Siguiente.

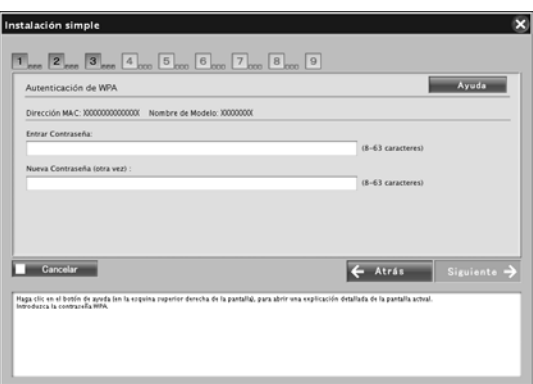

13. Haga clic en Siguiente para definir una dirección IP. Si no desea definir una dirección IP, haga clic en Ignorar y vaya al paso 15.

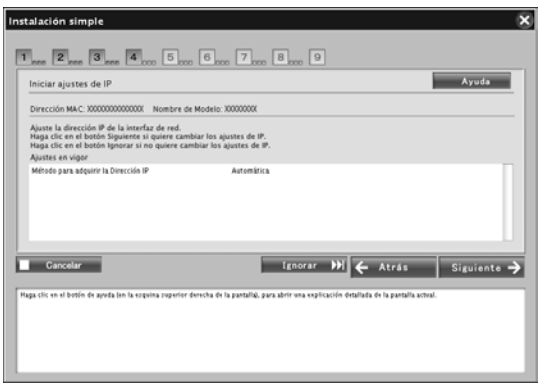

14. Seleccione Auotmática o Manual para asignar la dirección IP a la interfaz de red.

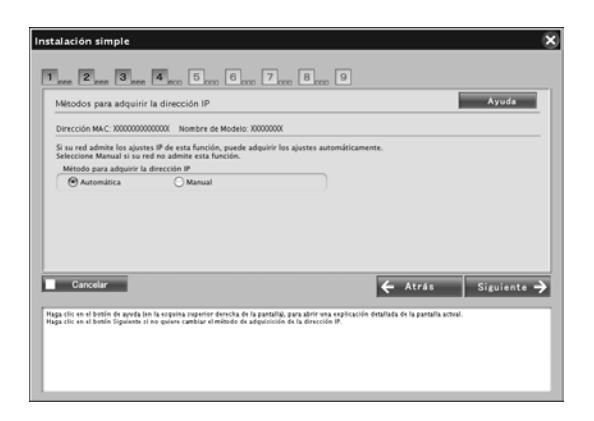

Si ha seleccionado Manual, tendrá que escribir la dirección IP, la máscara de subred y la puerta de enlace predeterminada.

Después, haga clic en Siguiente.

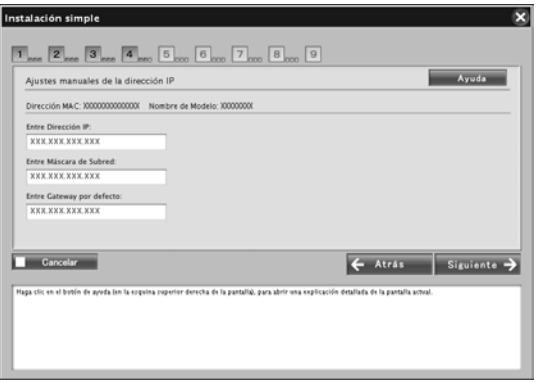

15. Defina el tipo de entidad AppleTalk y, después, haga clic en Siguiente.

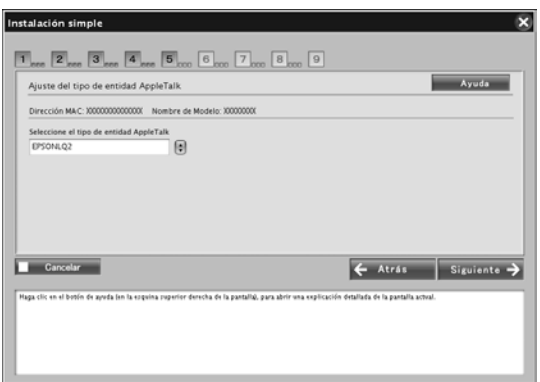

### *Nota:*

*Para saber cuál es el tipo de entidad AppleTalk adecuado para la impresora o dispositivo "todo en uno", consulte "Dispositivos compatibles" de la página 241.*

16. Confirme los ajustes seleccionados en el cuadro de diálogo anterior y haga clic en Siguiente.

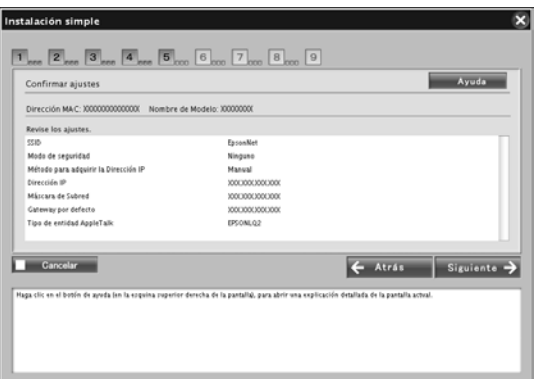

### *Nota:*

*Cuando aparezca la pantalla de la contraseña, introduzca la contraseña de inicio de sesión del ordenador.*

17. Una vez completada la transmisión de parámetros, seleccione la conexión de interfaz de red.

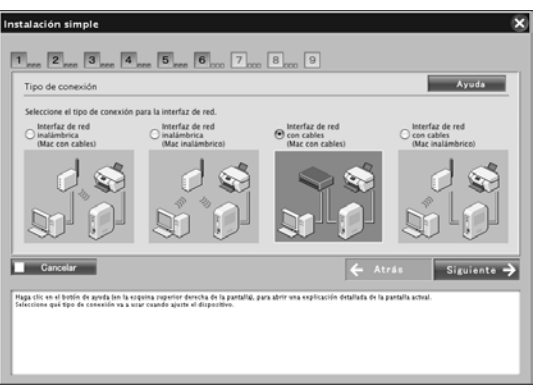

18. Siga las instrucciones en pantalla para conectar el cable a la impresora o dispositivo "todo en uno" y encenderlos después.

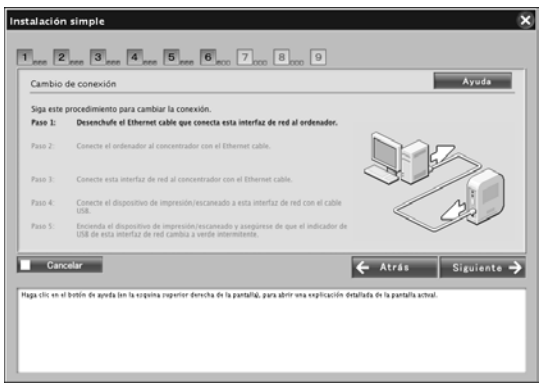

19. Haga clic en Siguiente para cambiar los ajustes de acceso a la tarjeta de memoria.

Si no desea cambiar los ajustes, haga clic en Ignorar y vaya al paso 22.

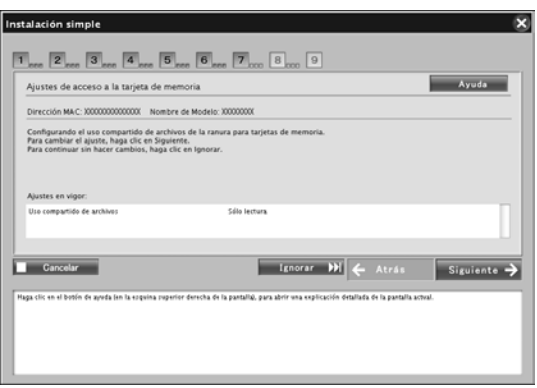

#### *Nota:*

*Si la impresora o el todo en uno conectado no tiene ranuras para tarjetas de memoria, los pasos 19-21 se omiten automáticamente.*

20. Seleccione el derecho de acceso de las ranuras de memoria de la impresora o el dispositivo "todo en uno" y, después, haga clic en Siguiente.

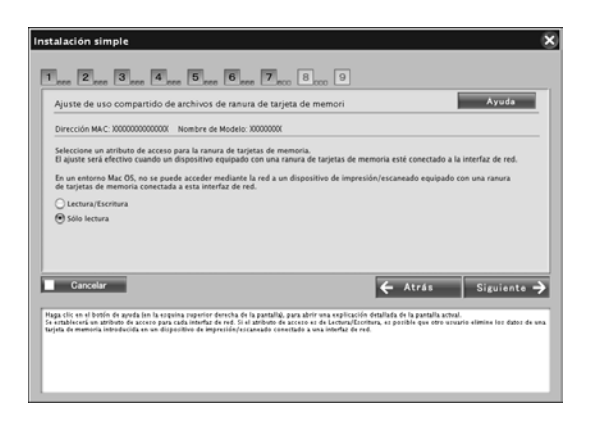

21. Confirme los ajustes seleccionados en el cuadro de diálogo anterior y haga clic en Siguiente.

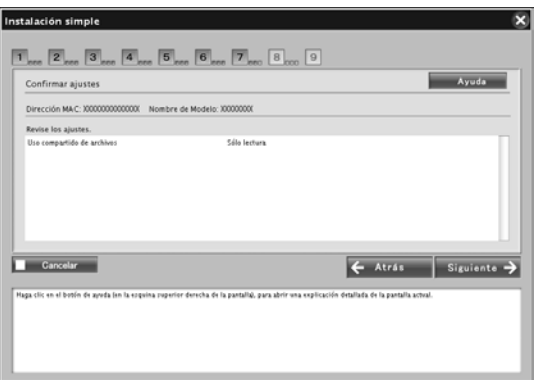

22. Una vez completada la instalación, aparecerá la pantalla Completar configuración de red I/F. Haga clic en Ignorar para finalizar la instalación.

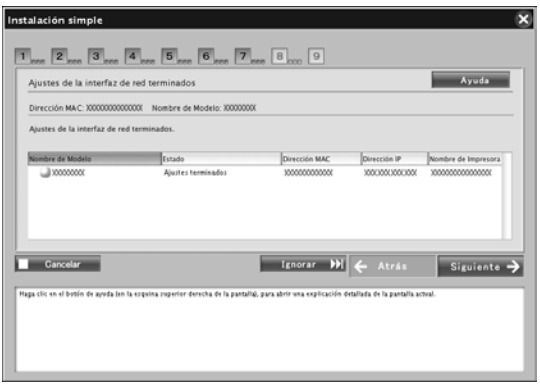

### *Nota:*

- ❏ *No puede configurar el ordenador para imprimir o escanear con este software. Consulte "Configuración de la impresora" de la página 80 o "Configuración del controlador del escáner" de la página 121 para configurar el ordenador.*
- ❏ *Si la impresora o el todo en uno conectados a esta interfaz de red cuentan con una ranura de tarjetas de memoria, desenchufe de la toma eléctrica el adaptador de CA de la interfaz de la red una vez completada la configuración y vuelva a enchufarlos para habilitar el ajuste del atributo de acceso de la ranura de tarjetas de memoria.*

## *Configuración de la impresora*

Para poder configurar la impresora, debe estar instalado el controlador de impresora. En el manual del dispositivo encontrará información sobre cómo instalar el controlador de impresora.

## *En Mac OS X*

- 1. Abra la carpeta Aplicaciones.
- 2. Abra la carpeta Utilidades.
- 3. Abra el Centro de impresión (en Mac OS X 10.2 o inferior) o Utilidad Configuración Impresoras (en Mac OS X 10.3 o posterior), y haga clic en Añadir.
- 4. En Mac OS X 10.4, seleccione el modelo de la impresora conectada con Bonjour. En Mac OS X 10.2 ó 10.3, seleccione Rendezvous en la lista d[esplegable y luego el modelo de la impresora en la list](#page-28-0)a.

*Nota: En Mac OS X 10.4, si su impresora no aparece con la conexión deseada, haga clic en* Más impresoras*, seleccione la conexión deseada en la lista desplegable y luego el modelo de la impresora.*

5. Haga clic en Añadir.

## *Mac OS 9*

- 1. Abra el Selector en el menú Apple.
- 2. Haga clic en el icono de la impresora.
- 3. Seleccione la zona que contiene la impresora.
- 4. Seleccione el nombre de la impresora en la lista.
- 5. Compruebe que AppleTalk esté activo.
- 6. Cierre el Selector.

Ya puede utilizar el dispositivo en la red.

# *Instalación del controlador de impresora*

# *Ac[erca de la instalación de](#page-86-0)l controlador de la im[presora](#page-94-0)*

[Para imprimir con el dispositivo p](#page-99-0)or red, debe instalar el controlador de impresora en el ordenador. Consulte la sección [correspondiente a su sistema operativo.](#page-106-0)

["Windows Vista" de la página 82](#page-113-0)

["En Windows XP" de la págin](#page-117-0)a 87

"Windows Me/98/95" de la página 95

"Windows 2000" de la página 100

"Windows Server 2003" de la página 107

"Windo[ws NT 4.0" de la página 114](#page-161-0)

["Macintosh"](#page-161-0) de la página 118

# *Windows Vista*

En Windows Vista, el procedimiento de instalación del controlador de la impresora varía según el método de impresión elegi[do. Epson recomienda imprimir con EpsonNet Print.](#page-28-0)  Consulte "En Windows Vista/XP/2000/Server 2003/NT 4.0" de la página 162.

## *Impresión LPR*

### *Nota:*

*Si utiliza EpsonNet Print, el procedimiento de configuración es diferente. Consulte "Acerca de EpsonNet Print" de la página 160 para obtener detalles.*

- 1. Haga clic en Inicio, señale Panel de control y luego Impresora.
- 2. Haga clic en Agregar una impresora para iniciar el Asistente para agregar impresoras.
- 3. Haga clic en Agregar una impresora local.
- 4. Active el botón de opción Crear nuevo puerto y seleccione Puerto TCP/IP estándar en la lista. Haga clic en Siguiente.
- 5. Escriba l[a dirección IP de la interfaz de red y haga clic en](#page-83-0)  [Siguiente](#page-83-0).
- 6. Si se produce un error, aparecerá el siguiente cuadro de diálogo. Active el botón de opción Estándar y seleccione EPSON Network Printer (impresora de red de EPSON). Haga clic en Siguiente.
- 7. Haga clic en Finalizar.
- 8. Consulte "Instalación de un controlador de impresora" de la página 84 para instalar el controlador de impresora.

## *Impresión por Internet*

- 1. Haga clic en Inicio, señale [Panel de control](#page-28-0) y luego Impresora.
- 2. Haga clic en Agregar una impresora para iniciar el Asistente para agregar impresoras.
- 3. Haga clic en Agregar una impresora de red, inalámbrica o Bluetooth.
- 4. Haga clic en La impresora que deseo no está en la lista.
- 5. Active el botón de radio Agregar una impresora mediante una dirección TCP/IP o nombre de host y haga clic en Siguiente.
- 6. Escriba la dirección URL del dispositivo de destino en el cuadro Nombre de host o dirección IP con el siguiente formato. La dire[cción URL debe ser la misma que la definida](#page-125-0)  [en la página](#page-125-0) de configuración IPP de EpsonNet Config.

**http:**//*dirección IP de la interfaz de red*:**631**/*Nombre de la impresora*

## *Ejemplo:* **http://192.168.100.201:631/impresora\_IPP\_EPSON**

## <span id="page-83-0"></span>*Nota:*

*Para saber la dirección IP de la interfaz de red, utilice EpsonNet Config. Consulte "Acerca de EpsonNet Config para Windows" de la página 126 para obtener detalles.*

7. Siga las instrucciones que aparecen en la pantalla para configurar el dispositivo. Consulte "Instalación de un controlador de impresora" de la página 84 si es necesario.

## *Instalación de un controlador de impresora*

- 1. Inserte el CD-ROM del software que acompaña al dispositivo.
- 2. Si aparece la pantalla de instalación del software de EPSON, ciérrela.
- 3. Haga clic en el botón Usar disco[. Aparecerá el cuadro d](#page-28-0)e diálogo Instalar desde disco.
- 4. Haga clic en Examinar.
- 5. Seleccione la unidad de CD-ROM de los controladores y haga doble clic en la carpeta WINVISTA\_XP\_2K. Haga clic en Abrir.
- 6. Haga clic en Aceptar en el cuadro de diálogo Instalar desde disco.
- 7. Seleccione el nombre del modelo del dispositivo y haga clic en Siguiente.

### *Nota:*

*Si el Asistente para agregar impresoras le solicita que elija entre*  Conservar el controlador existente *y* Reemplazar el controlador existente*, active el botón de opción* Reemplazar el controlador existente*.*

8. Haga clic en Finalizar y siga las instrucciones que aparecen en la pantalla para terminar la instalación.

## *Instalación del complemento de red*

Siga estos pasos después de instalar el controlador de la impresora. Puede utilizar EPSON Status Monitor a través de la red inalámbrica.

1. Inserte el CD-ROM del software en la unidad de CD-ROM.

Si el cuadro de diálogo del instalador aparece automáticamente, haga clic en el botón Salir.

- 2. Haga doble clic en la unidad de CD-ROM.
- 3. En la carpeta COMMON, abra la subcarpeta AddNet y luego la subcarpeta x64 o x86, según el ordenador que tenga.
- 4. Haga doble clic en SETUP.EXE[. Siga las instrucciones qu](#page-28-0)e aparezcan en la pantalla.

## *Con el comando NET USE*

Si ejecuta Windows Vista/XP/2000/Server 2003/NT y usa NetBIOS para conectarse al dispositivo, se recomienda el uso del comando NET USE, tal como se indica a continuación:

- 1. Haga clic en Inicio, Panel de control y en Ver el estado y las tareas de red o doble clic en Centro de redes y recursos compartidos.
- 2. Haga clic en Ver estado y luego en el botón Propiedades.

#### *Nota:*

*Si aparece la pantalla Control de cuentas de usuario, haga clic en el botón* Continuar*.*

- 3. Compruebe que esté instalado Cliente para redes Microsoft. Si no está instalado, haga clic en Instalar para hacerlo.
- 4. Ejecute el símbolo del sistema y escriba el comando siguiente.

Puerto de impresora **NET USE** : \\*nombre NetBIOS de interfaz de red*\nombre del dispositivo *de interfaz de red*

### *Selección del puerto*

- 1. Haga clic en Inicio, Panel de control, Impresoras y otro hardware y, por último, haga clic en Impresoras y faxes.
- 2. Haga clic, con el botón secundario, en el icono de la impresora y [seleccione](#page-28-0) Propiedades.
- 3. Haga clic en la ficha Puertos y seleccione el puerto que ha configurado con el comando NET USE.

# <span id="page-86-0"></span>*En Windows XP*

En Windows XP, [el procedimiento de instalación del control](#page-159-0)ador de la impresora varía según el método de impresión elegido. Epson recomienda imprimir con EpsonNet Print. Consulte "En Windows Vista/XP/2000/Server 2003/NT 4.0" de la página 162.

## *Impresión LPR*

### *Nota:*

*Si utiliza EpsonNet Print, el procedimiento de configuración es diferente. Consulte "Acerca de EpsonNet Print" de la página 160 para obtener detalles.*

- 1. Haga clic en Inicio, Panel de control, Impresoras y otro hardware y, por último, haga clic en Impresoras y faxes.
- 2. En Tareas de impresora, haga clic en Agregar una impresora para iniciar el Asistente para agregar impresoras y haga clic en Siguiente.
- 3. Haga clic en Impresora local conectada a este equipo, desactive la casilla de verificación Detectar e instalar mi impresora Plug and Play automáticamente y haga clic en Siguiente.

#### *Nota:*

*Debe desactivar la casilla de verificación* Detectar e instalar mi impresora Plug and Play automáticamente *porque el dispositivo está conectado directamente a la red, no a un ordenador Windows XP.*

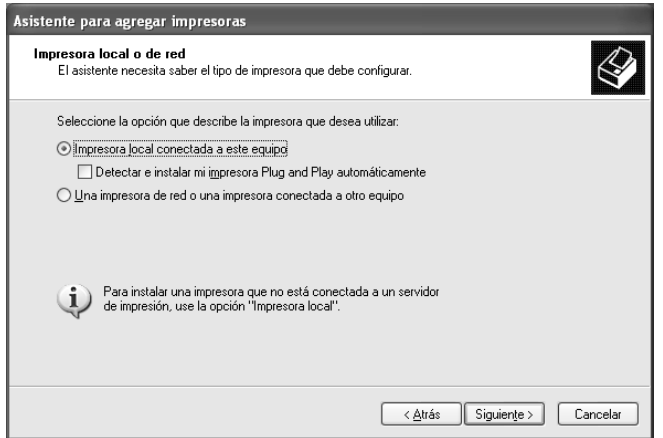

4. Active el botón de opción Crear nuevo puerto y seleccione Puerto TCP/IP estándar en la lista. Haga clic en Siguiente.

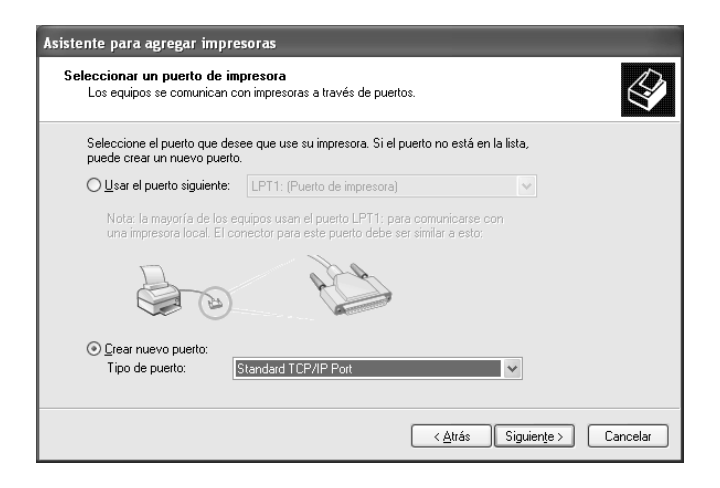

5. En la pantalla de bienvenida, haga clic en Siguiente.

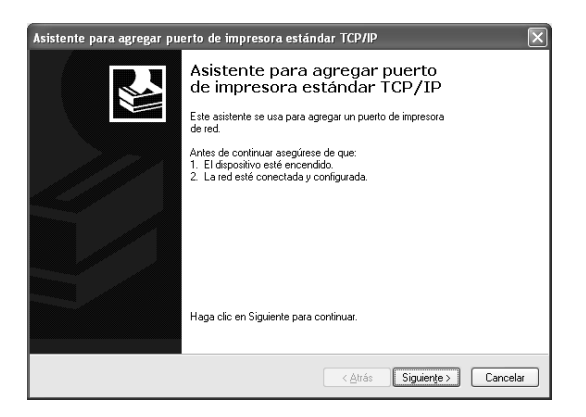

6. Escriba la dirección IP de la interfaz de red y haga clic en Siguiente.

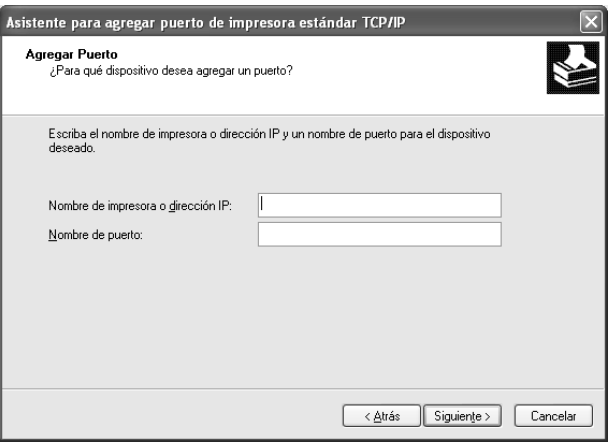

7. Si se produce un error, aparecerá el siguiente cuadro de diálogo. Active el botón de opción Estándar y seleccione EPSON Network Printer (impresora de red de EPSON). Haga clic en Siguiente.

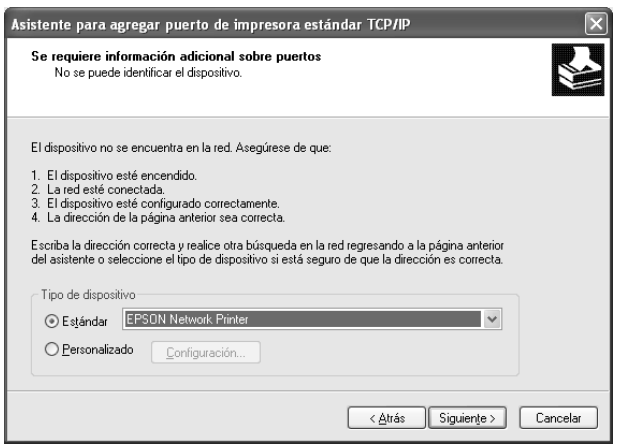

- 8. Haga clic en Finalizar.
- 9. Consulte "Instalación de un controlador de impresora" de la página 92 para instalar el controlador de impresora.

## *Impresión por Internet*

- 1. Haga clic en Inicio, Panel de control, Impresoras y otro hardware y, por último, haga clic en Impresoras y faxes.
- 2. En Tareas de impresora, haga clic en Agregar una impresora [para iniciar el Asistente para agregar impres](#page-28-0)oras y haga clic en Siguiente.
- 3. Haga clic en Una impresora de red o una impresora conectada a otro equipo y luego en Siguiente.
- 4. Active el botón de opción Conectarse a una impresora en Internet o en su red doméstica u organizacion.
- 5. Escriba la dirección URL del dispositivo de destino con el formato que se indica a continuación. La dirección URL debe ser la misma que la definida en la página de configuración IPP de EpsonNet Config.

**http:**//*dirección IP de la interfaz de red*:**631**/*Nombre de la impresora*

*Ejemplo:* **http://192.168.100.201:631/impresora\_IPP\_EPSON**

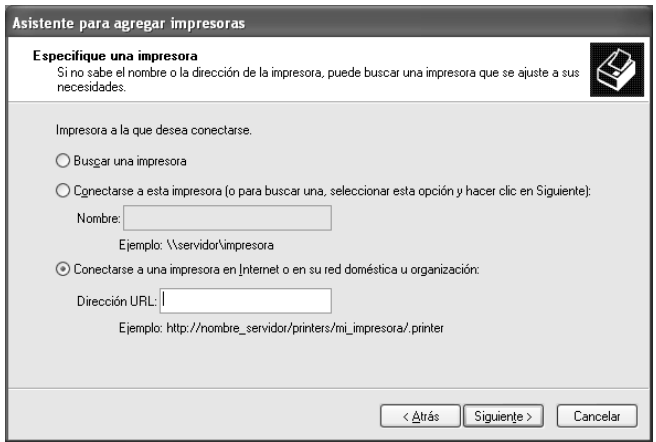

### *Nota:*

*Para saber la dirección IP de la interfaz de red, utilice EpsonNet Config. Consulte "Acerca de EpsonNet Config para Windows" de la [página 126 para obtener detalles.](#page-28-0)*

6. Siga las instrucciones que aparecen en la pantalla para configurar el dispositivo. Consulte "Instalación de un controlador de impresora" de la página 92 si es necesario.

## *Impresión compartida por redes Microsoft*

- 1. Haga clic en Inicio, Panel de control, Impresoras y otro hardware y, por último, haga clic en Impresoras y faxes.
- 2. En Tareas de impresora, haga clic en Agregar una impresora para iniciar el Asistente para agregar impresoras y haga clic en Siguiente.
- 3. Haga clic en Una impresora de red o una impresora conectada a otro equipo y luego en Siguiente.
- 4. Active el botón de opción Buscar una impresora y haga clic en Siguiente.
- 5. Escriba lo siguiente en la casilla Impresora o seleccione el dispositivo que desee usar en el cuadro de lista Impresoras compartidas y haga clic en Siguiente.

\\*Nombre NetBIOS de la interfaz de red*\Nombre *del dispositivo de la interfaz de red*

6. Siga las instrucciones que aparecen en la pantalla para configurar el dispositivo. Consulte "Instalación de un controlador de impresora" de la página 92 si es necesario.

## *Instalación de un controlador de impresora*

- 1. Inserte el CD-ROM del software que acompaña al dispositivo.
- 2. Si aparece la pantalla de instalación del software de EPSON, ci[érrela.](#page-28-0)
- 3. Haga clic en el botón Usar disco. Aparecerá el cuadro de diálogo Instalar desde disco.
- 4. Haga clic en Examinar.
- 5. Seleccione la unidad de CD-ROM de los controladores y haga doble clic en la carpeta WINVISTA\_XP\_2K o WINXP\_2K. Haga clic en Abrir.
- 6. Haga clic en Aceptar en el cuadro de diálogo Instalar desde disco.
- 7. Seleccione el nombre del modelo del dispositivo y haga clic en Siguiente.

### *Nota:*

*[Si el Asistente para agregar impresoras le solici](#page-93-0)ta que elija entre*  Conservar el controlador existente *y* Reemplazar el controlador existente*, active el botón de opción* Reemplazar el controlador existente*.*

8. Haga clic en Finalizar y siga las instrucciones que aparecen en la pantalla para terminar la instalación.

Si imprime con la impresión compartida por redes Microsoft en los entornos Windows XP/2000/Server 2003/NT, consulte "Con el comando NET USE" de la página 94 para obtener más información.

## *Instalación del complemento de red*

Siga estos pasos después de instalar el controlador de la impresora. Puede utilizar EPSON Status Monitor a través de la red inalámbrica.

1. Inserte el CD-ROM del software en la unidad de CD-ROM.

Si [el cuadro de diálogo del instalador aparece](#page-28-0)  automáticamente, haga clic en el botón Salir.

- 2. Haga doble clic en la unidad de CD-ROM.
- 3. En la carpeta COMMON, abra la subcarpeta AddNet y luego la subcarpeta x64 o x86, según el ordenador que tenga.

<span id="page-93-0"></span>4. Haga doble clic en SETUP.EXE. Siga las instrucciones que aparezcan en la pantalla.

## *Con el comando NET USE*

Si ejecuta Windows Vista/XP/2000/Server 2003/NT y usa NetBIOS para conectarse al dispositivo, se recomienda el uso del comando NET USE, tal como se indica a continuación:

- 1. Haga clic en Inicio, Panel de control, Conexiones de red y de acceso telefónico y seleccione Conexiones de red.
- 2. En LAN o Internet de alta velocidad, haga clic en el icono Conexión de área local.
- 3. Bajo Tareas de red, haga clic en Cambiar la configuración de esta conexión.
- 4. Compruebe que esté instalado Cliente para redes Microsoft. Si no está instalado, haga clic en Instalar para hacerlo.
- 5. Ejecute el símbolo del sistema y escriba el comando siguiente.

Puerto de impresora **NET USE** : \\*nombre NetBIOS de interfaz de red*\nombre del dispositivo *de interfaz de red*

## *Selección del puerto*

- 1. Haga clic en Inicio, Panel de control, Impresoras y otro hardware y, por último, haga clic en Impresoras y faxes.
- 2. [Haga clic, con el botón secundario, en el icono de la impre](#page-28-0)sora y seleccione Propiedades.
- 3. Haga clic en la ficha Puertos y seleccione el puerto que ha configurado con el comando NET USE.

# <span id="page-94-0"></span>*Windows Me/98/95*

En Windows Me/98/95, el procedimiento de instalación del controlador de la impresora varía según el método de impresión elegido. Epson recomi[enda imprimir con EpsonNet Print.](#page-159-0)  [Con](#page-159-0)sulte "En Windows Me/98/95:" de la página 172.

### *Impresión LPR*

Windows Me/98/95 no admiten LPR, por lo que no se puede usar la impresión TCP/IP estándar. No obstante, se puede imprimir a través de TCP/IP mediante la utilidad EpsonNet Print incluida en el CD-ROM del software. Primero, instale EpsonNet Print. A continuación, instale [el controlador de impresora. Si desea más](#page-180-0)  [información](#page-180-0), consulte "Acerca de EpsonNet Print" de la página 160.

## *Impresión por Internet (Windows 98/95)*

Se puede imprimir por Internet con la utilidad EpsonNet Internet Print incluida en el CD-ROM del software. Primero, instale EpsonNet Internet Print. A continuación, instale el controlador de impresora y configure el puerto de la impresora. Si desea más información, consulte "Acerca de EpsonNet Internet Print" de la página 181.

## *Impresión por Internet (Windows Me)*

### *Instalación del cliente IPP*

El cli[ente IPP debe estar instalado en el ordenador. Siga esto](#page-28-0)s pasos para instalarlo.

- 1. Inserte el CD-ROM de Windows Me.
- 2. Seleccione la carpeta add-ons (complementos) y luego la subcarpeta IPP.
- 3. Haga doble clic en el archivo wpnpins.exe. Siga las instrucciones que aparezcan en la pantalla.
- 4. Haga clic en Aceptar para reiniciar el ordenador.

### *Configuración del dispositivo*

Conecte el ordenador a un dispositivo mediante IPP.

- 1. Haga clic en Inicio, señale Configuración y seleccione Impresoras.
- 2. Haga doble clic en el icono Agregar impresora, y haga clic en Siguiente.
- 3. Active el botón de opción Impresora de red y haga clic en Siguiente.
- 4. Escriba la direc[ción URL del dispositivo y haga clic en](#page-125-0)  [Siguiente](#page-125-0).

**http:**//*di[rección IP de la interfaz de red:631/nombre de la](#page-97-0)  [impresora](#page-97-0)*

*Ejemplo:* **http://192.168.100.201:631/impresora\_IPP\_EPSON**

### *Nota:*

*Para saber la dirección IP de la interfaz de red, utilice EpsonNet Config. Consulte "Acerca de EpsonNet Config para Windows" de la página 126 para obtener detalles.*

5. C[onsulte "Instalación de un controlador de impresora"](#page-28-0) de la página 98 para instalar el controlador de impresora.

## *Impresión compartida por redes Microsoft*

- 1. Haga clic en Inicio, señale Configuración y seleccione Impresoras.
- 2. Haga doble clic en el icono Agregar impresora, y haga clic en Siguiente.
- 3. Active el botón de opción Impresora de red y haga clic en Siguiente.
- 4. Haga clic en Examinar y seleccione la ruta de acceso a la red en la lista. Si no se puede examinar la ruta de acceso, escriba lo siguiente en la casilla Ruta de acceso o nombre de cola.

\\nombre NetBIOS de la interfaz de red\ Nombre de dispositivo de la interfaz de red

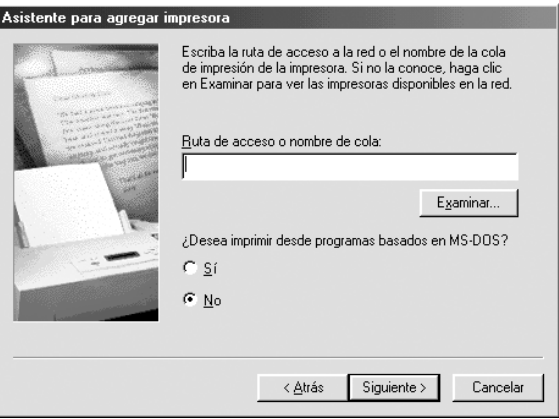

- 5. Aparecerá el Asistente para agregar impresoras. Haga clic en Siguiente.
- 6. Consulte "Instalación de un controlador de impresora" de la página 98 para instalar el controlador de impresora.

## <span id="page-97-0"></span>*Instalación de un controlador de impresora*

- 1. Inserte el CD-ROM del software que acompaña al dispositivo.
- 2. Si aparece la pantalla de instalación del software de EPSON, ciérrela.
- 3. Haga clic en el botón Usar disco. Aparecerá el cuadro de diálogo Instalar desde disco.
- 4. Haga clic en Examinar.
- 5. Seleccione la unidad de CD-ROM de los controladores y haga doble clic en la carpeta WIN9X. Haga clic en Aceptar.
- 6. Haga clic en Aceptar en el cuadro de diálogo Instalar desde disco.
- 7. Seleccione el nombre del modelo del dispositivo y haga clic en Siguiente.

### *Nota:*

*[Si el Asistente para agregar impresoras le solici](#page-98-0)ta que elija entre*  Conservar el controlador existente *y* Reemplazar el controlador existente*, active el botón de opción* Reemplazar el controlador existente*.*

8. Haga clic en Finalizar y siga las instrucciones que aparecen en la pantalla para terminar la instalación.

Si imprime con la impresión compartida por redes Microsoft en los entornos Windows XP/2000/Server 2003/NT, consulte "[Con el comando NET USE" de la página 99 para obtener](#page-28-0) más información.

## *Instalación del complemento de red*

Siga estos pasos después de instalar el controlador de la impresora. Puede utilizar EPSON Status Monitor a través de la red inalámbrica.

1. Inserte el CD-ROM del software en la unidad de CD-ROM.

Si el cuadro de diálogo del instalador aparece automáticamente, haga clic en el botón Salir.

- <span id="page-98-0"></span>2. Haga doble clic en la unidad de CD-ROM.
- 3. En la carpeta COMMON, abra la subcarpeta AddNet y luego la subcarpeta x64 o x86, según el ordenador que tenga.
- 4. Haga doble clic en SETUP.EXE. Siga las instrucciones que aparezcan en la pantalla.

## *Con el comando NET USE*

Si ejecuta Windows Vista/XP/2000/Server 2003/NT y usa NetBIOS para conectarse al dispositivo, se recomienda el uso del comando NET USE, tal como se indica a continuación:

- 1. Haga clic, con el botón secundario, en el icono Entorno de red o en el icono Mis sitios de red y seleccione Propiedades.
- 2. Compruebe que Cliente para redes Microsoft figure en la lista Componentes. Si no está instalado, haga clic en Agregar para instalarlo.
- 3. E[jecute el símbolo del sistema y escriba el comando sigui](#page-28-0)ente.

Puerto de impresora **NET USE** : \\*nombre NetBIOS de interfaz de red*\nombre del dispositivo *de interfaz de red*

### **Selección del puerto**

- <span id="page-99-0"></span>1. Haga clic en Inicio, señale Configuración y seleccione Impresoras.
- 2. Haga clic, con el botón secundario, en el icono de la impresora y seleccione Propiedades.
- [3. Haga clic](#page-161-0) en la ficha Detalles [y seleccione el puerto que ha](#page-161-0)  configurado con el comando NET USE.

## *Windows 2000*

En Windows 200[0, el procedimiento de instalación del](#page-159-0)  controlador de impresora varía según el método de impresión elegido. Epson recomienda imprimir con EpsonNet Print. Consulte "En Windows Vista/XP/2000/Server 2003/NT 4.0" de la página 162.

### *Impresión LPR*

*Nota:*

*Si utiliza EpsonNet Print, el procedimiento de configuración es diferente. Consulte "Acerca de EpsonNet Print" de la página 160 para obtener detalles.*

- 1. Haga clic en Inicio, señale Configuración y seleccione Impresoras.
- 2. Haga doble clic en Agregar impresora para iniciar el A[sistente para agregar impresoras y haga clic en](#page-28-0) Siguiente.
- 3. Haga clic en Impresora local, desactive la casilla de verificación Detectar e instalar mi impresora Plug and Play automáticamente y haga clic en Siguiente.

#### *Nota:*

*Debe desactivar la casilla de verificación* Detectar e instalar mi impresora Plug and Play automáticamente *porque el dispositivo está conectado directamente a la red, no a un ordenador Windows 2000.*

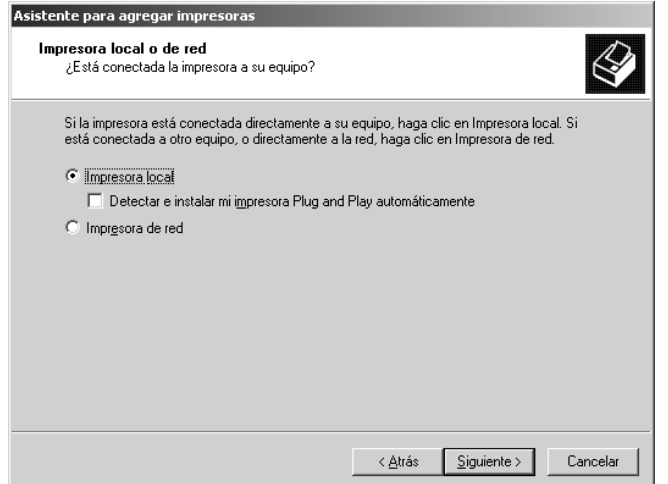

4. Active el botón de opción Crear nuevo puerto y seleccione Puerto TCP/IP estándar en la lista. Haga clic en Siguiente.

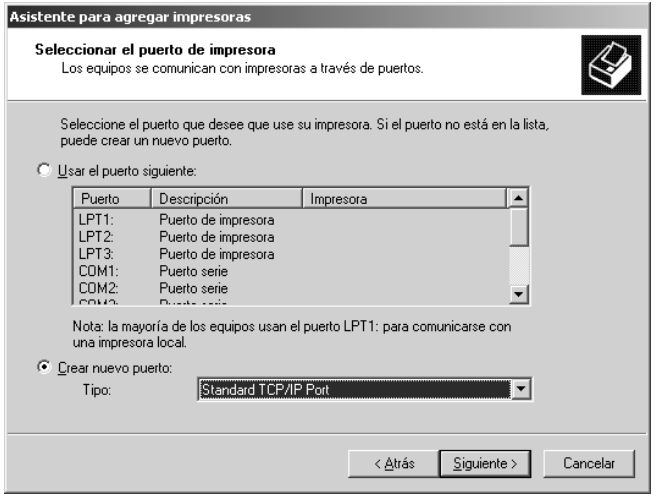

*Capítulo 1 Instalación de componentes y configuración de interfaz de red 101*

5. Escriba la dirección IP de la interfaz de red y haga clic en Siguiente.

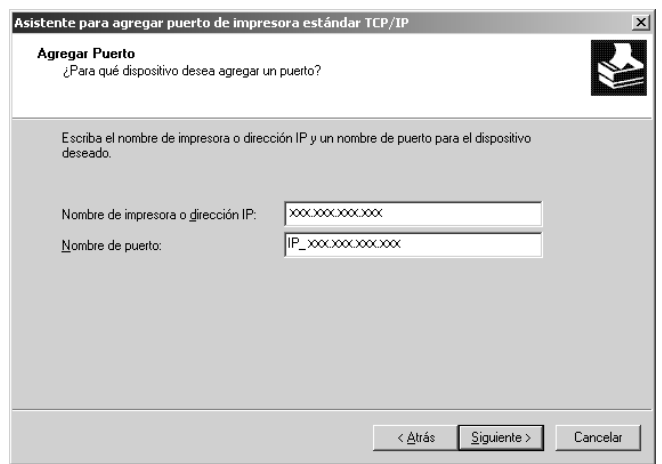

6. Si se produce un error, aparecerá el siguiente cuadro de diálogo. Active el botón de opción Estándar y seleccione EPSON Network Printer (impresora de red de EPSON). Haga clic en Siguiente.

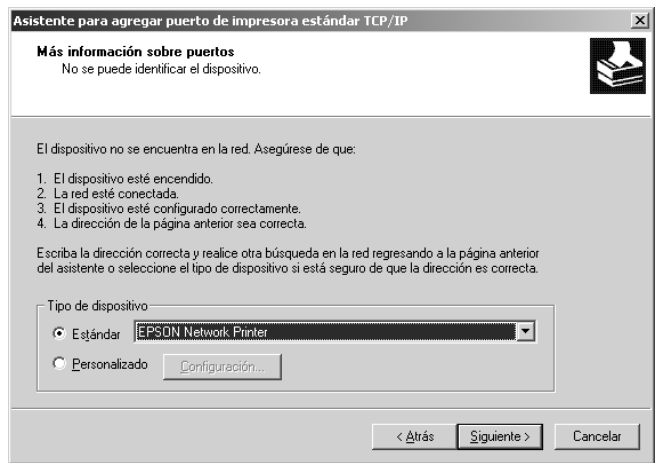

- 7. Haga clic en Finalizar.
- 8. Consulte "Instalación de un controlador de impresora" de la página 104 para instalar el controlador de impresora.

## *Impresión por Internet*

- 1. Haga clic en Inicio, señale Configuración y seleccione Impresoras.
- 2. Haga doble clic en Agregar impresora para iniciar el Asistente para agregar impresoras y haga clic en Siguiente.
- 3. Active el botón de opción Impresora de red y haga clic en Siguiente.
- 4. Active el botón de opción Conectar con una impresora en Internet o en la Intranet de su organización.
- 5. Escriba la dirección URL de la impresora de destino con el formato que se indica a continuación. La dirección URL debe ser la misma qu[e la definida en la página de configuración IPP](#page-125-0)  [de EpsonNe](#page-125-0)t Config.

**http:**//*dirección IP de la interfaz de red*:**631**/*Nombre de la impresora*

*Ejemplo:* **http://192.168.100.201:631/impresora\_IPP\_EPSON**

### *Nota:*

*Para saber la dirección IP de la interfaz de red, utilice EpsonNet C[onfig. Consulte "Acerca de EpsonNet Config para Window](#page-28-0)s" de la página 126 para obtener detalles.*

6. Siga las instrucciones que aparecen en la pantalla para configurar la impresora. Consulte "Instalación de un controlador de impresora" de la página 104 si es necesario.

## *Impresión compartida por redes Microsoft*

- 1. Haga clic en Inicio, señale Configuración y seleccione Impresoras.
- 2. Haga doble clic en Agregar impresora para iniciar el Asistente para agregar impresoras y haga clic en Siguiente.
- 3. Active el botón de opción Impresora de red y haga clic en Siguiente.
- 4. Active el botón de opción Escriba el nombre de la impresora o haga clic en Siguie[nte para buscar una](#page-103-0)  [impresora](#page-103-0).
- <span id="page-103-0"></span>5. Escriba lo siguiente en la casilla Nombre o haga clic en Siguiente para buscar un dispositivo.

\\*Nombre NetBIOS de la interfaz de red*\Nombre *del dispositivo de la interfaz de red*

6. Siga las instrucciones que aparecen en la pantalla para configurar el dispositivo. Consulte "Instalación de un controlador de impresora" de la página 104 si es necesario.

## *Instalación de un controlador de impresora*

- 1. Inserte el CD-ROM del software que acompaña al dispositivo.
- 2. Si aparece la pantalla de instalación del software de EPSON, ciérrela.
- 3. Haga clic en el botón Usar disco[. Aparecerá el cuadro d](#page-28-0)e diálogo Instalar desde disco.
- 4. Haga clic en Examinar.
- 5. Seleccione la unidad de CD-ROM de los controladores y haga doble clic en la carpeta WINVISTA\_XP\_2K, WINXP\_2K o WIN2000. Haga clic en Abrir.
- 6. Haga clic en Aceptar en el cuadro de diálogo Instalar desde disco.
- 7. Seleccione el nombre del modelo del dispositivo y haga clic en Siguiente.

### *Nota:*

*[Si el Asistente para agregar impresoras le solicita q](#page-105-0)ue elija entre*  Conservar el controlador existente *y* Reemplazar el controlador existente*, active el botón de opción* Reemplazar el controlador existente*.*

8. Haga clic en Finalizar y siga las instrucciones que aparecen en la pantalla para terminar la instalación.

Si imprime con la impresión compartida por redes Microsoft en los entornos Windows XP/2000/Server 2003/NT, consulte "Con el comando NET USE" de la página 106 para obtener más información.

## *Instalación del complemento de red*

Siga estos pasos después de instalar el controlador de la impresora. Puede utilizar EPSON Status Monitor a través de la red inalámbrica.

1. Inserte el CD-ROM del software en la unidad de CD-ROM.

Si [el cuadro de diálogo del instalador aparece](#page-28-0)  automáticamente, haga clic en el botón Salir.

- 2. Haga doble clic en la unidad de CD-ROM.
- 3. En la carpeta COMMON, abra la subcarpeta AddNet y luego la subcarpeta x64 o x86, según el ordenador que tenga.

<span id="page-105-0"></span>4. Haga doble clic en SETUP.EXE. Siga las instrucciones que aparezcan en la pantalla.

### *Con el comando NET USE*

Si ejecuta Windows Vista/XP/2000/Server 2003/NT y usa NetBIOS para conectarse al dispositivo, se recomienda el uso del comando NET USE, tal como se indica a continuación:

- 1. Haga clic, con el botón secundario del ratón, en el icono Mis sitios de red y seleccione Propiedades.
- 2. Haga clic, con el botón secundario, en el icono Conexiones de área local y seleccione Propiedades.
- 3. Compruebe que Cliente para redes Microsoft figure en la lista Componentes. Si no está instalado, haga clic en Instalar para hacerlo.
- 4. Ejecute el símbolo del sistema y escriba el comando siguiente.

Puerto de impresora **NET USE** : \\*nombre NetBIOS de interfaz de red*\nombre del dispositivo *de interfaz de red*

## **Selección del puerto**

- 1. Haga clic en Inicio, señale Configuración y seleccione Impresoras.
- 2. Haga clic, con el botón secundario, en el icono de la impresora y seleccione Propiedades.
- 3. Haga clic en la ficha Puertos [y seleccione el puerto que](#page-28-0) ha configurado con el comando NET USE.

# <span id="page-106-0"></span>*Windows Server 2003*

En Windows Ser[ver 2003, el procedimiento de instalación d](#page-159-0)el controlador de impresora varía según el método de impresión que se prefiera. Epson recomienda imprimir con EpsonNet Print. Consulte "En Windows Vista/XP/2000/Server 2003/NT 4.0" de la página 162.

## *Impresión LPR*

### *Nota:*

*Si utiliza EpsonNet Print, el procedimiento de configuración es diferente. Consulte "Acerca de EpsonNet Print" de la página 160 para obtener detalles.*

- 1. Haga clic en Inicio y después en Impresoras y faxes.
- 2. Haga doble clic en Agregar impresora para iniciar el Asistente para agregar impresoras y haga clic en Siguiente.
- 3. Haga clic en Impresora local conectada a este equipo, desactive la casilla de verificación Detectar e instalar mi impresora Plug and Play automáticamente y haga clic en Siguiente.

#### *Nota:*

*Debe desactivar la casilla de verificación* Detectar e instalar mi impresora Plug and Play automáticamente *porque el dispositivo está conectado directamente a la red, no a un ordenador.*

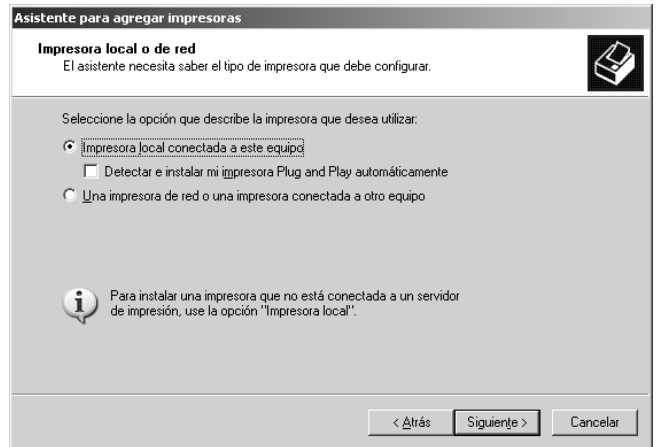

4. Active el botón de opción Crear nuevo puerto y seleccione Puerto TCP/IP estándar en la lista. Haga clic en Siguiente.

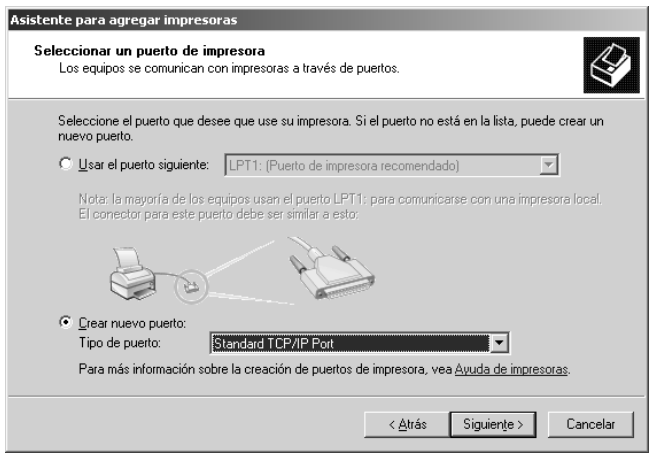
- 5. Cuando aparezca el cuadro de diálogo Asistente para agregar puerto de impresora estándar TCP/IP, haga clic en Siguiente.
- 6. Escriba la dirección IP de la interfaz de red y haga clic en Siguiente.

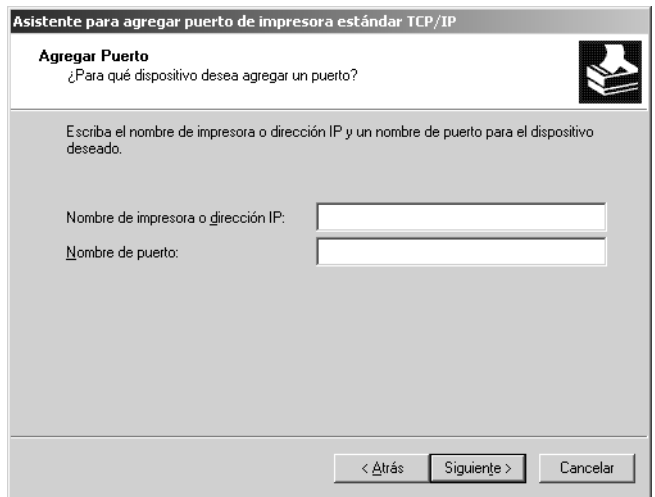

7. Si se produce un error, aparecerá el siguiente cuadro de diálogo. Active el botón de opción Estándar y seleccione EPSON Network Printer (impresora de red de EPSON). Haga clic en Siguiente.

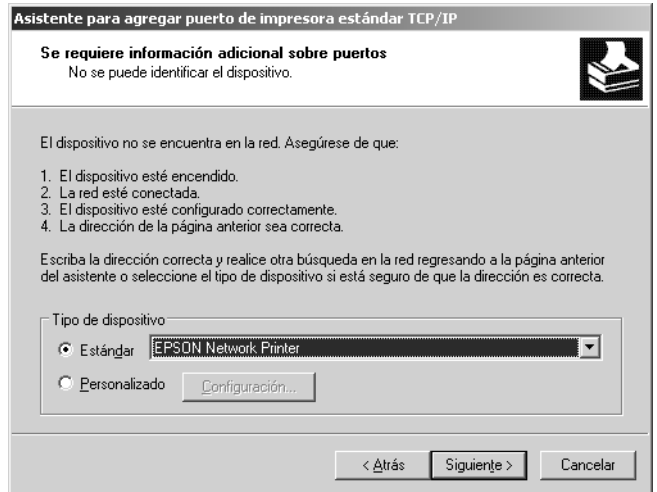

- 8. Haga clic en Finalizar.
- 9. Consulte "Instalación de un controlador de impresora" de la página 112 para instalar el controlador de impresora.

### *Impresión por Internet*

- 1. Haga clic en Inicio y después en Impresoras y faxes.
- 2. Haga doble clic en [Agregar impresora](#page-28-0) para iniciar el Asistente para agregar impresoras y haga clic en Siguiente.
- 3. Seleccione Una impresora de red o una impresora conectada a otro equipo y haga clic en Siguiente.
- 4. Active el botón de opción Conectarse a una impresora en Internet o en su red doméstica u organizacion.

5. Escriba la dirección URL del dispositivo de destino con el formato que se indica a continuación. La dirección URL ha de ser la misma que la definida en la página de configuración IPP de EpsonNet Config.

**http:**//*dirección IP de la interfaz de red*:**631**/*Nombre de la impresora*

*Ejemplo:* **http://192.168.100.201:631/impresora\_IPP\_EPSON**

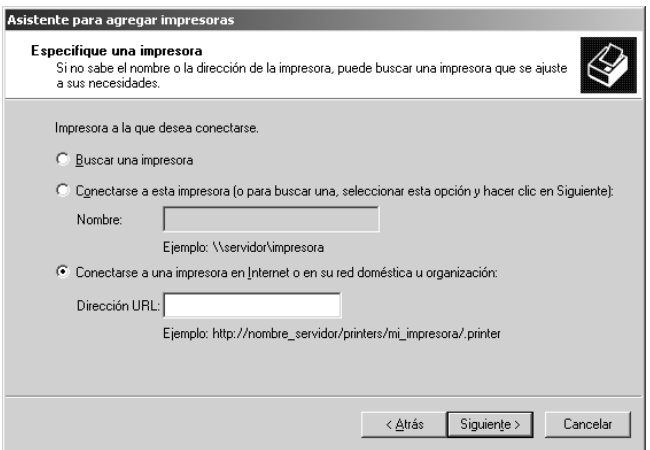

### *Nota:*

*Para saber la dirección IP de la interfaz de red, utilice EpsonNet Config. Consulte "Acerca de EpsonNet Config para Windows" de la página 126 para obtener detalles.*

6. Si[ga las instrucciones que aparecen en la pantalla para](#page-28-0)  configurar el dispositivo. Consulte "Instalación de un controlador de impresora" de la página 112 si es necesario.

### *Impresión compartida por redes Microsoft*

- 1. Haga clic en Inicio y después en Impresoras y faxes.
- 2. Haga doble clic en Agregar impresora para iniciar el Asistente para agregar impresoras y haga clic en Siguiente.
- 3. Haga clic en Una impresora de red o una impresora conectada a otro equipo y luego en Siguiente.
- 4. Active el botón de opción Buscar una impresora y haga clic en Siguiente.
- 5. Escriba lo siguiente en la casilla Impresora o seleccione el dispositivo que desee usar en el cuadro de lista Impresoras compartidas. Haga clic en Siguiente.

\\*Nombre NetBIOS de la interfaz de red*\*Nombre del dispositivo de la interfaz de red*

6. Siga las instrucciones que aparecen en la pantalla para configurar el dispositivo. Consulte "Instalación de un controlador de impresora" de la página 112 si es necesario.

### *Instalación de un controlador de impresora*

- 1. Inserte el CD-ROM del software que acompaña al dispositivo.
- 2. Si aparece la pantalla de instalación del software de EPSON, ciérrela.
- 3. Haga clic en el botón Usar disco. Aparecerá el cuadro de d[iálogo Instalar desde disco.](#page-28-0)
- 4. Haga clic en Examinar.
- 5. Seleccione la unidad de CD-ROM de los controladores y haga doble clic en la carpeta WINVISTA\_XP\_2K, WINXP\_2K o WIN2000. Haga clic en Abrir.
- 6. Haga clic en Aceptar en el cuadro de diálogo Instalar desde disco.
- 7. Seleccione el nombre del modelo del dispositivo y haga clic en Siguiente.

#### *Nota:*

*[Si el Asistente para agregar impresoras le solicita q](#page-112-0)ue elija entre*  Conservar el controlador existente *y* Reemplazar el controlador existente*, active el botón de opción* Reemplazar el controlador existente*.*

<span id="page-112-0"></span>8. Haga clic en Finalizar y siga las instrucciones que aparecen en la pantalla para terminar la instalación.

Si imprime con la impresión compartida por redes Microsoft en los entornos Windows XP/2000/Server 2003/NT, consulte "Con el comando NET USE" de la página 113 para obtener más información.

### *Con el comando NET USE*

Si ejecuta Windows Vista/XP/2000/Server 2003/NT y usa NetBIOS para conectarse al dispositivo, se recomienda utilizar el comando NET USE, como se explica a continuación:

- 1. Haga clic en Inicio, señale Panel de control y seleccione Conexiones de red. Haga clic en Conexiones de área local.
- 2. Haga clic en el botón Propiedades.
- 3. Compruebe que esté instalado [Cliente para redes Micro](#page-28-0)soft. Si fuera necesario, haga clic en Instalar para instalarlo.
- 4. Ejecute el símbolo del sistema y escriba el comando siguiente.

Puerto de impresora **NET USE** : \\*nombre NetBIOS de interfaz de red*\nombre del dispositivo *de interfaz de red*

#### **Selección del puerto**

- 1. Haga clic en Inicio y después en Impresoras y faxes.
- 2. Haga clic, con el botón secundario, en el icono de la impresora y seleccione Propiedades.
- [3. Haga clic](#page-161-0) en la ficha Puertos [y seleccione el puerto que ha](#page-161-0)  configurado con el comando NET USE.

### *Windows NT 4.0*

En Windows NT [4.0, el procedimiento de instalación del](#page-159-0)  controlador de impresora varía según el método de impresión elegido. Epson recomienda imprimir con EpsonNet Print. Consulte "En Windows Vista/XP/2000/Server 2003/NT 4.0" de la página 162.

### *Impresión LPR*

#### *Nota:*

*Si utiliza EpsonNet Print, el procedimiento de configuración es diferente. Consulte "Acerca de EpsonNet Print" de la página 160 para obtener detalles.*

- 1. Haga clic en Inicio, señale Configuración y seleccione Impresoras.
- 2. Haga doble clic en el icono Agregar impresora.
- 3. S[eleccione el botón](#page-28-0) Mi PC y haga clic en Siguiente.
- 4. Haga clic en Agregar puerto en el cuadro de diálogo del Asistente para agregar impresoras.

5. Seleccione Puerto LPR en la lista Puertos de impresora disponibles y haga clic en Nuevo puerto.

#### *Nota:*

*No se puede usar el* Puerto de red Lexmark TCP/IP *con la interfaz de red.*

6. Escriba la dirección IP de la interfaz de red en el primer cuadro de texto y el nombre del dispositivo en el segundo. Haga clic en Aceptar.

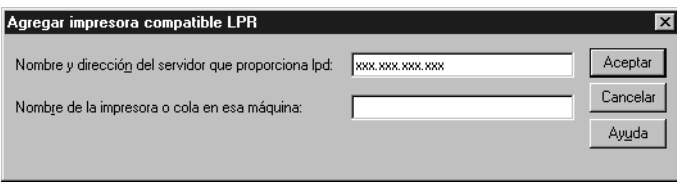

- 7. En el cuadro de diálogo Puertos de impresora, haga clic en Cerrar.
- 8. En el cuadro de diálogo Asistente para agregar impresoras, haga clic en Siguiente.
- 9. Consulte "Instalación de un controlador de impresora" de la página 117 para instalar el controlador de impresora.

### *Impresión por Internet*

- 1. Haga clic en Inicio, señale Configuración y seleccione I[mpresoras](#page-28-0).
- 2. Haga doble clic en Agregar impresora para iniciar el Asistente para agregar impresoras y haga clic en Siguiente.
- 3. Active el botón de opción Impresora de red y haga clic en Siguiente.
- 4. Active el botón de opción Conectar con una impresora en Internet o en la Intranet de su organización.
- 5. Escriba la dirección URL del dispositivo de destino con el formato que se indica a continuación. La dirección URL debe ser la misma qu[e la definida en la página de configuración IPP](#page-125-0)  [de EpsonNe](#page-125-0)t Config.

**http:**//*dirección IP de la interfaz de red*:**631**/*Nombre de la impresora*

*Ejemplo:* **http://192.168.100.201:631/impresora\_IPP\_EPSON**

#### *Nota:*

*Para saber la dirección IP de la interfaz de red, utilice EpsonNet Config. Consulte "Acerca de EpsonNet Config para Windows" de la página 126 para obtener detalles.*

Siga las instrucciones que aparecen en la pantalla para configurar el dispositivo. Consulte "Instalación de un controlador de impresora" de la página 104 si es necesario.

### *Impresión compartida por redes Microsoft*

- 1. Haga clic en Inicio, señale Configuración y seleccione Impresoras.
- 2. Haga doble clic en Agregar impresora.
- 3. Seleccione el botón Servidor de impresora de red y haga clic en Siguiente. Aparecerá el cuadro de diálogo Conectar a i[mpresora.](#page-28-0)
- 4. Seleccione el dispositivo que desea configurar en la lista Impresoras compartidas. Si no se puede seleccionar el dispositivo, escriba lo siguiente en la casilla Impresora:

\\*Nombre NetBIOS de la interfaz de red*\*Nombre del dispositivo de la interfaz de red*

- 5. Haga clic en Aceptar.
- 6. Siga las instrucciones que aparecen en la pantalla para configurar el dispositivo. Consulte "Instalación de un controlador de impresora" de la página 117 si es necesario.

### *Instalación de un controlador de impresora*

- 1. Inserte el CD-ROM del software que acompaña al dispositivo.
- 2. Si aparece la pantalla del programa de instalación de EPSON, ciérrela.
- 3. Haga clic en el botón Usar disco. Aparecerá el cuadro de diálogo Instalar desde disco.
- 4. Haga clic en Examinar.
- 5. Seleccione la unidad de CD-ROM de los controladores y haga doble clic en la carpeta WINNT40. Haga clic en Abrir.
- 6. Haga clic en Aceptar en el cuadro de diálogo Instalar desde disco.
- 7. Seleccione el nombre del modelo del dispositivo y haga clic en Siguiente.

#### *Nota:*

*[Si el Asistente para agregar impresoras le solicita que e](#page-117-0)lija entre*  Conservar el controlador existente *y* Reemplazar el controlador existente (recomendado)*, active el botón de opción*  Ree[mplazar el controlador existente](#page-28-0)*.*

8. Siga las instrucciones que aparecen en pantalla para completar la configuración.

Si imprime con la impresión compartida por redes Microsoft en los entornos Windows XP/2000/Server 2003/NT, consulte "Con el comando NET USE" de la página 118 para obtener más información.

### <span id="page-117-0"></span>*Con el comando NET USE*

Si ejecuta Windows Vista/XP/2000/Server 2003/NT y usa NetBIOS para conectarse al dispositivo, se recomienda utilizar el comando NET USE, como se explica a continuación:

- 1. Compruebe que los servicios siguientes están instalados. Haga clic, con el botón secundario del ratón, en el icono Entorno de red del escritorio y seleccione Propiedades. Haga clic en la ficha Servicios y compruebe que figure en la lista Servidor o Estación de trabajo.
- 2. Si no está instalado, haga clic en Agregar.
- 3. Ejecute el símbolo del sistema y escriba el comando siguiente.

Puerto de impresora **NET USE** : \\*nombre NetBIOS de interfaz de red*\nombre del dispositivo *de interfaz de red*

### *Selección del puerto*

- 1. Haga clic en Inicio, señale Configuración y seleccione Impresoras.
- 2. Haga clic, con el botón secundario, en el icono de la impresora y seleccione Propiedades.
- 3. Haga clic en la ficha Puertos y seleccione el puerto que ha configurado con el comando NET USE.

## *Macintosh*

Siga estos pasos para configurar un dispositivo.

### *Nota:*

*Compruebe que el controlador de impresora está instalado en el Macintosh antes de proceder con los pasos siguientes. Consulte el manual suministrado con su dispositivo para saber cómo instalar el controlador de impresora.*

### *En Mac OS X*

*Impresión con Bonjour/Rendezvous*

- 1. Abra la carpeta Aplicaciones.
- 2. Abra la carpeta Utilidades.
- 3. Abra el Centro de impresión (en Mac OS X 10.2 o inferior) o Utilidad Configuración Impresoras (en Mac OS X 10.3 o posterior), y haga clic en Añadir.
- 4. En Mac OS X 10.4, seleccione el modelo de la impresora conectada con Bonjour. En Mac OS X 10.2 ó 10.3, seleccione Rendezvous en la lista desplegable y luego el modelo de la impresora en la lista.
- 5. Haga clic en Añadir.

### *Impresión TCP/IP*

- 1. Abra la carpeta Aplicaciones.
- 2. Abra la carpeta Utilidades.
- 3. Abra el Centro de impresión (en Mac OS X 10.2 o inferior) o Utilidad Configuración Impresoras (en Mac OS X 10.3 o posterior), y haga clic en Añadir.
- 4. En Mac OS X 10.4, haga clic en Más impresoras, seleccione EPSON TCP/IP en la lista desplegable y luego el modelo de la impresora. E[n Mac OS X 10.2 ó 10.3, seleccione](#page-28-0) EPSON TCP/IP en la lista desplegable y luego el modelo de la impresora en la lista.
- 5. Haga clic en Añadir.

### *Impresión con AppleTalk*

- 1. Abra la carpeta Aplicaciones.
- 2. Abra la carpeta Utilidades.
- 3. Abra el Centro de impresión (en Mac OS X 10.2 o inferior) o Utilidad Configuración Impresoras (en Mac OS X 10.3 o posterior), y haga clic en Añadir.
- 4. En Mac OS X 10.4, haga clic en Más impresoras, seleccione EPSON Apple Talk en la lista desplegable, seleccione la zona y luego el modelo de la impresora. En Mac OS X 10.2 ó 10.3, haga clic en EPSON Apple Talk en la lista desplegable, seleccione la zona y luego el modelo de la impresora en la lista.
- 5. Haga clic en Añadir.

### *Mac OS 9*

*Impresión con AppleTalk*

- 1. Abra el Selector en el menú Apple.
- 2. Haga clic en el icono de la impresora.
- 3. Seleccione la zona que contiene la impresora.
- 4. Seleccione el nombre de la impresora en la lista.
- 5. C[ompruebe que](#page-28-0) AppleTalk esté activo.
- 6. Cierre el Selector.

# *Configuración del controlador del escáner*

Puede escanear imágenes a través de una red. Para obtener detalles acerca de la función de escaneo, consulte la documentación que acompaña a su dispositivo o la ayuda en línea para EPSON Scan.

### *Nota:*

- ❏ *Si se produce una interrupción en la conexión de red durante el inicio de EPSON Scan, salga de EPSON Scan y reinícielo después de unos segundos. Si no puede reiniciar EPSON Scan, desactive el dispositivo "todo en uno" y vuelva a activarlo. A continuación, reinicie EPSON Scan.*
- ❏ *Windows Server 2003 y Windows NT4.0 no admiten esta función.*

#### 1. **Windows**

Haga clic en Inicio, señale Todos los programas (en Windows Vista/XP) o Programas (en Windows Me/98/2000) y EPSON Scan. Después, seleccione Ajustes de EPSON Scan.

#### **Mac OS X**

Haga doble clic en el icono Macintosh HD (disco duro del Macintosh). En la carpeta Aplicaciones, haga doble clic en la carpeta Utilidades. A continuación, haga doble clic en el icono Configuración de EPSON Scan.

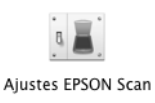

#### **[Mac OS 9](#page-28-0)**

Haga clic en el menú Apple, señale Paneles de control y, después, seleccione EPSON Scan Configuración.

Aparece el cuadro de diálogo Configuración de EPSON Scan.

2. Seleccione el modelo del dispositivo en la lista desplegable Seleccionar escáner.

3. Seleccione el botón de opción Red.

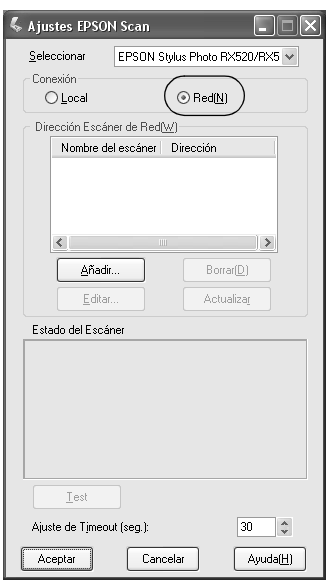

4. Haga clic en el botón Añadir y aparecerá la pantalla Añadir. Seleccione la dirección IP y haga clic en el botón Aceptar.

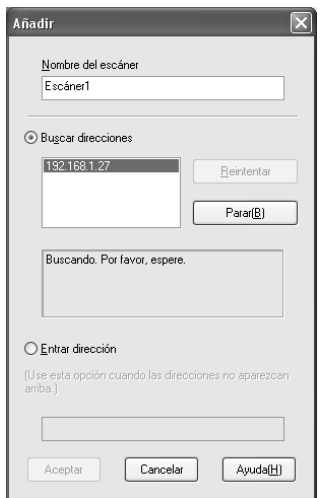

5. Haga clic en el botón Test en la pantalla Configuración de EPSON Scan. Asegúrese de que el dispositivo del cuadro de diálogo Estado del escáner está disponible para su uso en la red.

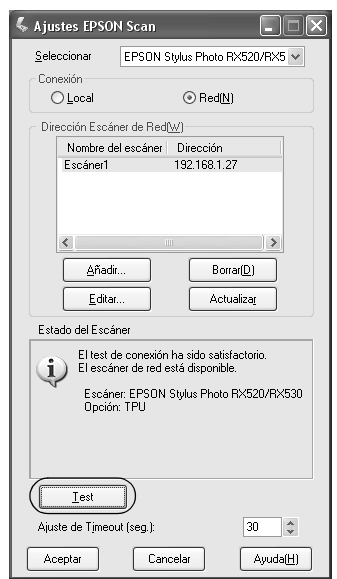

### *Nota:*

*Si se produce un error en la conexión de red, consulte Asistente de resolución de problemas de EPSON Scan.*

6. Haga clic en Aceptar.

# <span id="page-123-0"></span>*Capítulo 2*

# *Acerca del software*

# *Aspectos generales*

Los program[as descritos a continuación se suministran junto con](#page-125-0)  [la interfaz de re](#page-125-0)d en el CD-ROM. Son muy útiles para instalar la interfaz de red y configurar y modificar sus ajustes. Para más información sobre cómo utilizarlos, consulte la documentación o la Ayuda on-line de cada programa.

- ❏ **EpsonNet Config para Windows** es una utilid[ad de](#page-129-0)  [configuración basada en Windows que permite a los](#page-129-0) administradores configurar la interfaz de red para protocolos tales como TCP/IP, MS Network, AppleTalk, IPP y SNMP. Consulte "Acerca de EpsonNet Config para Windows" de la página 126.
- ❏ **[EpsonNet Config para Macintosh](#page-132-0)** es una utilidad de [configuraci](#page-132-0)ón basada en Macintosh que permite a los administradores configurar la interfaz de red para protocolos tales como TCP/IP, AppleTalk e IPP. Consulte "Acerca de EpsonNet Config para Macintosh" de la página 130.
- ❏ **EpsonNet Config con explorador Web** [es una utilidad de](#page-159-0)  [configuración](#page-159-0) basada en Web que permite configurar la interfaz de red para varios protocolos tales como Inalámbrico, TCP/IP, AppleTalk, MS Network, IPP y SNMP. Consulte "Acerca de EpsonNet Config con explorador Web" de la página 133.
- ❏ **EpsonNet Print** es una utilidad que habilita la impresión TCP/IP para Windows. (Windows Vista/XP/2000/Server 2003/NT 4.0 también admiten la impresión LPR estándar de sistema operativo). Consulte "Acerca de EpsonNet Print" de la página 160.
- ❏ **EpsonNet Internet Print** [es una utilidad que admite la](#page-192-0)  [imp](#page-192-0)resión a través de Internet mediante IPP (protocolo de impresión en Internet) para Windows 98, 95 y NT 4.0. Consulte "Acerca de EpsonNet Config para Windows" de la página 126.
- ❏ **EpsonNet SetupManager** es una utilidad que simplifica a los administradores de red las tareas de instalación y la configuración de la impresora. Para los clientes, esta utilidad hace más sencilla la instalación de una impresora de red. Consulte "Acerca de EpsonNet SetupManager" de la página 193.

# <span id="page-125-0"></span>*EpsonNet Config para Windows*

# *Acerca de EpsonNet Config para Windows*

EpsonNet Config para Windows es un software de configuración basado en Windows que permite a los administradores configurar la interfaz de red para Inalámbrico, TCP/IP, AppleTalk, MS Network, IPP y SNMP.

#### *Nota:*

- ❏ *Asegúrese de utilizar EpsonNet Config, incluido en el CD-ROM del software que acompaña a este producto.*
- ❏ *EpsonNet Config instalado en Windows Vista no admite NetBEUI ni IPX como protocolos de búsqueda.*
- ❏ *Cuando EpsonNet Config se instala en Windows XP/Server 2003, no admite NetBEUI como protocolo de búsqueda.*

## *Requisitos del sistema*

En la tabla siguiente figuran los requisitos del sistema de EpsonNet Config.

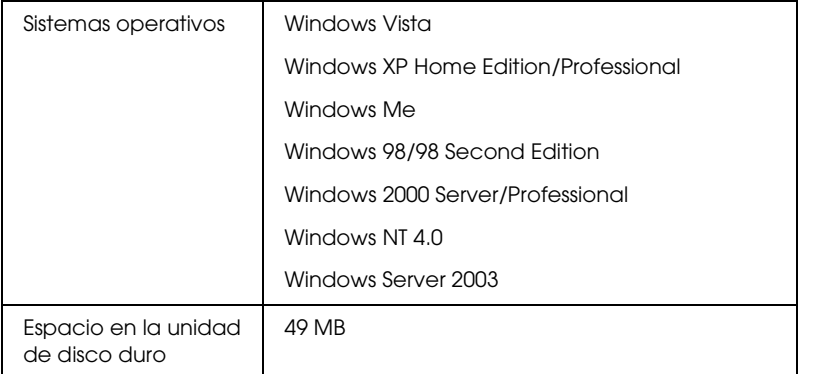

# *Instalación de EpsonNet Config para Windows*

Siga estos pasos para instalar EpsonNet Internet Config en el ordenador y así poder configurar la interfaz de red.

#### *Nota:*

*Si agrega o borra protocolos o servicios del sistema operativo después de instalar EpsonNet Config, es posible que este programa no funcione correctamente. Si esto ocurre, desinstale EpsonNet Config y vuelva a instalarlo.*

- 1. Inserte el CD-ROM del software en la unidad de CD-ROM.
- 2. La pantalla de instalación del software se abrirá automáticamente.

Si no aparece la pantalla Instalación del software, haga doble clic en el archivo EPSetup.exe del CD-ROM.

- 3. Haga clic en Siguiente en la pantalla Instalador de CD.
- 4. Seleccione Instalar utilidad de redy, después, seleccione EpsonNet Config.
- 5. Compruebe que estén cerradas todas las aplicaciones y haga clic en el botón Siguiente de la pantalla del Asistente InstallShield.
- 6. Lea el contrato de licencia y, si está de acuerdo, haga clic en Sí.
- 7. Siga las instrucciones que aparecen en la pantalla para completar la instalación.

#### *Nota:*

*Si aparece la siguiente pantalla antes de iniciar EpsonNet Config, haga clic en el botón* Desbloquear*; si no los dispositivos no figurarán en la lista de la pantalla de EpsonNet Config.*

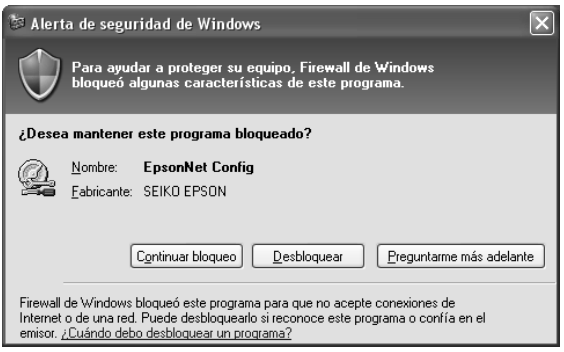

# *Cómo acceder al Manual de usuario de EpsonNet Config para Windows*

El *Manual de usuario de EpsonNet Config para Windows* ofrece información detallada sobre EpsonNet Config. Siga estos pasos para abrir el *Manual de usuario de EpsonNet Config*.

1. Haga clic en Inicio, señale Todos los programas (en Windows Vista/XP/Server 2003) o Programas (en Windows Me/98/95/2000), y seleccione EpsonNet. Haga clic en EpsonNet Config para iniciarlo.

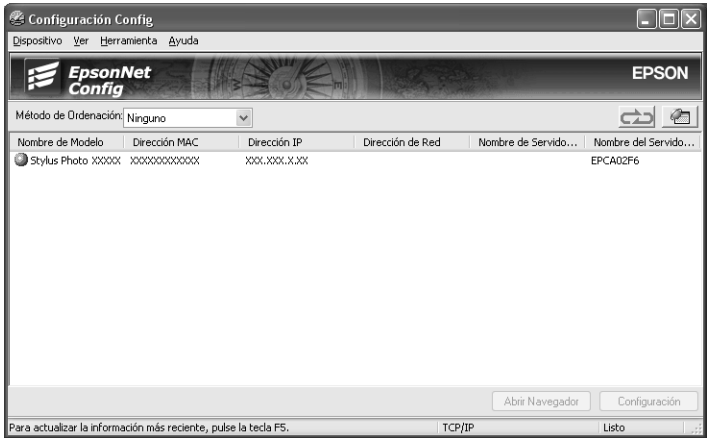

2. En el menú Ayuda, seleccione Ayuda de EpsonNet Config.

Aparecerá el *Manual de usuario de EpsonNet Config*. Si hace clic en los vínculos de la parte izquierda [de la pantalla, obt](#page-123-0)endrá información sobre el modo de uso de EpsonNet Config.

# <span id="page-129-0"></span>*EpsonNet Config para Macintosh*

# *Acerca de EpsonNet Config para Macintosh*

EpsonNet Config para Macintosh es una utilidad de configuración basada en Macintosh que permite a los administradores configurar la interfaz de red para protocolos tales como TCP/IP, AppleTalk, SNMP e IPP.

*Nota:*

*Asegúrese de utilizar EpsonNet Config, incluido en el CD-ROM del software que acompaña a este producto.*

# *Requisitos del sistema*

En la tabla siguiente figuran los requisitos del sistema de EpsonNet Config.

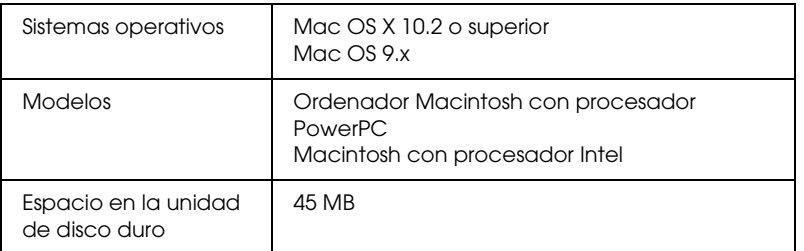

# *Instalación de EpsonNet Config para Macintosh*

Siga estos pasos para instalar EpsonNet Internet Config y así poder configurar la interfaz de red.

- 1. Inserte el CD-ROM del software en la unidad de CD-ROM.
- 2. Haga doble clic en el icono del CD-ROM de EPSON.
- 3. Haga doble clic en el icono de su sistema operativo en la carpeta EPSON.
- 4. Haga clic en Siguiente en la pantalla Instalador de CD.
- 5. Seleccione Instalar utilidad de redy, después, seleccione EpsonNet Config.
- 6. Haga clic en el botón Continuar.
- 7. Lea el contrato de licencia y, si está de acuerdo, haga clic en Aceptar.
- 8. Seleccione Instalación sencilla en la lista desplegable y haga clic en el botón Instalar.
- 9. Siga las instrucciones que aparecen en la pantalla para completar la instalación.
- 10. Reinicie el ordenador.

# *Cómo acceder al Manual de usuario de EpsonNet Config para Macintosh*

El *Manual de usuario de EpsonNet Config para Macintosh* ofrece información detallada sobre EpsonNet Config. Siga estos pasos para abrir el *Manual de usuario de EpsonNet Config*.

1. Haga doble clic en el icono Macintosh HD (disco duro del Macintosh). En la carpeta Aplicaciones, haga doble clic en la subcarpeta EpsonNet y luego doble clic en su subcarpeta EpsonNet Config. Por último, haga doble clic en el icono EpsonNet Config.

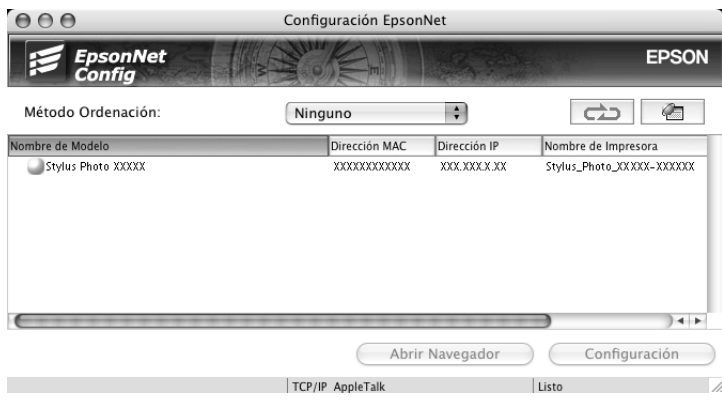

2. En el menú Ayuda, seleccione Ayuda de EpsonNet Config.

Aparecerá el *Manual de usuario de EpsonNet Config*. Si hace clic en los vínculos de la parte izquierda de la pantalla, obtendrá información sobre el modo de uso d[e EpsonNet Confi](#page-123-0)g.

# <span id="page-132-0"></span>*EpsonNet Config con explorador Web*

## *Acerca de EpsonNet Config con explorador Web*

EpsonNet Config con explorador Web es una utilidad basada en la Web y diseñada para configurar la interfaz de red y utilizarla en una red.

Al escribir la dirección IP de la interfaz de red para la dirección URL de su explorador Web, puede iniciar EpsonNet Config y así podrá configurar la interfaz de red para dispositivos inalámbricos, TCP/IP, AppleTalk, MS Network, IPP y SNMP.

### *Exploradores Web admitidos*

- ❏ Microsoft Internet Explorer versión 4.0 o posterior
- ❏ Netscape Communicator versión 4.0 o posterior
- ❏ Netscape Navigator versión 3.02 o posterior
- ❏ Apple Safari 1.2 o posterior

### *Acerca de la configuración del explorador Web*

Cuando ejecute EpsonNet Config con explorador Web, inhabilite el servidor proxy para usar la utilidad por Internet. Si su explorador Web es Internet Explorer, sig[a los siguientes p](#page-123-0)asos para desactivar la casilla de verificación Acceder a Internet mediante un servidor proxy. Si utiliza otro explorador Web, consulte su documentación o Ayuda on-line.

- 1. Inicie Internet Explorer.
- 2. Seleccione Opciones de Internet en el menú Herramientas.
- 3. Haga clic en la ficha Conexiones.
- 4. Haga clic en el botón Configuración LAN.
- 5. Desactive la casilla de verificación Utilizar un servidor proxy para su LAN. Esta configuración no se aplicará a conexiones de acceso telefónico o de redes privadas virtuales (VPN).

# *Configuración de la interfaz de red utilizando EpsonNet Config con explorador Web*

Después de asignar una dirección IP a la interfaz de red con EasyInstall, con EpsonNet Config para Windows o para Macintosh, o con los comandos "arp" o "ping", puede configurar la interfaz de red utilizando EpsonNet Config con explorador Web.

### *Nota:*

- ❏ *Debe tener instalado un explorador Web en el ordenador.*
- ❏ *TCP/IP debe estar correctamente configurado para el ordenador y la interfaz de red.*
- ❏ *No ejecute al mismo tiempo EpsonNet Config para Windows o para Macintosh y EpsonNet Config con explorador Web.*
- ❏ *El explorador Web puede limitar los caracteres que se pueden utilizar. Para obtener más detalles, consulte la documentación de su explorador Web o sistema operativo.*

Siga estos pasos para cambiar la dirección IP con EpsonNet Config con explorador Web.

1. Encienda el dispositivo.

- 2. Ejecute EpsonNet Config con explorador Web de una de estas formas.
	- ❏ Ejecute EpsonNet Config para Windows o para Macintosh. Seleccione el dispositivo que desee configurar de la lista y haga clic en Iniciar explorador Web.
	- ❏ Abra el explorador Web y es[criba directamente la](#page-125-0)  [dirección IP de la interfaz](#page-125-0) de red. No ej[ecute EpsonNet](#page-129-0)  [Config para Windows ni para Macintosh.](#page-129-0)

**http:**//*dirección IP de la interfaz de red*/

*Ejemplo:* **http://192.168.100.201/**

#### *Nota:*

*Para saber la dirección IP de la interfaz de red, utilice EpsonNet [Config. Para más detalles, consulte "Acerca de Epson](#page-143-0)Net Config para Windows" de la página 126 en Windows o "Acerca de EpsonNet Config para Macintosh" de la página 130 en Macintosh.*

3. Haga clic en la opción TCP/IP situada bajo Red en el menú Configuración para ver la pantalla de configuración de TCP/IP.

*Nota:*

*Si desea configurar un protocolo distinto de TCP/IP, consulte "Configuración – Pantallas de red" de la página 144.*

4. Seleccione un método para adquirir la dirección IP. Si selecciona Auto, se asignará una dirección IP automáticamente a la interfaz de red [a través de DHC](#page-123-0)P. Si desea definir la dirección IP manualmente, seleccione Manual.

#### *Nota:*

- ❏ *El administrador de red debe comprobar los cambios realizados en los ajustes de la dirección IP.*
- ❏ *Cuando está seleccionado* Auto*, se puede adquirir una dirección IP a través de DHCP. Para usar el servidor DHCP, asegúrese de que está instalado en el ordenador y correctamente configurado. Consulte las instrucciones detalladas en la Ayuda on-line del sistema operativo.*
- ❏ *Si está activada la opción* Establecer con Automatic Private IP Addressing (APIPA)*, se asignará automáticamente una dirección IP privada a la interfaz de red aunque no haya servidores DHCP instalados en su sistema o en su red.*
- ❏ *Si la función de servidor DNS dinámico no está admitida, le recomendamos que seleccione* Manual *y que escriba una dirección IP. Si selecciona* Automático*, la dirección IP de la interfaz de red variará cada vez que encienda el dispositivo, por lo que deberá cambiar el ajuste del puerto de la impresora según corresponda.*
- 5. Para asignar una dirección IP manualmente, escriba la dirección IP, la máscara de subred y la puerta de enlace predeterminada. Asegúrese de especificar una dirección IP que no entre en conflicto con otros dispositivos de la red.

#### *Nota:*

*Si existe un servidor o un enrutador que funciona como puerta de enlace, escriba la dirección IP del servidor o del enrutador para la dirección de la puerta de enlace. Si no hay [ninguna puerta de](#page-123-0) enlace, deje los valores predeterminados.*

- 6. Si desea adquirir de forma automática una dirección privada comprendida en el intervalo 169.254.1.1 - 169.254.254.254 cuando el servidor DHCP no pueda obtener una dirección IP, seleccione Activar en la opción Establecer con Automatic Private IP Addressing (APIPA). En caso contrario, seleccione Desactivar.
- 7. Para configurar una dirección IP mediante el comando "ping", seleccione Activar en Establecer usando PING. Seleccione Desactivar cuando configure la dirección IP con EpsonNet Config: esto impide que se produzca un cambio inesperado de la dirección IP.
- 8. Seleccione Activar para la opción Adquirir automáticamente la dirección del servidor DNS si desea adquirir la dirección del servidor DNS con el servidor DHCP.

Si desea escribir la dirección del servidor DNS manualmente, seleccione Desactivar y escriba la dirección IP de éste.

9. Configure como Activar la opción Adquirir automáticamente el nombre de host y de dominio si desea adquirir el nombre de host y el de dominio con el servidor DHCP.

Si desea especificar la dirección manualmente, escriba el nombre de host y el del dominio en los cuadros de texto correspondientes.

10. Configure como Activar la función Registrar la dirección de la interfaz de red en el servidor DNS si desea registrar el nombre de host y de dominio en e[l servidor DNS co](#page-123-0)n el servidor DHCP que admite DNS dinámico.

Si desea registrar el nombre de host y el de dominio directamente en el servidor DNS, seleccione Activar en la opción Registrar directamente en el servidor DNS.

- 11. Seleccione Activar o Desactivar en Universal Plug and Play. Seleccione Activar si desea utilizar la función Universal Plug and Play en Windows Me o en sistemas operativos superiores.
- 12. Cambie el nombre del dispositivo Universal Plug and Play predeterminado, si lo desea. Este nombre de dispositivo lo usa Windows para admitir la función Universal Plug and Play.
- 13. Sólo en Mac OS X:

Seleccione Activar o Desactivar para Use Rendezvous. Si selecciona Activar, escriba el Nombre Rendezvous y el Nombre de la impresora Rendezvous. Si su entorno de red admite DHCP, puede utilizar un dispositivo en red sencillamente activando este ajuste.

14. Haga clic en Enviar y escriba la contraseña para actualizar la configuración. Si desea más información sobre el ajuste de la contraseña, consulte "Contraseña" de la página 159.

#### *Nota:*

*Si ha especificado el Nombre de administrador en la pantalla Administrador, escriba el nombre del administrador para el nombre de usuario.*

15. Si aparece en la pantalla el mensaje "Ha terminado el cambio de la configuración", la actualización ha terminado. No salga del explorador Web y no envíe ningún trabajo al dispositivo hasta que aparezca este mensaje. Siga las instrucciones de la pantalla para reiniciar el dispositivo.

### *Nota:*

- ❏ *La nueva dirección IP no estará disponibl[e hasta después de re](#page-123-0)iniciar el dispositivo, por lo que deberá reiniciar EpsonNet Config con explorador Web escribiendo la nueva dirección IP.*
- ❏ *Sólo entrarán en vigor los cambios de la página en la que haya seleccionado el botón* Enviar*.*

## *Ventana inicial*

Cualquier usuario puede acceder a la pantalla siguiente escribiendo la dirección IP de la interfaz de red para la dirección URL en el explorador Web. La ventana inicial consta del marco Título, el marco Menú y el marco Información.

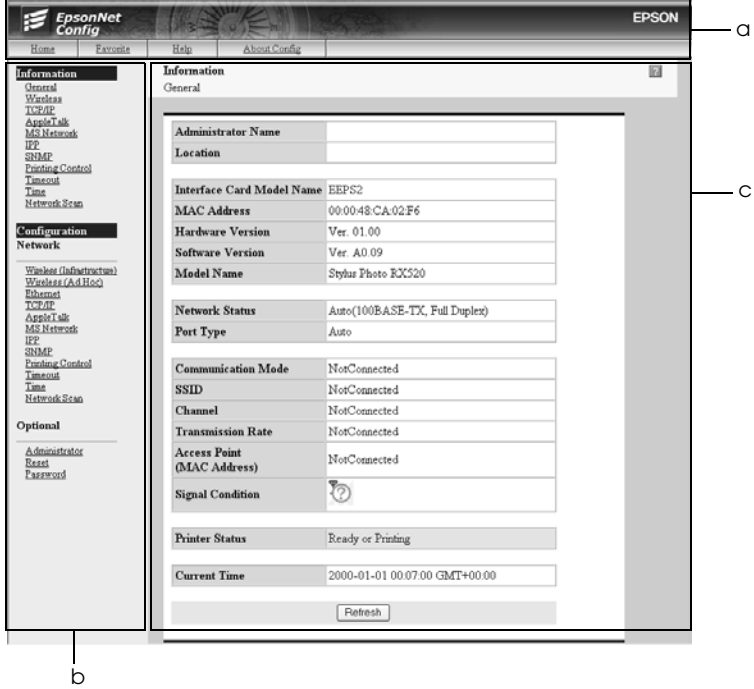

a. Marco Título b. Marco Menú c. Marco Información

## *Marco Título*

El marco Título aparece en la parte superior del explorador Web. En ese marco se ofrecen los siguientes vínculos.

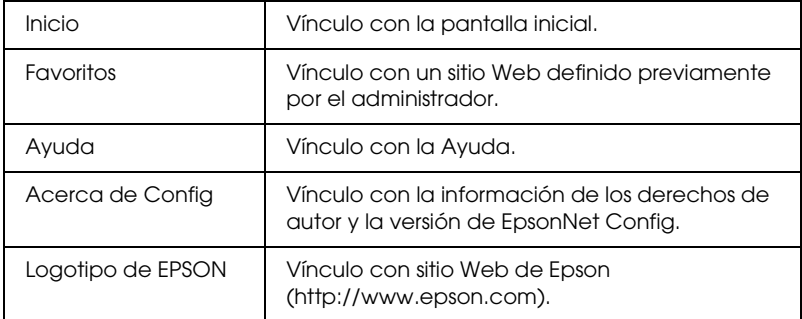

## *Marco Menú*

El marco Menú aparece en la parte izquierda del explorador Web. En ese marco se ofrecen los siguientes vínculos.

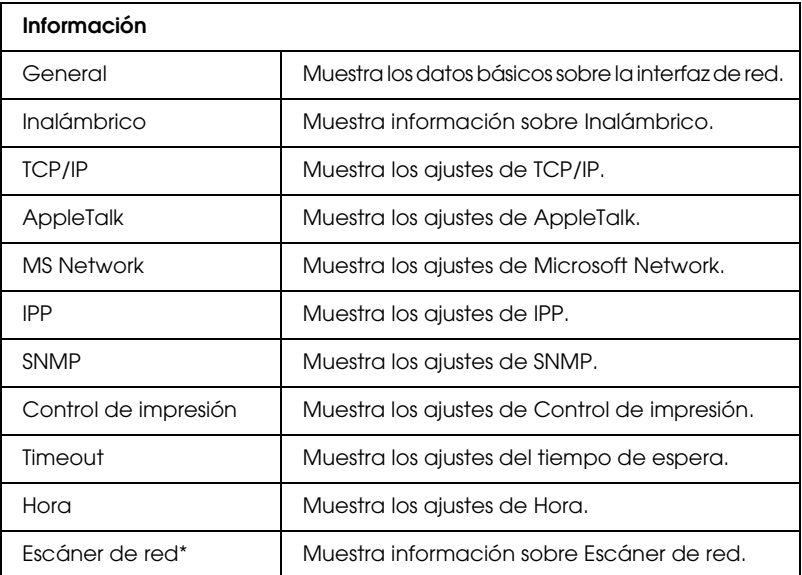

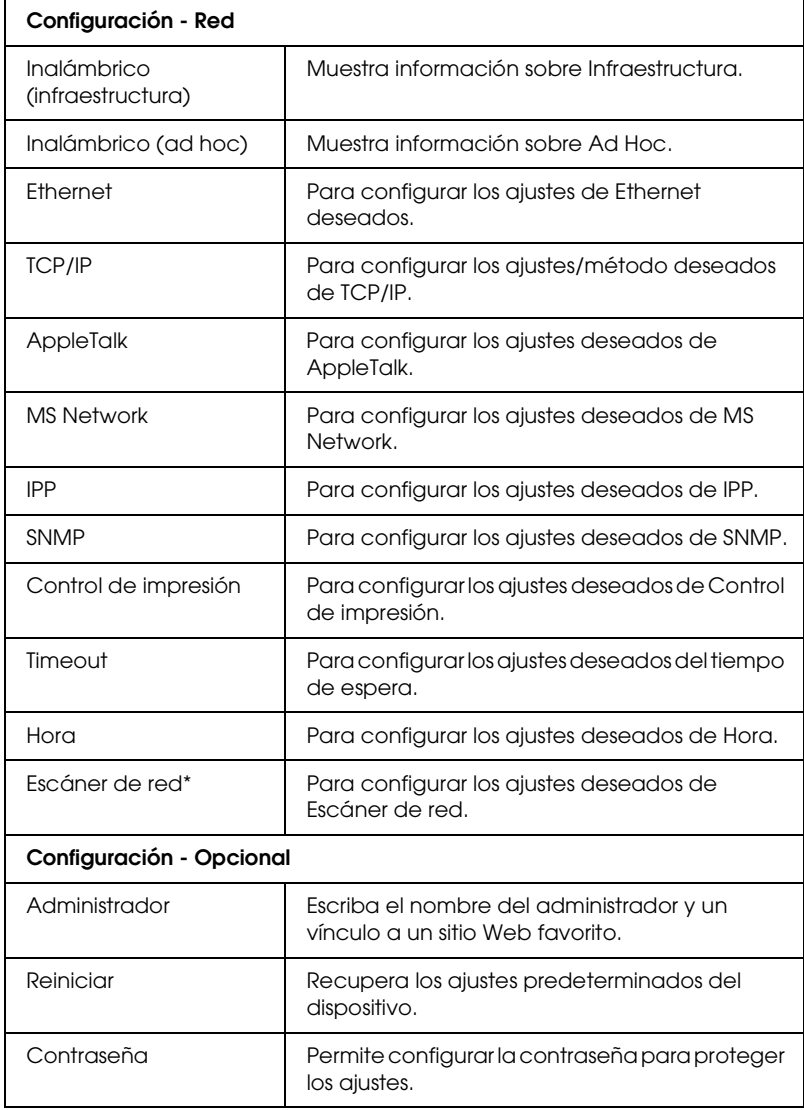

\* El menú Escáner de red sólo aparece si el dispositivo "todo en uno" conectado es compatible con el escáner de red.

# *Marco Información*

En el marco Información se muestra el contenido de la opción seleccionada en el marco Menú.

### *General*

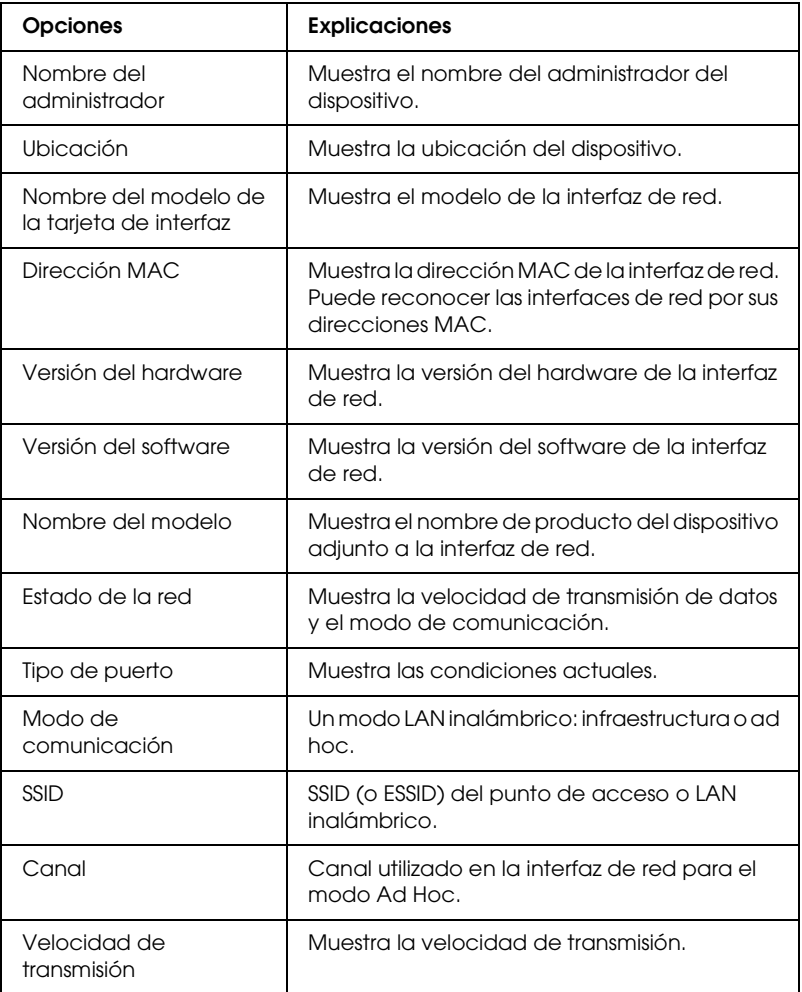

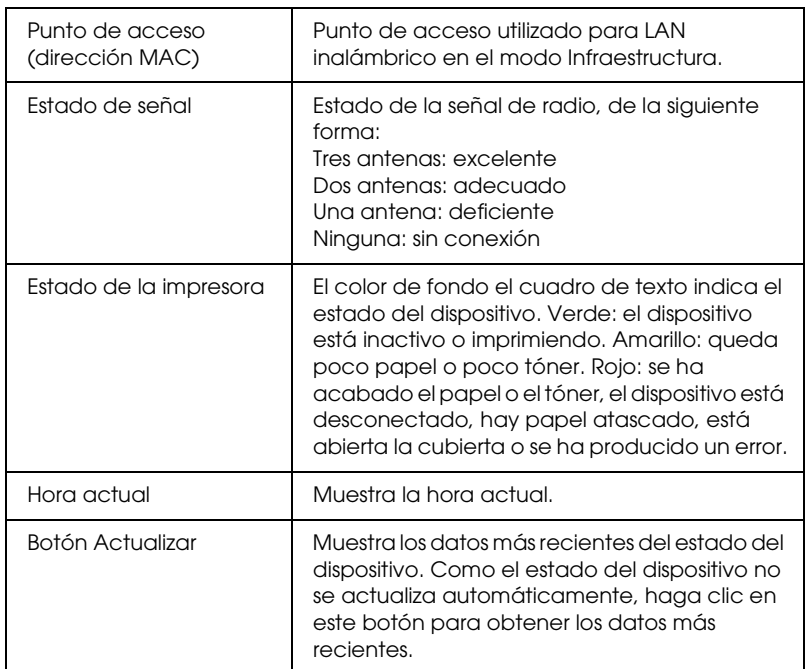

# <span id="page-143-0"></span>*Configuración – Pantallas de red*

# *Inalámbrico (infraestructura)*

*Configuración de Modo de seguridad (ninguno)*

### **Configuración básica de Inalámbrico**

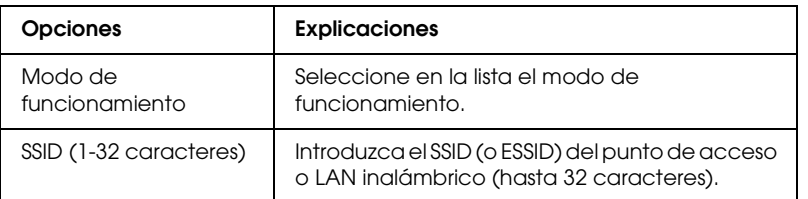

### **Configuración detallada**

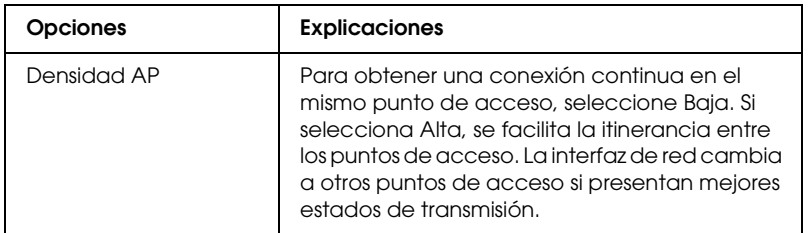

*Configuración de Modo de seguridad (WEP)*

### **Configuración básica de Inalámbrico**

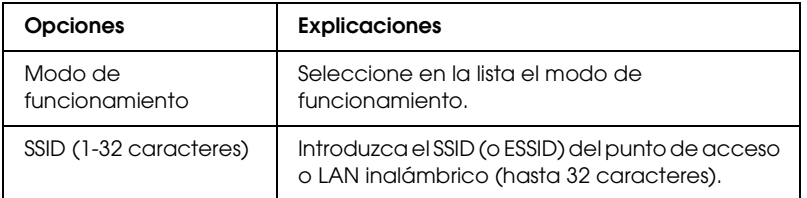
## **Configuración de Seguridad**

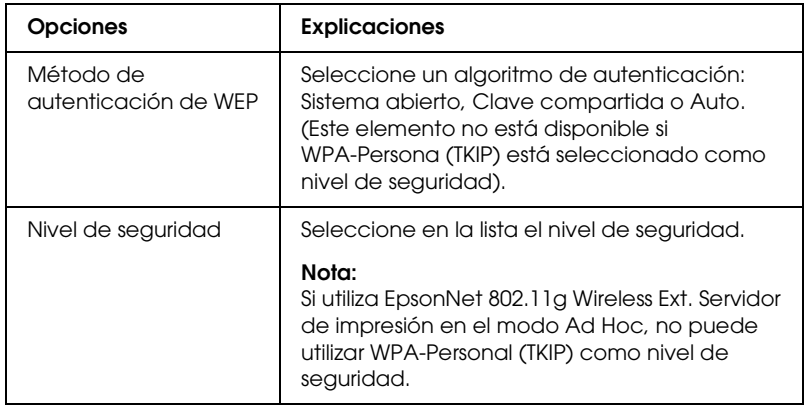

## **Configuración de WEP**

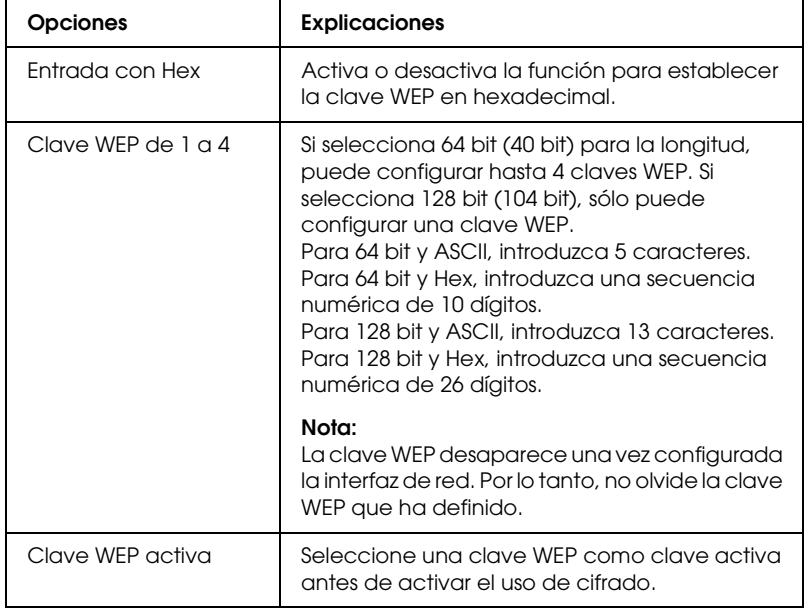

### **Configuración detallada**

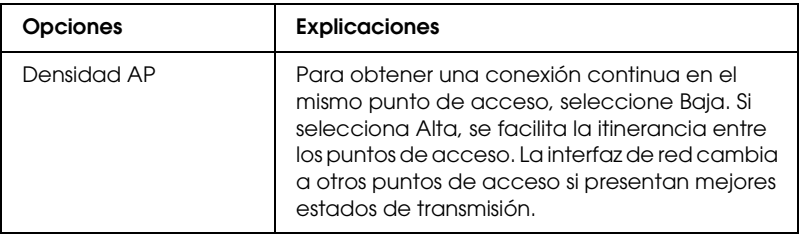

### *Configuración de Modo de seguridad (WPA)*

## **Configuración básica de Inalámbrico**

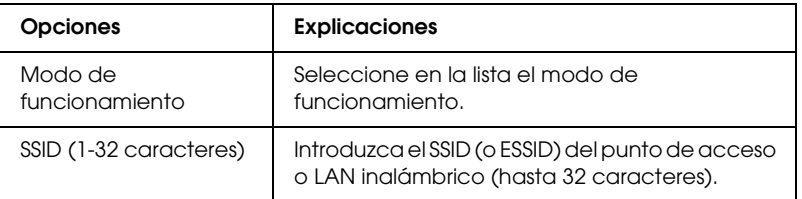

### **Configuración de WPA-PSK**

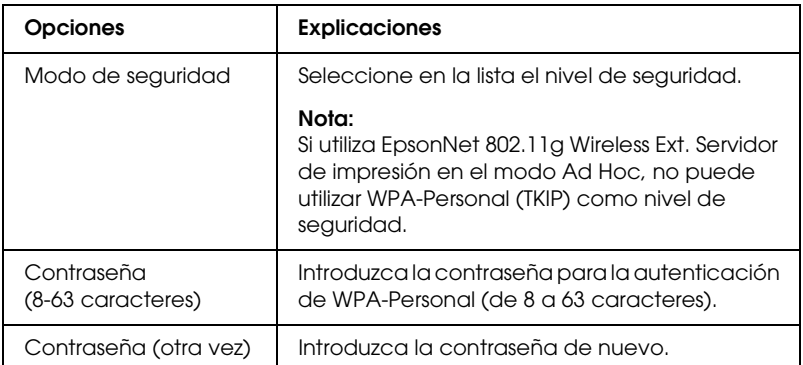

## **Configuración detallada**

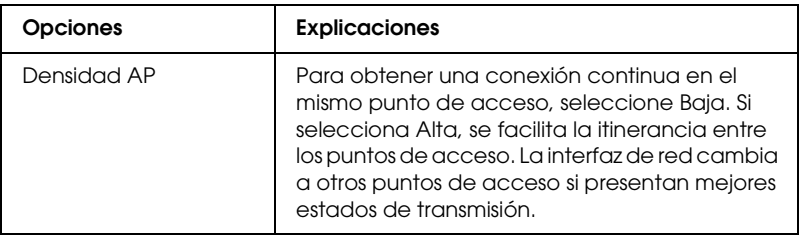

## *Configuración de Modo de seguridad (LEAP)*

## **Configuración básica de Inalámbrico**

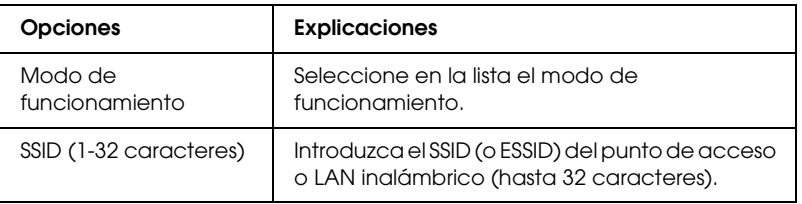

#### **Configuración de LEAP**

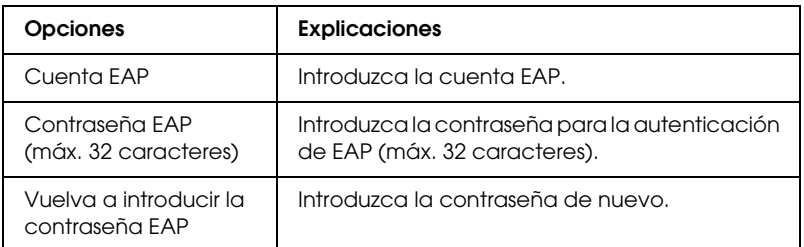

#### **Configuración detallada**

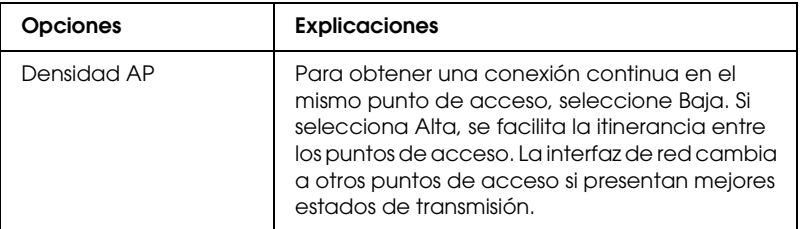

# *Inalámbrico (ad hoc)*

*Configuración de Modo de seguridad (ninguno)*

### **Configuración básica de Inalámbrico**

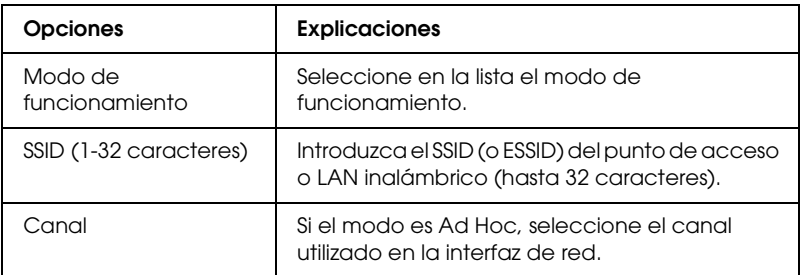

#### *Configuración de Modo de seguridad (WEP)*

#### **Configuración básica de Inalámbrico**

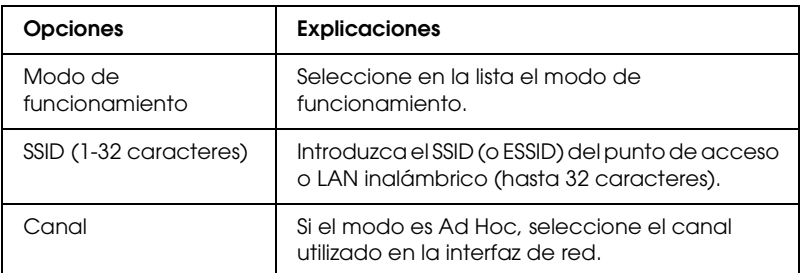

#### **Configuración de Seguridad**

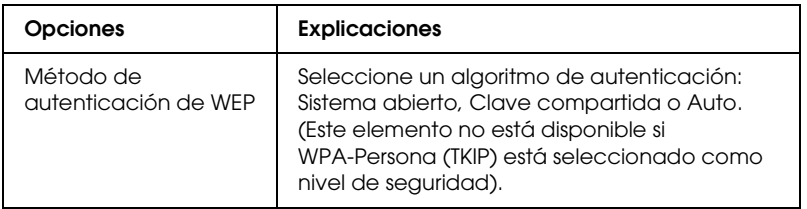

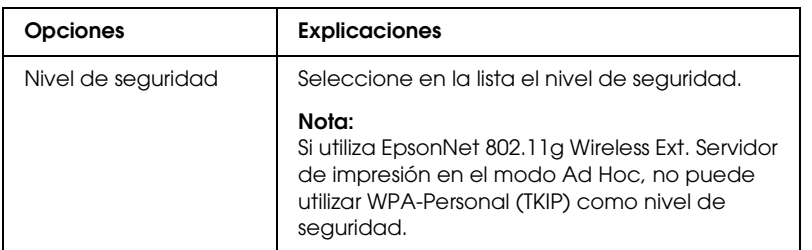

## **Configuración de WEP**

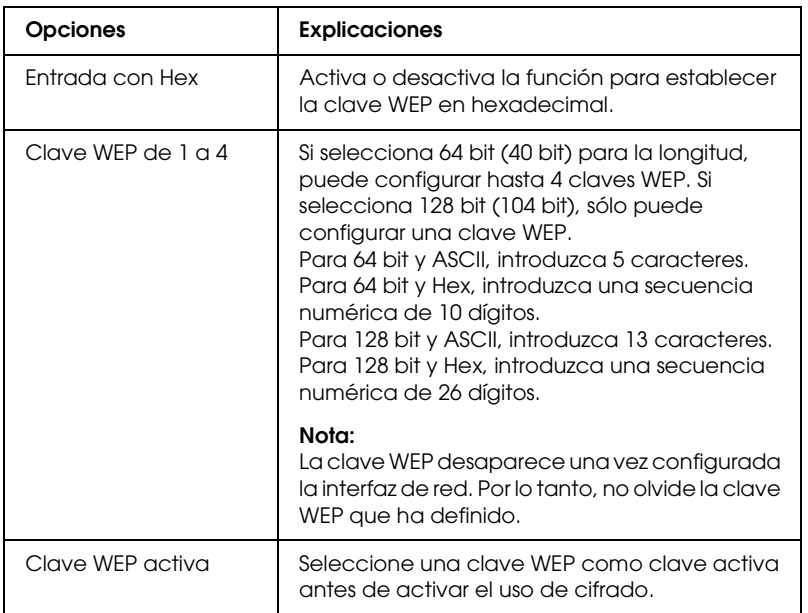

# *Ethernet*

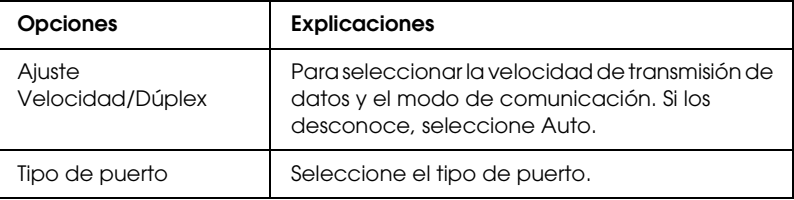

## *TCP/IP*

## **Ajustes de la dirección IP**

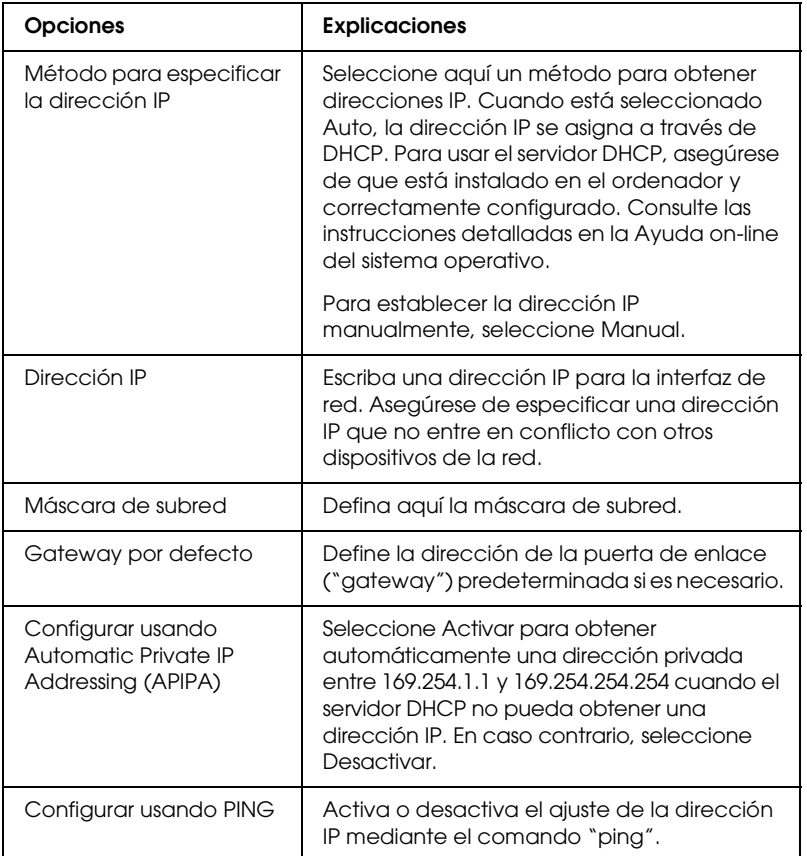

## **Ajustes de la dirección del servidor DNS**

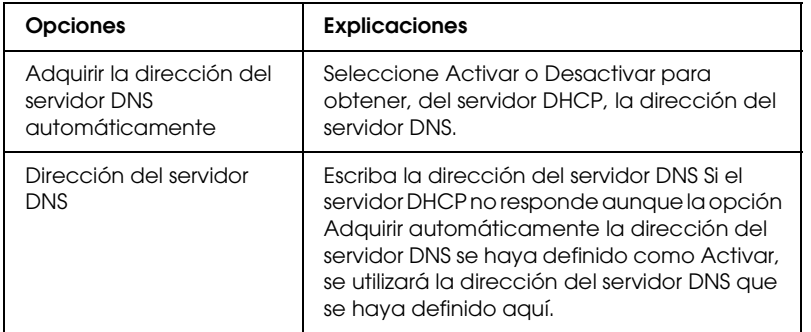

## **Ajustes de nombre de host y nombre de dominio**

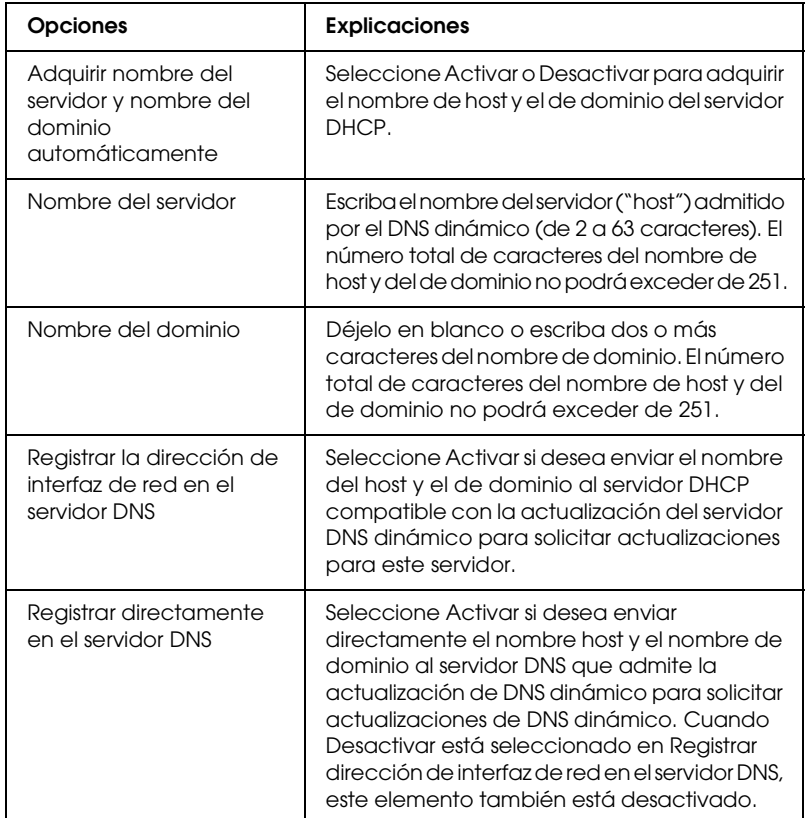

## **Ajustes de Plug and Play Universal**

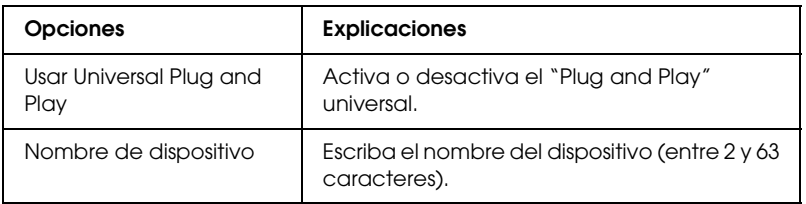

### **Ajustes Bonjour (Rendezvous)**

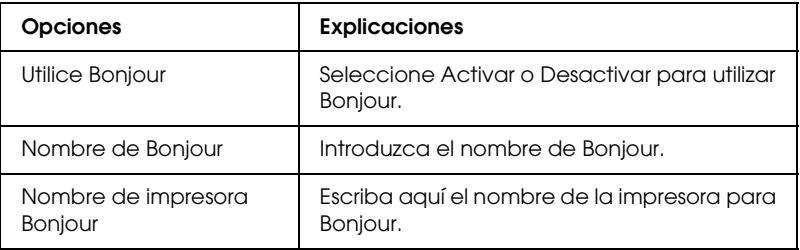

# *Ajustes de SLP*

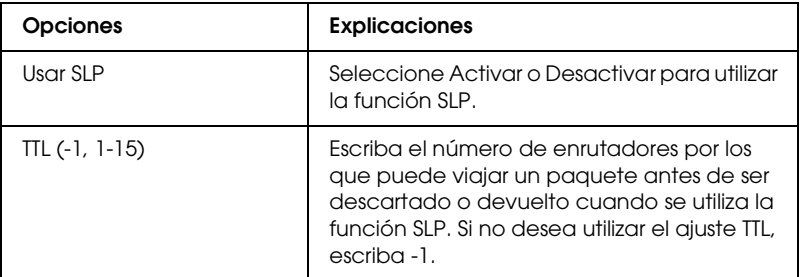

# *AppleTalk*

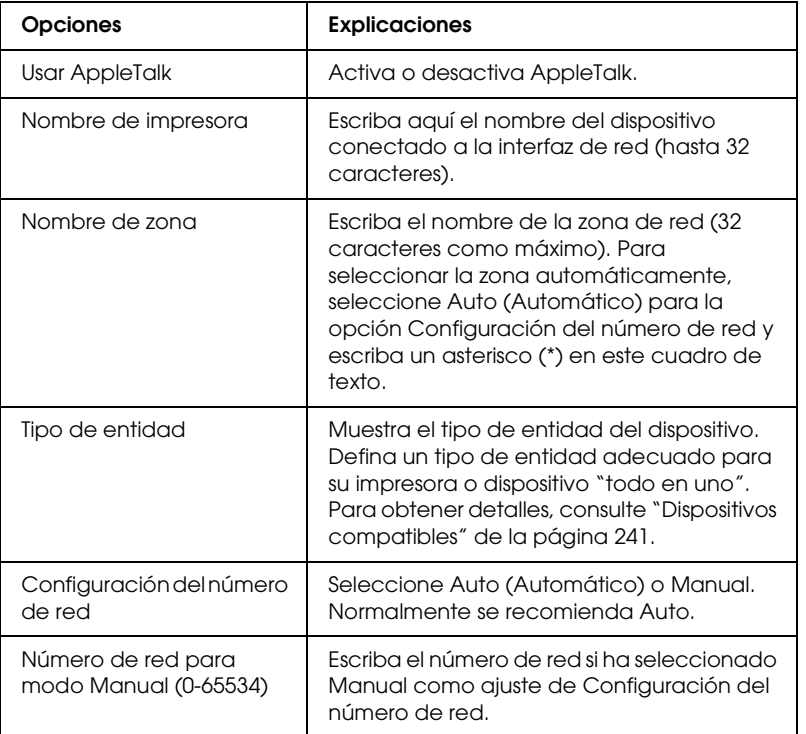

## *MS Network*

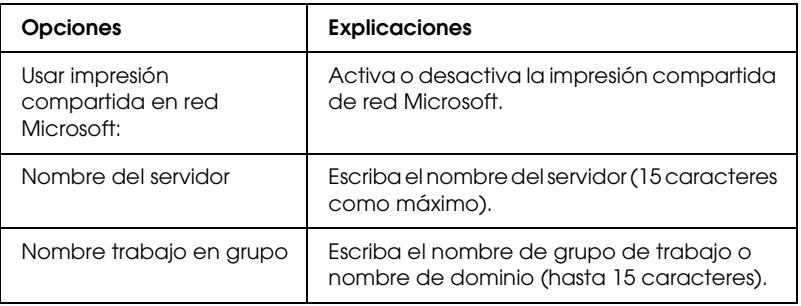

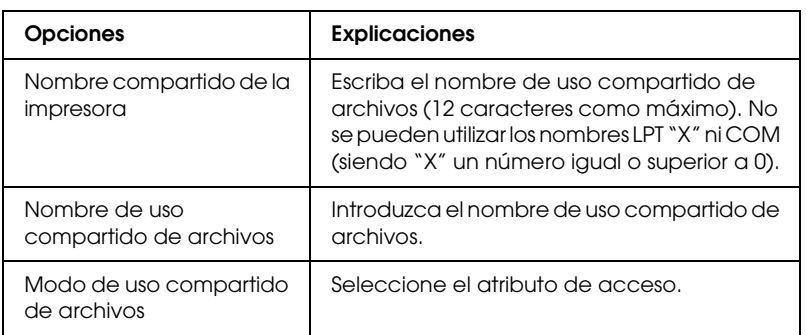

# *IPP*

Debe configurar los ajustes siguientes antes de instalar el dispositivo para Impresión en Internet en Windows Vista/XP/Me/2000/Server 2003 o de utilizar EpsonNet Internet Print en Windows 98/95/NT 4.0. Si desea más información, consulte "Acerca de EpsonNet Internet Print" de la página 181.

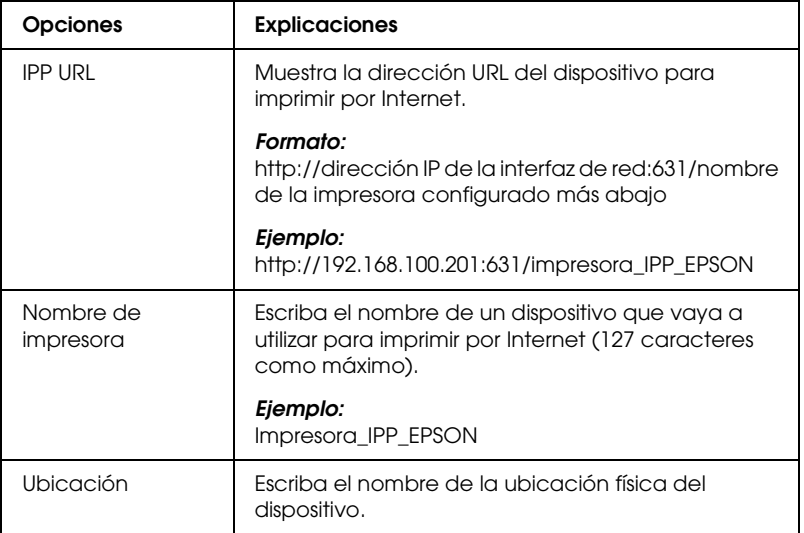

## *SNMP*

#### **Comunidad**

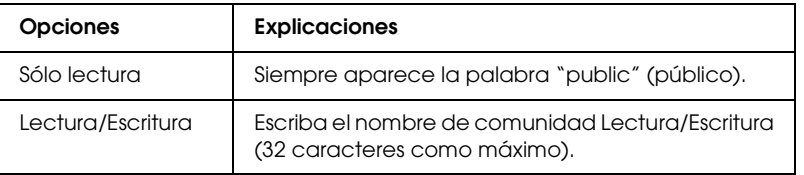

## **IP Trap (Detección de IP)**

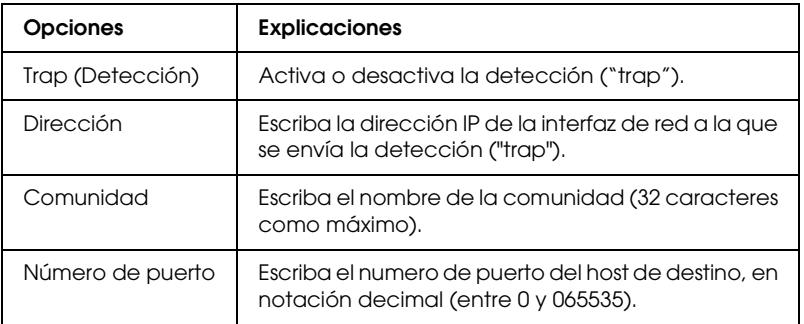

# *Control de impresión*

## **Ajustes de Control de impresión**

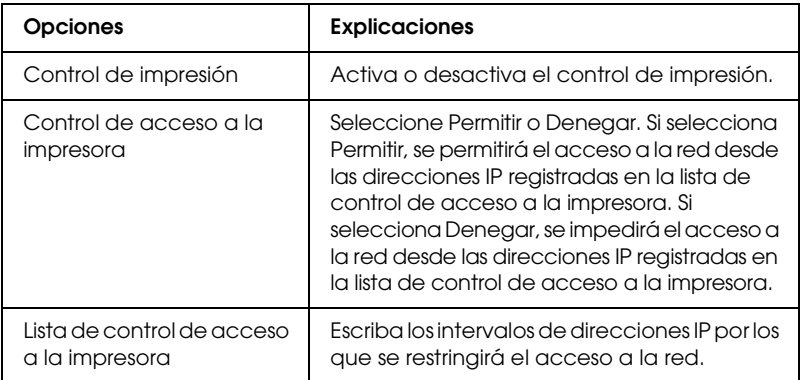

## *Timeout*

#### **Impresión**

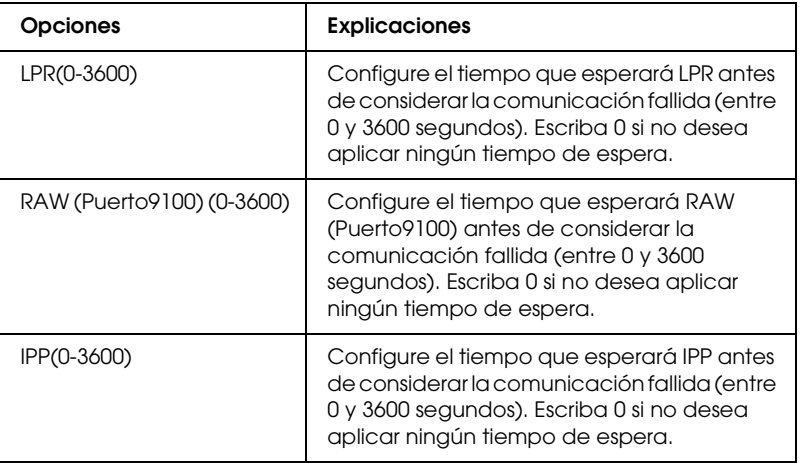

## *Hora*

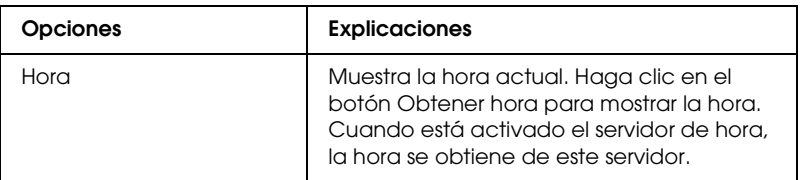

## **Ajustes manuales**

Si la interfaz de red tiene RTC (Reloj de tiempo real), puede definir manualmente la hora.

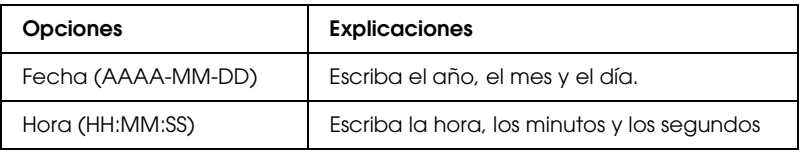

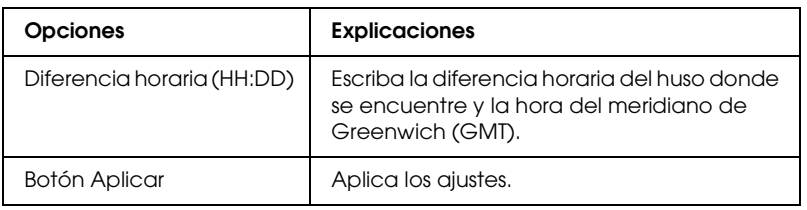

#### **Ajustes del servidor de hora**

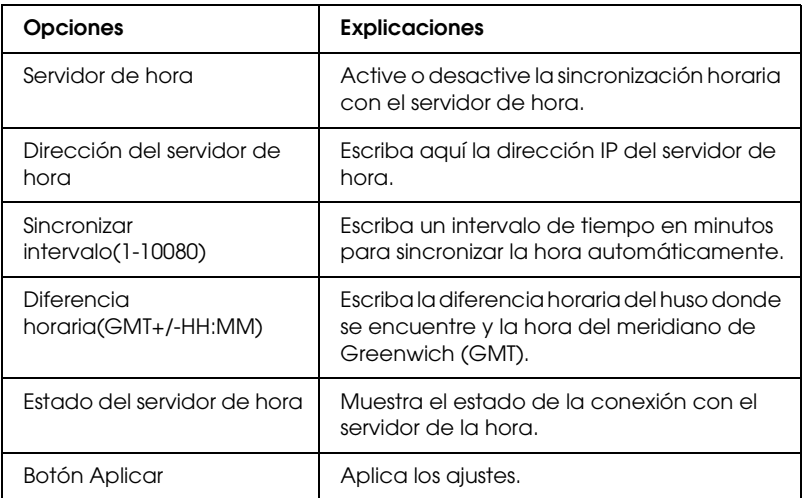

## *Escáner de red*

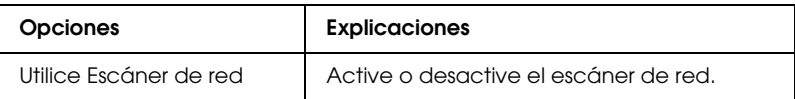

# *Configuración - Pantallas opcionales*

## *Administrador*

Puede establecer un vínculo al sitio Web especificado en esta pantalla haciendo clic en Favoritos (el nombre se puede cambiar) en el Índice.

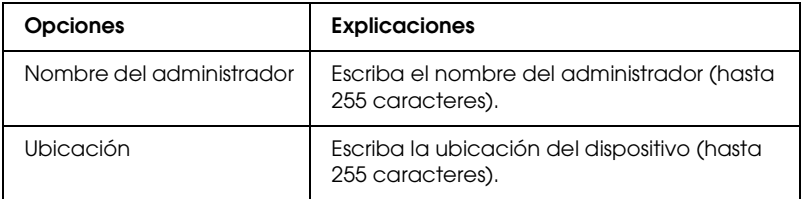

#### **Favoritos**

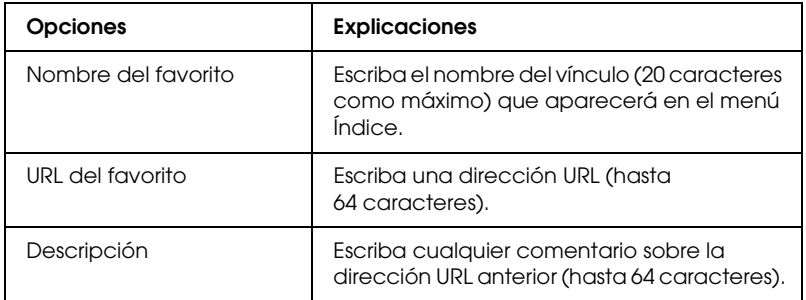

*Nota: No se admiten vínculos a ftp.*

## *Reiniciar*

Puede reiniciar la interfaz de red o recuperar los ajustes predeterminados.

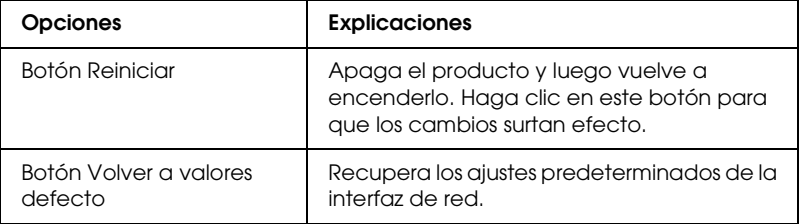

## *Contraseña*

La contraseña que se configura aquí protege los ajustes. Se le solicitará la contraseña cuando actualice o cambie los ajustes en cada pantalla de configuración. En las contraseñas se distingue entre mayúsculas y minúsculas. No hay ninguna contraseña predeterminada.

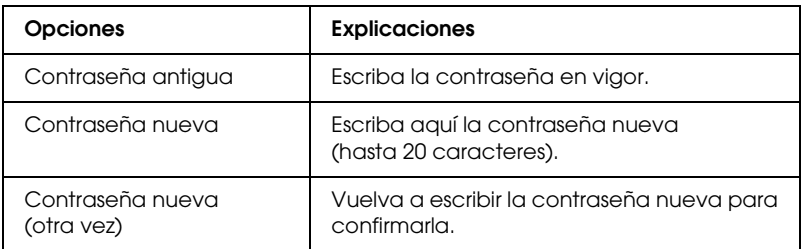

#### *Nota:*

- ❏ *Se utiliza la misma contraseña en Epson[Net Config para Wi](#page-123-0)ndows y Macintosh que en EpsonNet Config con explorador Web.*
- ❏ *Si olvida la contraseña, tendrá que inicializar la interfaz de red. Consulte las instrucciones en "Inicialización de la interfaz de red" de la página 228.*

# *EpsonNet Print*

## *Acerca de EpsonNet Print*

EpsonNet Print es una utilidad que permite imprimir de igual a igual con dispositivos Epson en una red TCP/IP.

Con EpsonNet Print, puede buscar un dispositivo ubicado en el mismo segmento o más allá del enrutador. Puede seleccionar Impresión LPR estándar, Impresión LPR mejorada o Impresión alta velocidad.

## *Requisitos del sistema*

EpsonNet Print es compatible con los siguientes entornos.

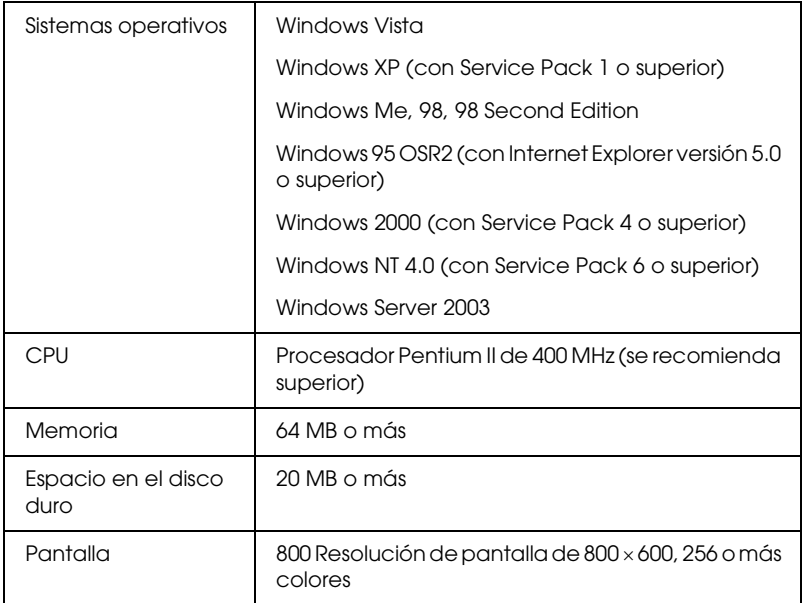

# *Instalación de EpsonNet Print*

Siga estos pasos para instalar EpsonNet Print. Asegúrese de instalarlo en un ordenador conectado a la red.

- 1. Inserte el CD-ROM del software en la unidad de CD-ROM.
- 2. La pantalla de instalación del software se abrirá automáticamente.

Si no aparece la pantalla Instalación del software, haga doble clic en el archivo EPSetup.exe del CD-ROM.

- 3. Haga clic en Siguiente en la pantalla Instalador de CD.
- 4. Seleccione Instalar utilidad de redy, después, seleccione EpsonNet Print.
- 5. Compruebe que estén cerradas todas las aplicaciones y haga clic en el botón Siguiente.
- [6. Lea el contr](#page-161-0)ato de licencia y, si está de acuerdo, haga clic en Sí.
- 7. Siga las instrucciones que aparec[en en la pantalla para](#page-171-0)  [completar la inst](#page-171-0)alación.

Ya ha terminado la instalación. Puede añadir un puerto para la impresora con EpsonNet Print.

- ❏ En Windows Vista/XP/2000/NT 4.0/Server 2003, consulte "En Windows Vista/XP/2000/Server 2003/NT 4.0" de la página 162
- ❏ En Windows Me/98/95, consulte "En Windows Me/98/95:" de la página 172.

# <span id="page-161-0"></span>*[En Windows Vis](#page-161-1)ta/XP/2000/Server 2003/NT 4.0*

Siga estos pasos para agregar un puerto [con el Asistente para](#page-166-0)  [agregar impresoras.](#page-166-0)

- [❏](#page-166-0) Si desea añadir un puerto para un dispositivo cuya dirección IP sea asignada directamente por el servidor DHCP o el enrutador, consulte "Adición de un puerto para un dispositivo que tenga asignada una dirección IP dinámica" de la página 162.
- <span id="page-161-1"></span>❏ Si desea añadir un puerto para un dispositivo cuya dirección IP se asigne manualmente, consulte "Adición de un puerto para un dispositivo que tenga asignada una dirección IP estática" de la página 167.

#### *Nota:*

- ❏ *Compruebe que el ordenador esté conectado a la red y que TCP/IP esté configurado correctamente.*
- ❏ *La interfaz de red debe tener asignada una dirección IP válida.*

#### *Adición de un puerto para un dispositivo que tenga asignada una dirección IP dinámica*

**1. En Windows Vista:** Haga clic en Inicio, Panel de control y en Impresora. Haga clic en Agregar una impresora para iniciar el Asistente para agregar impresoras.

**Para Windows XP:** haga clic en Inicio y, después, Impresoras y faxes. En Tareas de impresora, haga clic en Agregar una impresora para iniciar el Asistente p[ara agregar impre](#page-123-0)soras. Haga clic en Siguiente.

**En Windows 2000:** haga clic en Inicio, señale Configuración y seleccione Impresoras. Haga doble clic en Agregar impresora en la carpeta Impresoras para iniciar el Asistente para agregar impresoras. Haga clic en Siguiente.

**En Windows Server 2003:** haga clic en Inicio y en Impresoras y faxes. Haga doble clic en Agregar impresora en la carpeta Impresoras para iniciar el Asistente para agregar impresoras. Haga clic en Siguiente.

**En Windows NT 4.0**: haga clic en Inicio, señale Configuración y seleccione Impresoras. Haga doble clic en el icono Agregar impresoras. Haga clic en Siguiente.

**2. En Windows Vista**: Haga clic en Agregar una impresora local. Active el botón de opción Crear nuevo puerto y seleccione Puerto de EpsonNet Print en la lista. Haga clic en Siguiente.

**En Windows XP/Server 2003**: Haga clic en Impresora local conectada a este equipo, desactive la casilla de verificación Detectar e instalar mi impresora Plug and Play automáticamente y haga clic en Siguiente. Active el botón de opción Crear nuevo puerto y seleccione Puerto de EpsonNet Print en la lista. Haga clic en Siguiente.

#### *Nota:*

*Si aparece la siguiente pantalla, haga clic en el botón* Desbloquear *y luego en el botón* Buscar de nuevo *para buscar los dispositivos.*

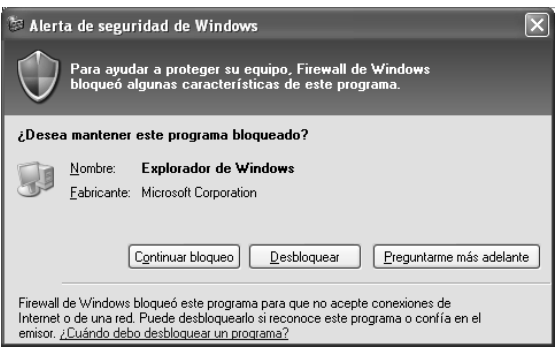

**En Windows 2000**: Haga clic en Impresora local, desactive la casilla de verificación Detectar e instalar mi impresora Plug and Play automáticamente y haga clic en Siguiente. Active el botón de opción Crear nuevo puerto y seleccione Puerto de EpsonNet Print en la lista. Haga clic en Siguiente.

**En Windows NT 4.0**: Seleccione el botón de opción Mi PC y haga clic en Siguiente. Haga clic en el botón Agregar puerto del cuadro de diálogo del Asistente para agregar impresoras. Seleccione Puerto EpsonNet Print en la lista Puertos de impresora disponibles y haga clic en Nuevo puerto.

3. Seleccione el dispositivo de destino y haga clic en Siguiente.

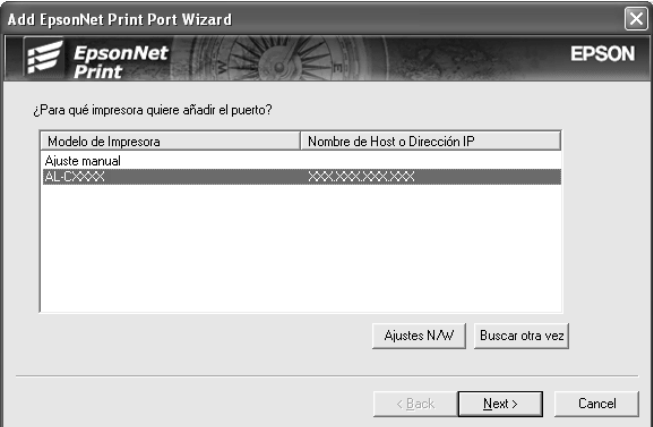

#### *Nota:*

- ❏ *Si el dispositivo de destino no figura en la lista, haga clic en el botón* Buscar otra vez *para busca[r los dispositivos co](#page-123-0)n otros parámetros.*
- ❏ *Las columnas se pueden organizar por orden ascendente o descendente haciendo clic en su encabezado. Pero la opción Ajuste manual siempre aparece en la parte superior de la lista, independientemente del orden.*

❏ *Si desea buscar dispositivos en otros segmentos, haga clic en el botón* Configuración de N/W*. Seleccione la casilla de verificación* Segmentos de red específicos *y escriba la dirección de red y la máscara de subred del segmento de red de la búsqueda. A continuación, haga clic en el botón* Añadir*. También puede especificar* Tiempo antes de indicar Errar de Comunicación*.* 

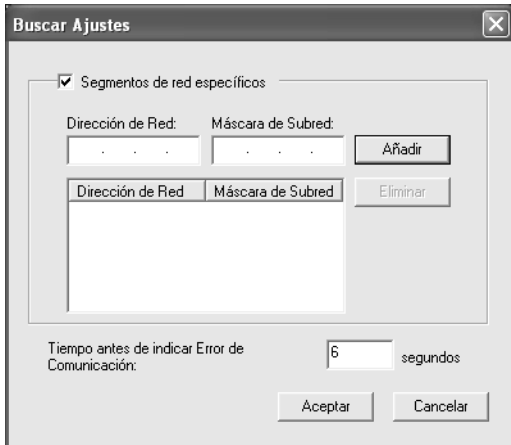

4. Revise los datos del puerto del dispositivo que desea configurar y haga clic en Finalizar.

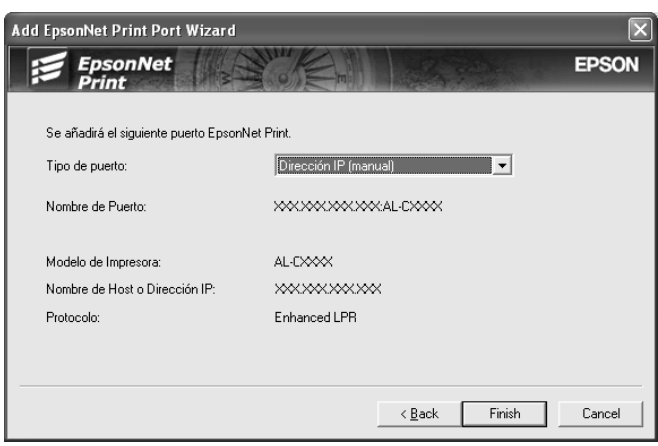

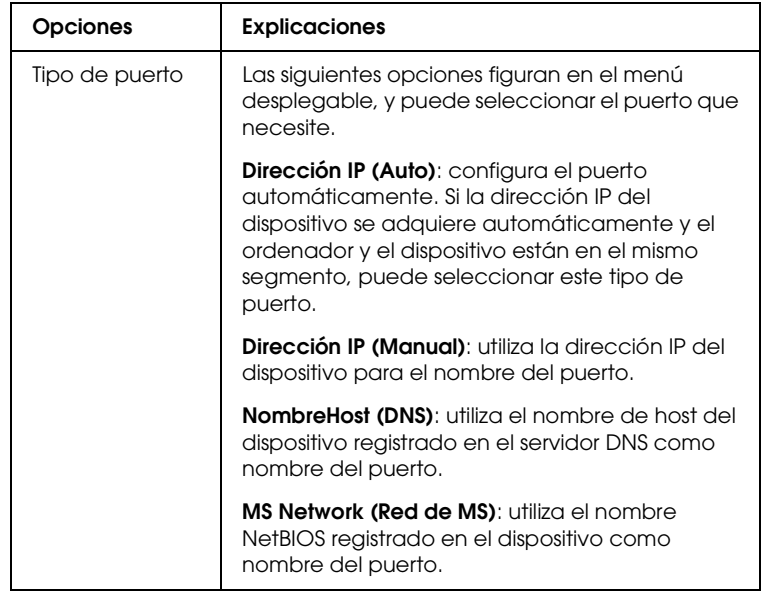

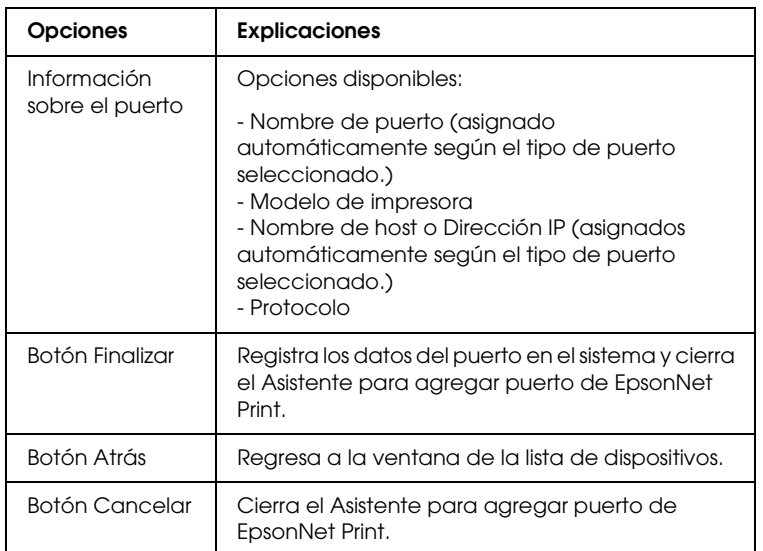

<span id="page-166-0"></span>El puerto nuevo se ha creado en su ordenador. Para instalar el controlador de impresora, consulte "Instalación del controlador de impresora" de la página 171.

#### *Adición de un puerto para un dispositivo que tenga asignada una dirección IP estática*

**1. En Windows Vista:** Haga clic en Inicio, Panel de control y en Impresora. Haga clic en Agregar una impresora para iniciar el Asistente para agregar impresoras.

**Para Windows XP:** haga clic en Inicio y, después, Impresoras y faxes. En Tareas de impresora, haga clic en Agregar una impresora para iniciar el Asistente p[ara agregar impre](#page-123-0)soras. Haga clic en Siguiente.

**En Windows 2000:** haga clic en Inicio, señale Configuración y seleccione Impresoras. Haga doble clic en Agregar impresora en la carpeta Impresoras para iniciar el Asistente para agregar impresoras. Haga clic en Siguiente.

**En Windows Server 2003:** haga clic en Inicio y en Impresoras y faxes. Haga doble clic en Agregar impresora en la carpeta Impresoras para iniciar el Asistente para agregar impresoras. Haga clic en Siguiente.

**En Windows NT 4.0**: haga clic en Inicio, señale Configuración y seleccione Impresoras. Haga doble clic en el icono Agregar impresoras. Haga clic en Siguiente.

**2. En Windows Vista**: Haga clic en Agregar una impresora local. Active el botón de opción Crear nuevo puerto y seleccione Puerto de EpsonNet Print en la lista. Haga clic en Siguiente.

**En Windows XP/Server 2003**: Haga clic en Impresora local conectada a este equipo, desactive la casilla de verificación Detectar e instalar mi impresora Plug and Play automáticamente y haga clic en Siguiente. Active el botón de opción Crear nuevo puerto y seleccione Puerto de EpsonNet Print en la lista. Haga clic en Siguiente.

**En Windows 2000**: Haga clic en Impresora local, desactive la casilla de verificación Detectar e instalar mi impresora Plug and Play automáticamente y haga clic en Siguiente. Active el botón de opción Crear nuevo puerto y seleccione Puerto de EpsonNet Print en la lista. Haga clic en Siguiente.

**En Windows NT 4.0**: Seleccione el botón de opción Mi PC y haga clic en Siguiente. Haga clic en el botón Agregar puerto del cuadro de diálogo del Asistente para agregar impresoras. Seleccione Puerto EpsonNet Print en la lista Puertos de impresora disponibles y haga clic en [Nuevo puerto](#page-123-0).

3. Seleccione Ajuste manual en la lista y luego haga clic en Siguiente.

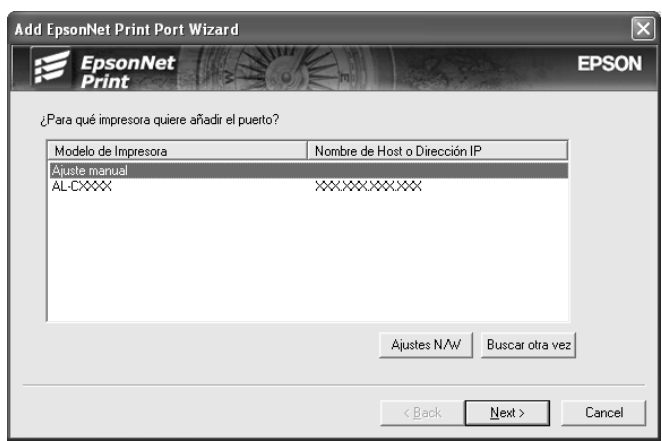

4. Escriba el nombre del dispositivo y el nombre del puerto se escribirá automáticamente en el cuadro Nombre del puerto. Haga clic en Siguiente.

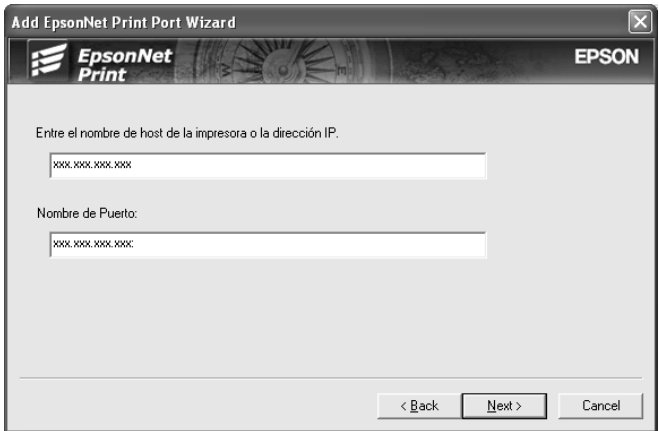

5. Revise los datos del puerto del dispositivo que desea configurar y haga clic en Finalizar.

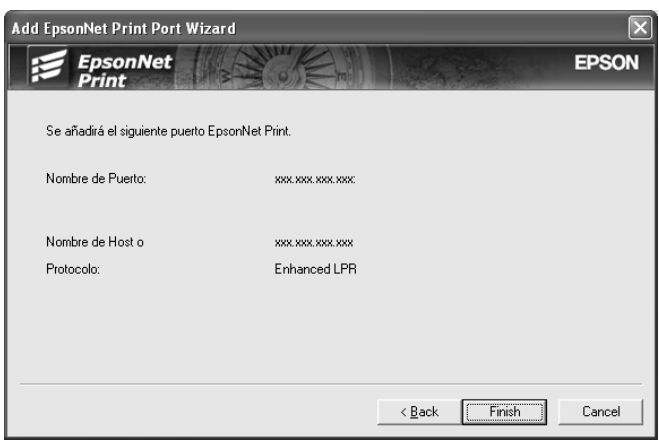

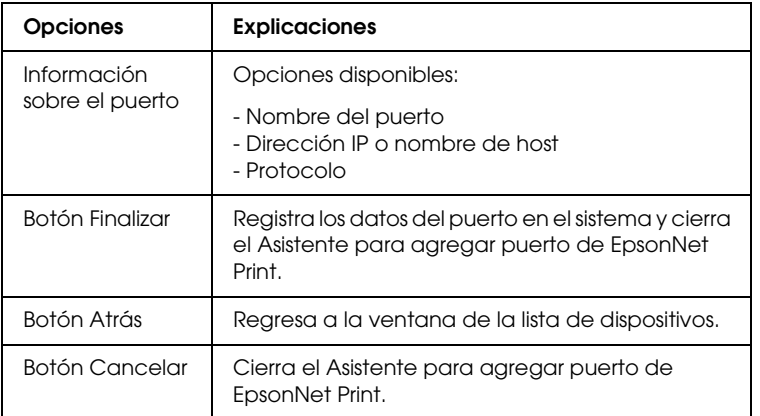

El puerto nuevo se ha creado en su ordenador. Para instalar el controlador de impresora, consulte "Instalación del controlador de impresora" de la página 171.

## <span id="page-170-0"></span>*Instalación del controlador de impresora*

Instale el controlador que acompaña a su dispositivo.

#### *Nota:*

*Algunos botones descritos en estos pasos pueden ser algo distintos, según el sistema operativo.*

- 1. Inserte el CD-ROM del software que acompaña al dispositivo.
- 2. Si aparece la pantalla del programa de instalación de EPSON, ciérrela.
- 3. Haga clic en el botón Usar disco. Aparecerá el cuadro de diálogo Instalar desde disco.
- 4. Haga clic en Examinar.
- 5. Seleccione la unidad de CD-ROM de los controladores y haga doble clic en la carpeta del sistema operativo que emplee. Haga clic en Aceptar.
- 6. Haga clic en Aceptar en el cuadro de diálogo Instalar desde disco.
- 7. Seleccione el nombre del modelo del dispositivo y haga clic en Siguiente.

#### *Nota:*

*[Si el Asistente para agregar impresoras le sol](#page-178-0)icita que elija entre*  Conservar el controlador existente *y* Reemplazar el controlador existente*, active el botón de opción* Reemplazar el controlador existente*. Haga clic en* [Siguiente](#page-123-0)*.*

8. Haga clic en Finalizar y siga las instrucciones que aparecen en la pantalla para terminar la instalación.

La impresora ya está lista para la impresión de igual a igual. Si desea configurar el puerto de la impresora, vaya a "Configuración del puerto de la impresora" de la página 179.

# <span id="page-171-0"></span>*[En Windows Me](#page-171-1)/98/95:*

Siga estos pasos para agregar un puerto [con el Asistente para](#page-175-0)  [agregar impresoras.](#page-175-0)

- [❏](#page-175-0) Si desea añadir un puerto para un dispositivo cuya dirección IP sea asignada directamente por el servidor DHCP o el enrutador, consulte "Adición de un puerto para un dispositivo que tenga asignada una dirección IP dinámica" de la página 172.
- ❏ Si desea añadir un puerto para un dispositivo cuya dirección IP se asigne manualmente, consulte "Adición de un puerto para un dispositivo que tenga asignada una dirección IP estática" de la página 176.

#### <span id="page-171-1"></span>*Nota:*

- ❏ *Compruebe que el ordenador esté conectado a la red y que TCP/IP esté configurado correctamente.*
- ❏ *Compruebe que esté instalado en el ordenador el controlador del dispositivo de destino.*
- ❏ *La interfaz de red debe tener asignada una dirección IP válida.*

#### *Adición de un puerto para un dispositivo que tenga asignada una dirección IP dinámica*

Antes de añadir un puerto para el dispositivo, instale el controlador de impresora. Consulte el manual suministrado con su dispositivo para saber cómo instalar [el controlador de](#page-123-0)  impresora.

- 1. Haga clic en Inicio, señale Configuración y seleccione Impresoras.
- 2. Haga clic, con el botón secundario, en el icono del dispositivo y seleccione Propiedades.
- 3. Haga clic en la ficha Detalles y luego en el botón Agregar puerto. Seleccione el botón de opción Otro y haga clic en Puerto de EpsonNet Print. Haga clic en Aceptar.
- 4. Seleccione el dispositivo de destino y haga clic en Siguiente.

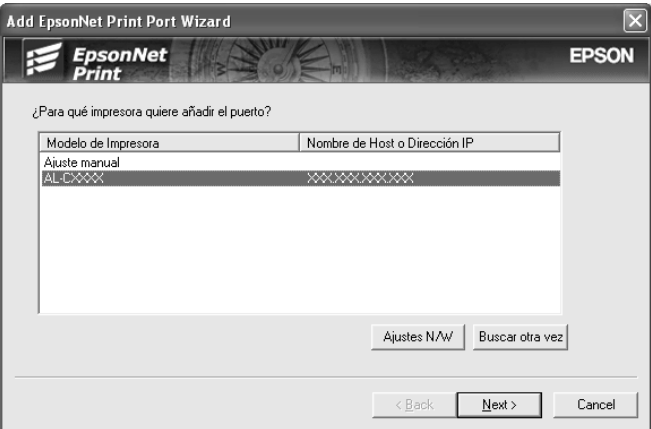

#### *Nota:*

- ❏ *Si el dispositivo de destino no figura en la lista, haga clic en el botón* Buscar otra vez *para buscar los dispositivos con otros parámetros.*
- ❏ *Las columnas se pueden organizar por orden ascendente o descendente haciendo clic en su encabezado. Pero la opción*  Ajuste manual *siempre aparece en la parte superior de la lista, independientemente del orden.*

❏ *Si desea buscar dispositivos en otros segmentos, haga clic en el botón* Configuración de N/W*. Seleccione la casilla de verificación* Segmentos de red específicos *y escriba la dirección de red y la máscara de subred del segmento de red de la búsqueda. Después, haga clic en el botón* Añadir*. También puede especificar* Tiempo antes de indicar Errar de Comunicación*.* 

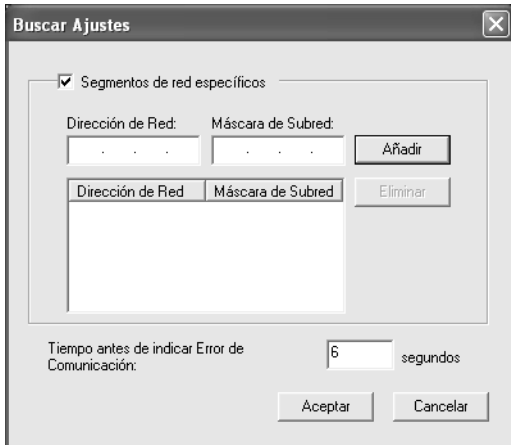

5. Revise los datos del puerto del dispositivo que desea configurar y haga clic en Finalizar.

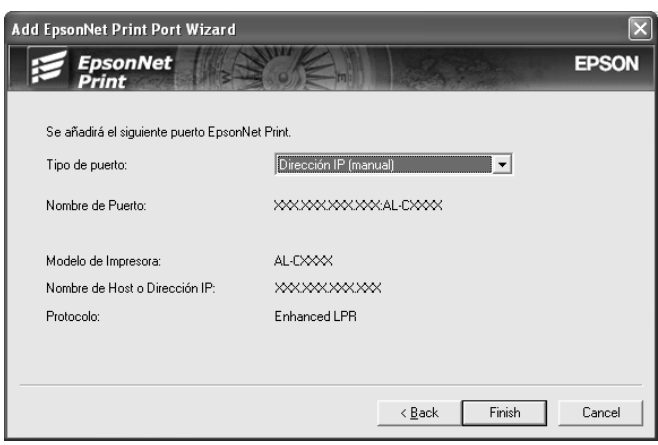

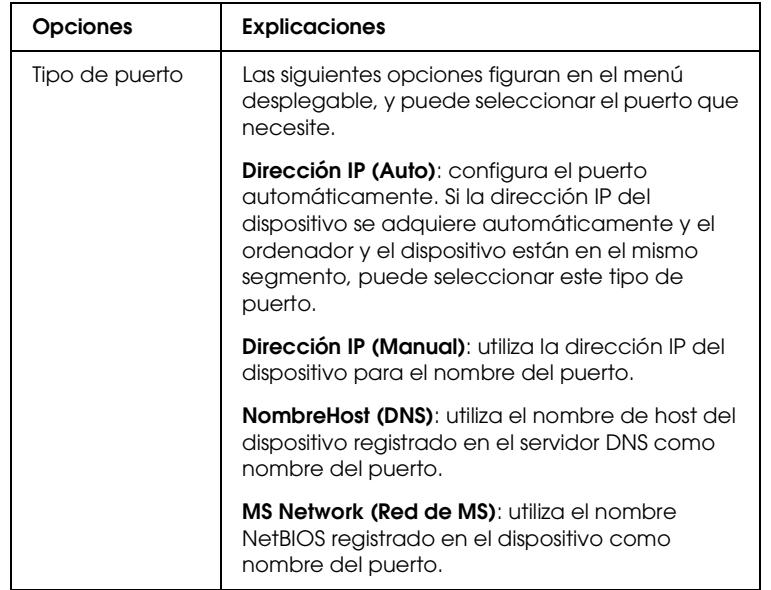

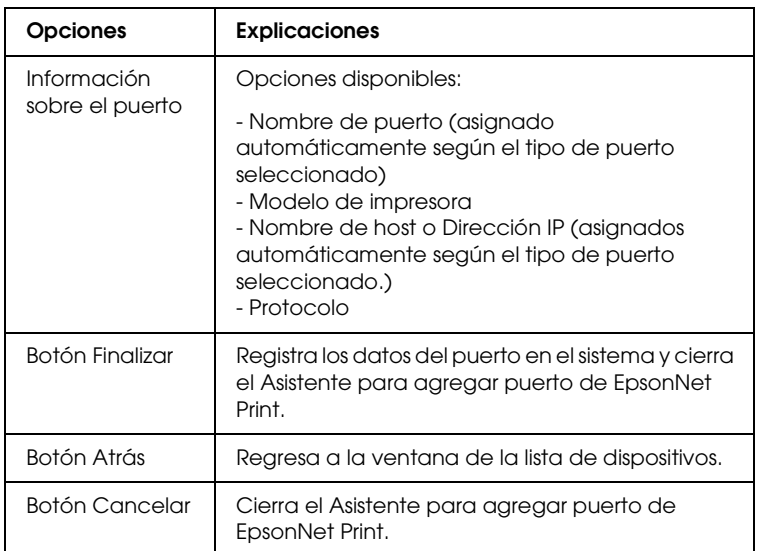

<span id="page-175-0"></span>La impresora ya está lista para la impresión de igual a igual. Si desea configurar el puerto de la impresora, vaya a "Configuración del puerto de la impresora" de la página 179.

#### *Adición de un puerto para un dispositivo que tenga asignada una dirección IP estática*

Antes de añadir un puerto para el dispositivo, instale el controlador de impresora. Consulte el manual suministrado con su dispositivo para saber cómo instalar el controlador de impresora.

- 1. Haga clic en Inicio, señale Configuración y seleccione Impresoras.
- 2. Haga clic, con el botón secundario, en el icono del dispositivo y seleccione Propiedades.
- 3. Haga clic en la ficha Detalles y luego en el botón Agregar puerto. Seleccione el botón de opción Otro y haga clic en Puerto de EpsonNet Print. Haga clic en Aceptar.

4. Seleccione Ajuste manual en la lista y luego haga clic en Siguiente.

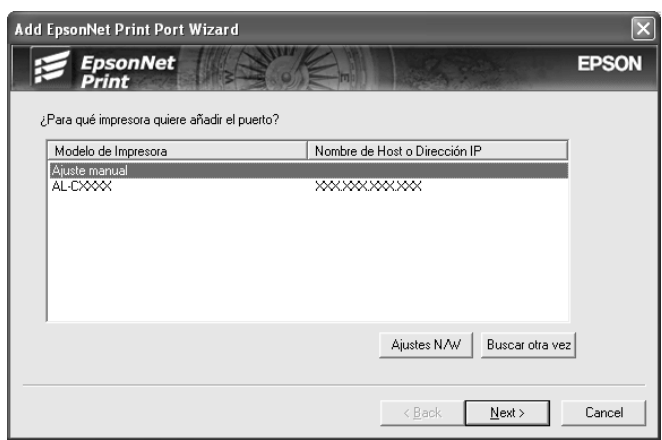

5. Escriba el nombre del dispositivo y el nombre del puerto se escribirá automáticamente en el cuadro Nombre del puerto. Haga clic en Siguiente.

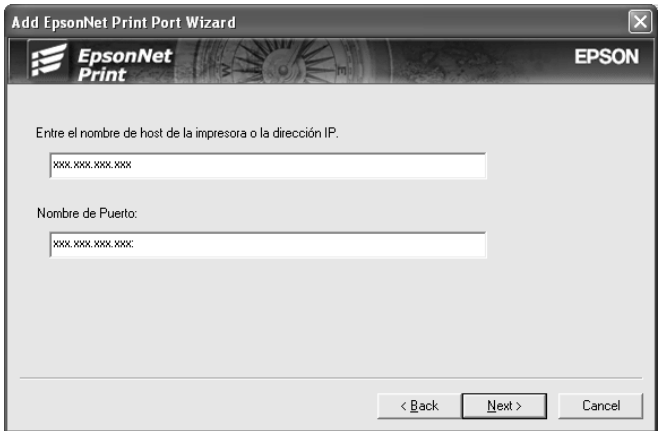

6. Revise los datos del puerto del dispositivo que desea configurar y haga clic en Finalizar.

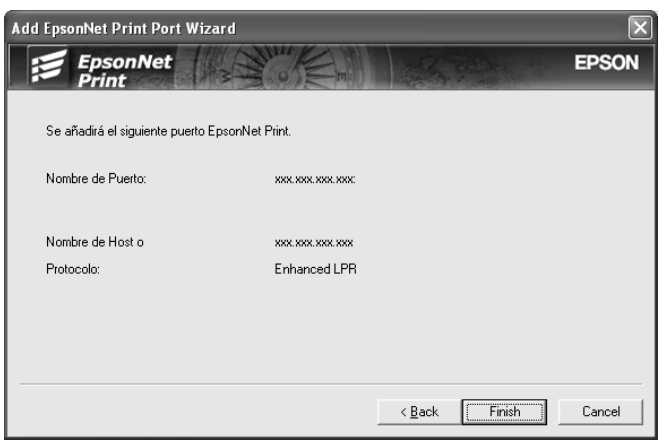

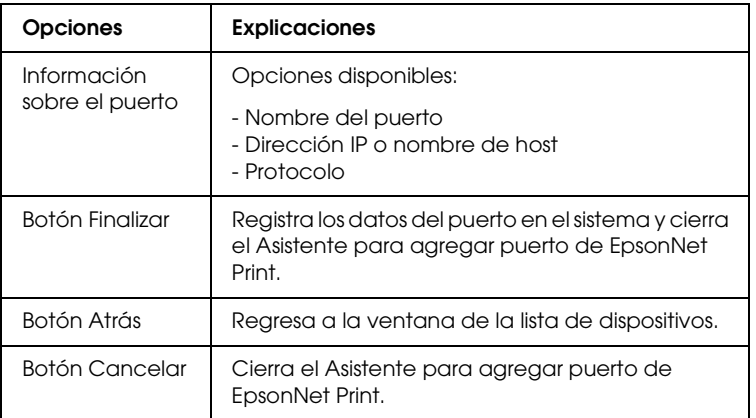

La impresora ya está lista para la impresión de igual a igual. Si desea configurar el puerto de la impresora, vaya a "Configuración del puerto de la impresora" de la página 179.

## <span id="page-178-0"></span>*Configuración del puerto de la impresora*

Siga estos pasos para configurar el puerto de la impresora. La velocidad de impresión variará según su selección.

1. **En Windows Vista:** Haga clic en Inicio, Panel de control y en Impresora.

**En Windows XP/Server 2003:** Haga clic en Inicio y en Impresoras y faxes.

**En Windows Me/98/95/2000/NT 4.0:** Haga clic en Inicio, señale Configuración y seleccione Impresoras.

- 2. Haga clic, con el botón secundario, en el dispositivo de destino y seleccione Propiedades.
- 3. **En Windows Vista/XP/Server 2003/2000/NT 4.0:** Haga clic en la ficha Puertos y luego en el botón Configurar puerto.

**En Windows Me/98/95:** Haga clic en la ficha Detalles y luego en el botón Configuración de puerto.

4. Configure los ajustes adecuados para el puerto deseado.

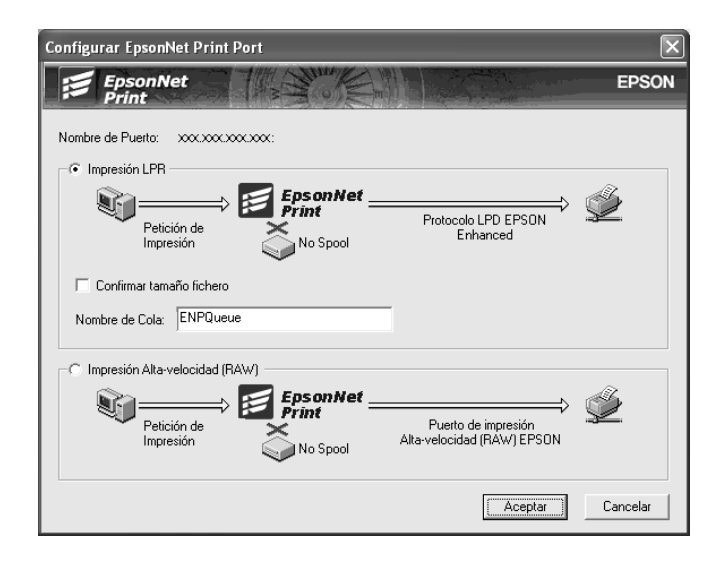

#### **Impresión LPR mejorada:**

Seleccione el botón de opción Impresión LPR y especifique el nombre de la cola (32 caracteres como máximo). La impresión LPR mejorada envía un trabajo de impresión al dispositivo de red de destino sin poner en la cola todos los datos de impresión. La impresión LPR mejorada es más rápida que la impresión LPR estándar.

#### **Impresión LPR estándar:**

Seleccione el botón de opción Confirmar tamaño archivo y especifique el nombre de la cola (32 caracteres como máximo). El ordenador pone en la cola de impresión los datos de impresión antes de enviarlos al dispositivo de red de destino.

#### *Nota:*

#### *Si el tamaño de los datos de impresión supera los 20 MB, le recomendamos la impresión LPR mejorada.*

#### **Impresión de alta velocidad o bidireccional.**

Seleccione el botón de opción Impresión alta velocidad (RAW). El puerto Epson de impresión de alta velocidad envía un trabajo de impresión al dispositivo de red de destino sin poner en cola todos los datos de impresión. La impresión de alta velocidad es más rápida que los otros dos métodos de impresión.

5. Haga clic en Aceptar.

Si selecciona el botón de opción Impresión alta velocidad (RAW) y la impresora no admite la impresión a alta velocidad, aparecerá un mensaje de error. Siga las indicaciones del mensaje para solucionar el problema[.](#page-123-0)
## *EpsonNet Internet Print*

### *Acerca de EpsonNet Internet Print*

EpsonNet Internet Print es una utilidad que admite la impresión a través de Internet mediante el Protocolo de impresión en Internet (IPP). Como la interfaz de red es compatible con IPP, se puede imprimir por Internet con esta utilidad. Puede imprimir o configurar la impresora para los sistemas Windows 98, 95 y NT 4.0 que tengan acceso a Internet. También se puede imprimir a través de un servidor proxy con esta utilidad.

Antes de usar la utilidad EpsonNet Internet Print, lea el archivo Léame.txt que se encuentra en la carpeta EpsonNet Internet Print. Este archivo contiene la información más reciente acerca de EpsonNet Internet Print.

### *Nota:*

- ❏ *EPSON Status Monitor es una utilidad que supervisa el dispositivo y ofrece información acerca de su estado actual. Esta utilidad no admite IPP, por lo que los dispositivos conectados a Internet no se pueden supervisar con EPSON Status Monitor. Si utiliza EpsonNet Internet Print en un ordenador que tenga instalado EPSON Status Monitor, es posible que aparezca un mensaje de error de comunicación cuando vea las propiedades de la impresora. Para evitarlo, haga clic en la ficha* Ajustes opcionales *del cuadro de diálogo de las propiedades de la impresora de destino y seleccione el botón de opción* Actualizar la información de opción de la impresora manualmente*.*
- ❏ *En Windows XP/Me/2000, utilice el cliente IPP estándar del sistema operativo para la impresión por Internet.*

### *Requisitos del sistema*

### *Sistemas operativos*

- ❏ Windows 98, Windows 95 o Windows NT 4.0 Server y Workstation
- ❏ Un procesador de la serie Intel x86 o compatible

### *Productos compatibles*

❏ Interfaces de red Epson compatibles con IPP (EpsonNet Internet Print se suministra con productos de interfaz de red Epson compatibles con IPP)

### *Instalación de EpsonNet Internet Print*

Siga estos pasos para instalar EpsonNet Internet Print.

- 1. Inserte el CD-ROM del software en la unidad de CD-ROM.
- 2. La pantalla de instalación del software se abrirá automáticamente.

Si no aparece la pantalla Instalación del software, haga doble clic en el archivo EPSetup.exe del CD-ROM.

- 3. Haga clic en Siguiente en la pantalla Instalador de CD.
- 4. Seleccione Instalar utilidad de redy[, después, seleccio](#page-123-0)ne EpsonNet Internet Print.
- 5. Compruebe que estén cerradas todas las aplicaciones y haga clic en el botón Siguiente.
- 6. Lea el contrato de licencia y, si está de acuerdo, haga clic en Aceptar. Si fuera necesario, seleccione el modelo de su impresora.
- 7. Siga las instrucciones que aparecen en la pantalla para completar la instalación.
- 8. Cuando haya terminado la instalación, reinicie el ordenador.

## *Configuración del dispositivo con [EpsonNet](#page-153-0)  [Interne](#page-153-0)t Print*

EpsonNet Internet Print admite la impresión a través de Internet con el Protocolo de impresión en Internet (IPP). Siga los pasos que se indican a continuación para configurar el dispositivo.

### *Nota:*

*Antes de seguir estos pasos, debe configurar correctamente IPP en EpsonNet Config. Encontrará las instrucciones de configuración de IPP en el Manual de usuario de EpsonNet Config o en "IPP" de la página 154. En los pasos siguientes se le solicitará la dirección URL del IPP que definió en la pantalla de configuración del IPP de EpsonNet [Config.](#page-153-0)*

### *Windows 98/95*

- 1. Compruebe que TCP/IP está instalado y configurado correctamente en el ordenador y que se ha establecido una dirección IP válida en el ordenador y el dispositivo.
- 2. Compruebe que la configuración del IPP en EpsonNet Config es correcta. Encontrará las instrucciones de configuración de IPP en el *Manual de usuario de EpsonNet Config* o en "IPP" de la página 154.
- 3. Para iniciar EpsonNet Internet Print, [haga clic en](#page-123-0) Inicio, señale Programas y luego EpsonNet Internet Print. Después, haga clic en Agregar puerto de EpsonNet Internet Print.

4. Aparecerá la siguiente pantalla. La dirección que se establezca aquí será el puerto para la impresión por Internet. Configure los ajustes descritos a continuación.

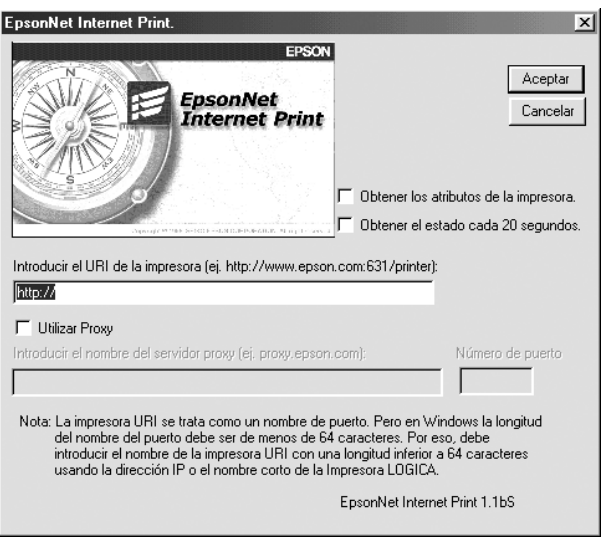

### **Escriba el URI de la impresora:**

Escriba el URI del dispositivo de destino (de 49 caracteres como máximo). El URI que se defina aquí debe ser igual a la dirección URL del IPP que definió en la pantalla de configuración del IPP de EpsonNet Config. No utilice estos caracteres:  $| \setminus [ ] \{ \} \lt > \#$ "

*Formato:* **http:**//dirección IP del dispositivo**:631**/nombre de la impresora

*Ejemplo:* **http:**//192.168.100.201**:631**/impresora\_EPSON\_IPP

### **Usar proxy:**

Si utiliza el servidor proxy, active esta casilla y escriba el nombre del servidor proxy y el número de puerto. Todas las comunicaciones se realizarán a través del servidor proxy.

### **Escriba el nombre del servidor proxy:**

Escriba el nombre o la dirección IP del servidor proxy. Puede escribir hasta 256 caracteres, pero sólo 127 caracteres son válidos. No utilice estos caracteres:  $\left| \setminus \right|$  {  $\left| \right|$  < > # " `

#### **Número de puerto:**

Escriba el número de puerto del servidor proxy (de 0 a 65535).

#### **Obtener los atributos de la impresora:**

Si selecciona esta casilla y hace clic en Aceptar, EpsonNet Internet Print se comunicará con el dispositivo y obtendrá información. Pueden pasar unos minutos antes de que aparezca un mensaje. Este ajuste sólo está disponible cuando se crea un puerto.

#### **Obtener el estado cada 20 segundos:**

Active esta casilla si desea recibir actualizaciones del estado de la impresora a intervalos regulares (cada 5 segundos durante la impresión y cada 20 segundos cuando esté inactiva). Si se selecciona esta casilla de verificación, aparecerá un mensaje si se produce un error durante la impresión. También se puede comprobar el estado de la impresora haciendo doble clic en el icono de la impresora.

#### **Botón Aceptar:**

Guarda los ajustes.

#### **Botón Cancelar:**

Cancela todos los cambios.

### *Nota:*

- ❏ *Los ajustes anteriores se pueden cambiar desde el controlador de impresora. En el cuadro de diálo[go Propiedades de la](#page-123-0) impresora, haga clic en la ficha* Detalles *y en el botón*  Configuración de puerto *para cambiar los ajustes.*
- ❏ *Tenga en cuenta que si se conecta a Internet con un enrutador de acceso telefónico y activa la casilla de verificación* Obtener el estado cada 20 segundos*, se le facturará la conexión adicional de línea telefónica.*
- ❏ *Si activa la casilla de verificación* Obtener los atributos de la impresora *y hace clic en* Aceptar*, es posible que aparezca un mensaje de error. Compruebe que el dispositivo esté encendido y correctamente conectado a la red.*
- ❏ *Si el dispositivo está apagado o se produce un problema en la red, la casilla de verificación* Obtener el estado cada 20 segundos *se desactivará automáticamente. Si esto ocurre, compruebe que el dispositivo esté encendido y conectado correctamente a la red y vuelva a activar la casilla de verificación*  Obtener el estado cada 20 segundos*.*
- 5. Haga clic en Aceptar para guardar los ajustes.
- 6. Cuando aparezca un mensaje diciendo que los ajustes se han configurado correctamente, haga clic en Aceptar para iniciar el Asistente para agregar impresoras. Haga clic en Siguiente.

### *Nota:*

*Si hace clic en* Cancelar *y más adelante quiere agregar el dispositivo, inicie el Asistente para agregar impresoras y siga los pasos que se indican a continuación.*

7. Active el botón de opción Impresora local y haga clic en Siguiente.

8. Seleccione el controlador de impresora y haga clic en Siguiente.

Si aparece el cuadro de diálogo siguiente, seleccione Reemplazar el controlador existente y haga clic en Siguiente.

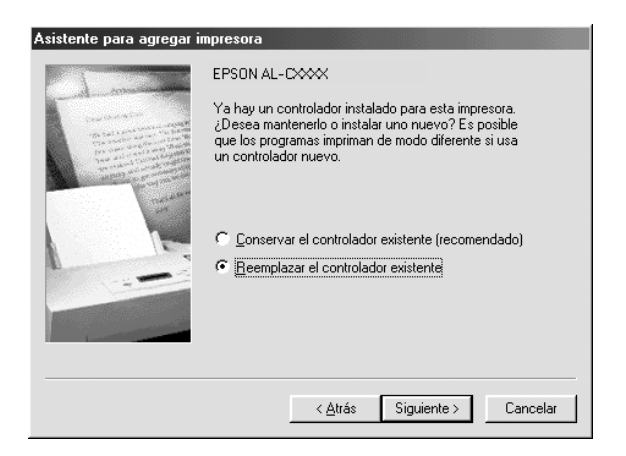

9. Seleccione el puerto agregado por EpsonNet Internet Print en la sección anterior. Haga clic en Siguiente.

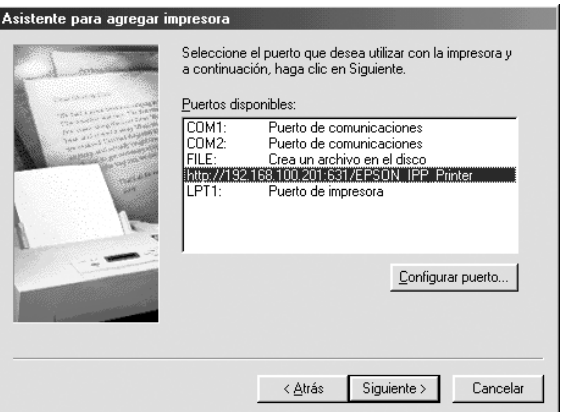

- 10. Siga las instrucciones que aparecen en la pantalla para instalar el controlador de impresora.
- 11. Si aparece un cuadro de diálogo que solicita la instalación de EPSON Status Monitor, haga clic en Cancelar y termine la instalación.

#### *Nota:*

- ❏ *Si borra el puerto que ha configurado anteriormente en la ficha*  Detalles *de propiedades de la impresora, no podrá volver a usar el nombre del puerto borrado como nuevo nombre de puerto (el URI de la impresora) hasta que reinicie el ordenador.*
- ❏ *Si utiliza EPSON Status Monitor e imprime con EpsonNet Internet Print, aparecerá el mensaje "Ha ocurrido un error de comunicación". Puede evitar este mensaje desactivando la casilla de verificación* Monitorizar el estado de la impresora *en el menú Utilidades de las propiedades de la impresora.*

### *Windows NT 4.0*

- 1. Compruebe que TCP/IP está instalado y configurado correctamente en el ordenador y que se ha establecido una dirección IP válida en el ordenador y el dispositivo.
- 2. Compruebe que la configuración del IPP en EpsonNet Config es correcta. Encontrará las instrucciones de configuración de IPP en el *Manual de usuario de EpsonNet Config* o en "IPP" de la página 154.
- 3. Haga clic en Inicio, señale Configuración y seleccione Impresoras.
- 4. Haga doble clic en el icono Agregar impresora, y haga clic en Siguiente.
- 5. Active el botón de opción Mi PC y haga clic en Siguiente.

6. Haga clic en el botón Agregar puerto y seleccione Puerto IPP EPSON en la lista. Después, haga clic en el botón Nuevo puerto.

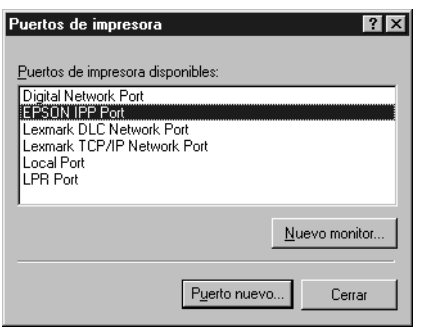

7. Aparecerá la siguiente pantalla. La dirección que se establezca aquí será el puerto para la impresión por Internet. Configure los ajustes descritos a continuación.

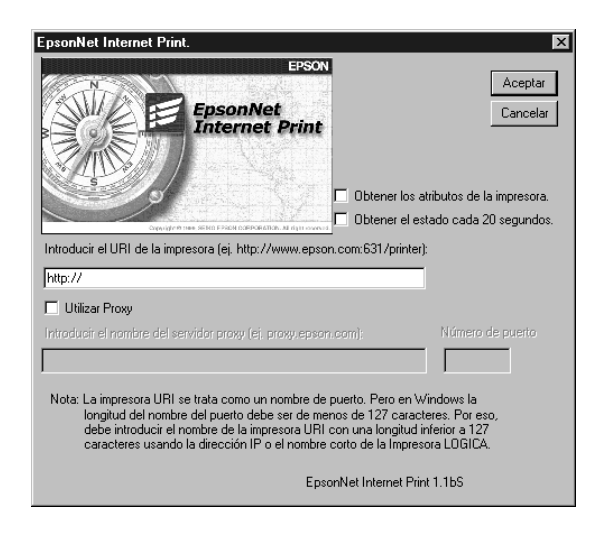

### **Escriba el URI de la impresora:**

Escriba el URI del dispositivo de destino (hasta 127 caracteres). El URI que se defina aquí debe ser igual a la dirección URL del IPP definida en la configuración del IPP en EpsonNet Config. No utilice estos caracteres:  $|\setminus|$  {  $|$  < > #"

*Formato:* **http:**//dirección IP del dispositivo**:631**/nombre de la impresora *Ejemplo:* **http:**//192.168.100.201**:631**/impresora\_EPSON\_IPP

### **Usar proxy:**

Si utiliza un servidor proxy, active esta casilla y escriba el nombre del servidor proxy y el número de puerto. Todas las comunicaciones se realizarán a través del servidor proxy.

### **Escriba el nombre del servidor proxy:**

Escriba el nombre o la dirección IP del servidor proxy (de 256 caracteres como máximo). No utilice estos caracteres: | \  $[ | | \{ \} < > \#$ "

### **Número de puerto:**

Escriba el número de puerto del servidor proxy (de 0 a 65535).

### **Obtener los atributos de la impresora:**

Si selecciona esta casilla y hace clic en Aceptar, EpsonNet Internet Print se comunicará con el dispositivo y obtendrá información. Pueden pasar unos minutos antes de que aparezca un mensaje. Este ajuste sólo está disponible cuando se crea un puerto.

### **Obtener el estado cada 20 segundos:**

Active esta casilla si desea recibir act[ualizaciones del e](#page-123-0)stado de la impresora a intervalos regulares (cada 5 segundos durante la impresión y cada 20 segundos cuando esté inactiva). Si se selecciona esta casilla de verificación, aparecerá un mensaje si se produce un error durante la impresión. También se puede comprobar el estado de la impresora haciendo doble clic en el icono de la impresora.

**Botón Aceptar:**

Guarda los ajustes.

### **Botón Cancelar:**

Cancela todos los cambios.

### *Nota:*

- ❏ *Los ajustes se pueden cambiar una vez configurado el dispositivo. En el cuadro de diálogo Propiedades de la impresora, haga clic en la ficha* Puertos *y en el botón* Configurar puerto *para cambiar los ajustes.*
- ❏ *Tenga en cuenta que si se conecta a Internet con un enrutador de acceso telefónico y activa la casilla de verificación* Obtener el estado cada 20 segundos*, se le facturará la conexión adicional de línea telefónica.*
- ❏ *Cuando seleccione la casilla de verificación* Obtener los atributos de la impresora *y haga clic en* Aceptar*, es posible que aparezca un mensaje de error. Compruebe que el dispositivo esté encendido y conectado a la red.*
- ❏ *Si el dispositivo está apagado o se produce un problema en la red, la casilla de verificación* Obtener el estado cada 20 segundos *se desactivará automáticamente. Si esto ocurre, compruebe que el dispositivo esté encendido y conectado correctamente a la red y vuelva a activar la casilla de verificación*  Obtener el estado cada 20 segundos*.*
- 8. Haga clic en Aceptar para guardar los ajustes.
- 9. Seleccione el controlador de impresor[a y siga las instruc](#page-123-0)ciones que aparecen en la pantalla para instalarlo.

#### *Nota:*

*Si utiliza EPSON Status Monitor e imprime desde EpsonNet Internet Print, aparecerá el mensaje "Ha ocurrido un error de comunicación". Para borrar este mensaje, haga clic, con el botón secundario, en el icono de la impresora, seleccione* Valores predeterminados del documento *y seleccione la ficha* Utilidades*. A continuación, active la casilla de verificación* Monitorizar el estado de la impresora*.*

### *Ventana Alerta de estado*

La utilidad EpsonNet Internet Print actualiza el estado de la impresora IPP si se ha seleccionado la casilla de verificación Obtener el estado cada 20 segundos en el cuadro de diálogo EpsonNet Internet Print.

La ventana de alerta de estado aparece cuando el dispositivo se queda sin papel, tóner o tinta, si se produce un atasco de papel, si la tapa está abierta o cuando el dispositivo está desconectado.

La utilidad EpsonNet Internet Print comprueba el estado de la impresora cada 5 segundos durante la impresión y cada 20 segundos cuando está inactiva. Si no desea comprobar el estado de la impresora, desactive la casilla de verificación Obtener el estado cada 20 segundos en el cuadro de diálogo EpsonNet Internet Print.

## *EpsonNet SetupManager*

### *Acerca de EpsonNet SetupManager*

EpsonNet SetupManager es una utilidad que simplifica a los administradores de red las tareas de instalación y la configuración del dispositivo. Para los clientes, esta utilidad hace más sencilla la instalación de un dispositivo de red. EpsonNet SetupManager instala el controlador ("driver") de los dispositivos recién conectados a la red, y ayuda a administradores de red y a clientes a instalar y configurar con eficacia los nuevos dispositivos de red en sistemas operativos Windows que ejecuten TCP/IP.

EpsonNet SetupManager ofrece las siguientes funciones.

- ❏ Instalación sencilla del controlador ("driver") de impresora.
- ❏ Instalación automática del monitor de puerto (EpsonNet Print).
- ❏ Creación de un puerto de impresora.
- ❏ Creación de un acceso directo (un icono que ejecuta el archivo de comandos ["script"] residente en el servidor) o un paquete (que contiene todos los archivos necesarios para la instalación) para la instalación automática del controlador de impresora.
- ❏ Emisión del resultado de la instalación del controlador de impresora mediante el archivo de co[mandos \("script"](#page-123-0)).
- ❏ Edición de varios archivos de comandos ("script") a la vez.
- ❏ Registro de los dispositivos desconectados en un archivo de comandos ("script").
- ❏ Instalación de utilidades tales como EPSON Status Monitor y EPSON Scan que admiten la instalación automática.

### *Requisitos del sistema*

En la tabla siguiente figuran los requisitos del sistema para utilizar EpsonNet SetupManager.

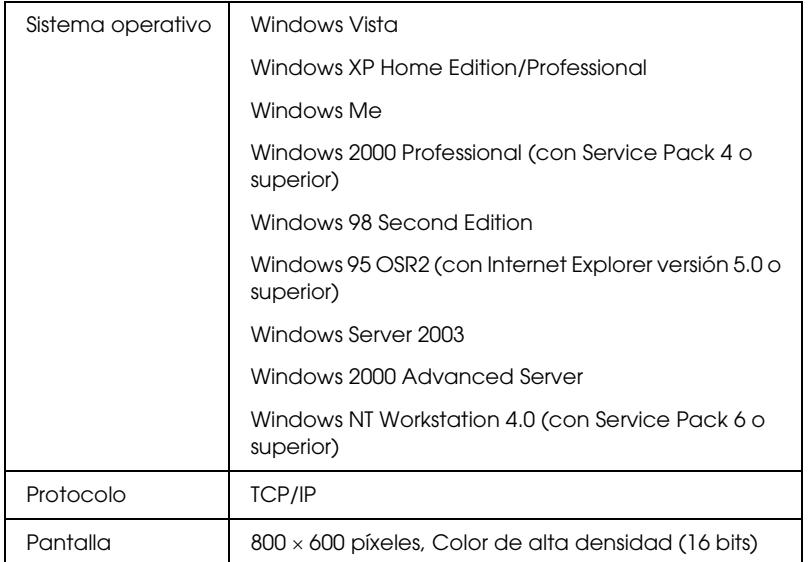

### *Nota:*

- ❏ *Si utiliza Windows 95, no puede crear archivos de comandos. Sólo los puede ejecutar.*
- ❏ *Si su sistema operativo es Windows 2000 Advanced Server o Windows Server 2003, podrá crear un archivo de comandos ("script"), pero no ejecutarlo.*
- ❏ *En los sistemas operativos Windows Vis[ta, Windows XP](#page-123-0)  (Home/Professional), Windows Server 2003, Windows 2000 (Professional/Advanced Server), o Windows NT 4.0, el usuario debe tener privilegios de administrador para ejecutar el programa.*
- ❏ *En el archivo Léame.txt encontrará información sobre las impresoras e interfaces de red compatibles. Este archivo se entrega junto con EpsonNet SetupManager.*

❏ *No se puede utilizar EpsonNet SetupManager si hay más de un adaptador de red instalado en el ordenador y conectado a distintos segmentos de red.*

### *Servicio de impresión*

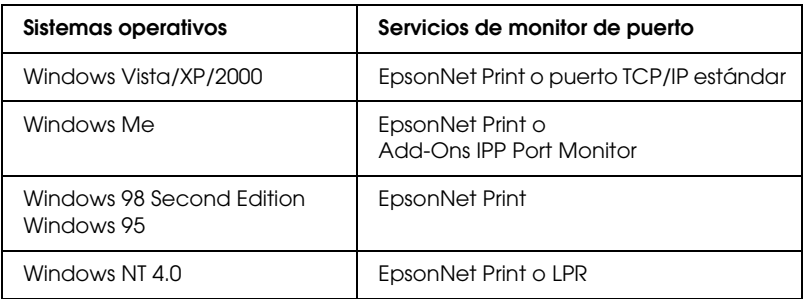

### *Nota:*

- ❏ *Si utiliza Windows Me/98/95 y no está instalado EpsonNet Print, EpsonNet Print se instalará automáticamente. Para poder utilizar EpsonNet Print en Windows 95, debe estar instalado Microsoft Internet Explorer 5.0 en el ordenador.*
- ❏ *Si utiliza Windows NT 4.0 y la impresión LPR, le recomendamos que instale el servicio de impresión LPR en el ordenador. Si no está instalado el servicio de impresión LPR, EpsonNet Print se instalará automáticamente.*
- ❏ *Si utiliza Windows Me, IPP Port Monitor estará incluido en la carpeta* Add-Ons *(Complementos) del CD-ROM de Windows Me.*

### *Si utiliza EPSON Status Monitor*

En algunos dispositivos, EPSON Status Monitor se instala automáticamente al instalar el controlador de impresora con EpsonNet SetupManager. En el archivo Léame.txt encontrará los nombres de los dispositivos en los que EPSON Status Monitor se instala automáticamente. Si EPSON Status Monitor no se ha instalado automáticamente, instálelo de forma manual. Consulte el manual que acompaña a su dispositivo.

## *Instalación de EpsonNet SetupManager*

Siga estos pasos para instalar EpsonNet SetupManager en su ordenador.

- 1. Inserte el CD-ROM del software en la unidad de CD-ROM.
- 2. La pantalla de instalación del software se abrirá automáticamente.

Si no aparece la pantalla Instalación del software, haga doble clic en el archivo EPSetup.exe del CD-ROM.

- 3. Haga clic en Siguiente en la pantalla Instalador de CD.
- 4. Seleccione Instalar utilidad de redy, después, seleccione EpsonNet SetupManager.
- 5. Compruebe que estén cerradas todas las aplicaciones y haga clic en el botón Siguiente.
- 6. Lea el contrato de licencia y, si está de acuerdo, haga clic en Sí.
- 7. Siga las instrucciones que aparecen en la pantalla para completar la instalación.

### *Nota:*

*Si aparece el cuadro de diálogo de alerta de seguridad de Windows después de iniciar EpsonNet SetupManager, haga clic en el botón*  Desbloquear*.*

### *Acceso al Manual de usuario de EpsonNet SetupManager*

El *Manual de usuario de EpsonNet SetupManager* ofrece información detallada sobre EpsonNet SetupManager. Siga estos pasos para abrir el *Manual de usuario de EpsonNet SetupManager*.

Haga clic en Inicio, señale Todos los programas (en Windows Vista/XP/Server 2003) o Programas (en Windows Me/98/2000/NT 4.0), y seleccione EpsonNet. Haga clic en EpsonNet SetupManager, y seleccione Manual de usuario para abrirlo.

Aparecerá el *Manual de usuario de EpsonNet SetupManager*. Allí encontrará instrucciones de uso de EpsonNet SetupManager.

# <span id="page-197-0"></span>*Capítulo 3 Consejos para el administrador*

## *Ajustes para los usuarios de NetWare*

## *Introducción a los ajustes de NetWare*

En este capítulo se explica cómo configurar la interfaz de red para NetWare.

#### *Nota:*

*Puede utilizar únicamente la puerta de enlace NDPS con la conexión LPR.*

### *Sistemas compatibles*

❏ Entorno de servidor

NetWare 5.x (NDPS) NetWare 6.x (NDPS)

❏ Entorno cliente

El entorno cliente debe ser compatible con NetWare. Los clientes pueden usar el controlador de impresora montado en la interfaz de red.

Se admiten las siguientes versiones de Novell Client

❏ En Windows 98/95: La última versión de Novell Client descargada del sitio Web de Novell

- ❏ En Windows 2000/NT 4.0: La última versión de Novell Client descargada del sitio Web de Novell
- ❏ En Windows XP: La última versión de Novell Client descargada del sitio Web de Novell

## *Uso de la puerta de enlace ("gateway") NDPS*

Puede imprimir a través de LPR con Novell Distributed Print Services<sup>®</sup> (NDPS<sup>®</sup>) con Novell<sup>®</sup> NetWare<sup>®</sup> 5.x/6.x. Para obtener información detallada, consulte la documentación que acompaña a Netware. Es posible que algunas aplicaciones suministradas por Novell requieran la impresión con NDPS.

*Nota:*

❏ *No se pueden imprimir titulares o "banners" con NDPS.*

❏ *La utilidad Status Monitor no se puede usar con NDPS.*

## *Ajustes para los usuarios de UNIX*

## *Introducción a los ajustes de UNIX*

En este capítulo se explica cómo se configura el dispositivo para los diferentes sistemas UNIX mediante el comando lpr.

Este dispositivo puede funcionar como impresora remota en sistemas que usen transferencia TCP/IP Ethernet con protocolo lpr de impresión remota o ftp estándar (siglas del inglés "File transfer protocol": protocolo de transferencia de archivos).

### *Nota:*

*Dado que este dispositivo no convierte datos al lenguaje del controlador de impresora, se necesita un controlador de impresora y un filtro para cada sistema.*

## *Filtros lpr*

Los filtros para lpr se controlan por el nombre que se ha dado a la impresora remota. Cuando se configura una entrada de impresora lpr, se escribe un nombre para:

- ❏ el nombre de la impresora local que se va a redirigir
- ❏ el nombre del host de la estación a la que se envía la impresión
- ❏ el nombre de la impresora remota (el nombre del puerto de impresora en la estación r[emota\)](#page-197-0)

Se pueden configurar varios nombres de impresora remota, todos dirigidos al mismo host remoto de Ethernet, y a cada uno se le da un nombre de impresora local diferente para redirigirlo. Se pueden enviar diferentes tipos de trabajos de impresión a diferentes nombres de impresora, los cuales se imprimirán todos en la misma impresora y mediante la misma interfaz Ethernet, pero mediante filtros diferentes.

Las opciones de nombre de impresora remota que se usan para llamar a los diferentes filtros son las siguientes:

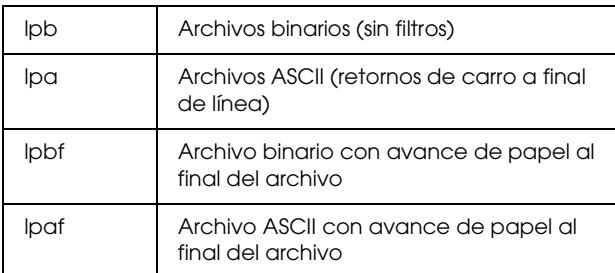

Las demás opciones de nombre de impresora remota se tratarán igual que lpb.

El ejemplo siguiente es un envío de un archivo de texto, "txtfile", a través de lpr con un avance de papel adjunto:

% lpr -plpaf txtfile

## *Configuración de diferentes sistemas UNIX con el comando lpr*

Los sistemas UNIX siguientes pueden imprimir mediante el comando lpr estándar.

SunSoft Solaris 2.4 o posterior SunOS 4.1.4 o posterior IBM AIX 3.2.5 o posterior y 4.1.3 o posterior HP-UX 9.05 o posterior SCO UNIX 4.2 o posterior

### *Configuración para SunSoft Solaris 2.4 o posterior*

En los pasos siguientes, sustituya por NOMBREHOST el nombre por el que se conocerá al dispositivo y por impresoraR el nombre por el que desea que se conozca al dispositivo.

1. Agregue la dirección IP y el nombre del host de la impresora al archivo \etc\hosts.

*Por ejemplo:* 22.33.44.55 NOMBREHOST

2. Defina el nombre del host como servidor de impresión.

*Por ejemplo:* lpsystem -t bsd NOMBREHOST

3. Cree la impresora.

*Por ejemplo:* lpadmin -p impresoraR -s NOMBREHOST\aux-T unknown-1 any

4. Active el dispositivo para su uso.

*Por ejemplo:* accept impresoraR enable impresoraR

5. Para imprimir, use el comando lp.

*Por ejemplo:* lp -d impresoraR Print-NombreArchivo

### *Configuración para SunOS 4.1.4 o posterior*

En los pasos siguientes, sustituya por NOMBREHOST el nombre por el que se conocerá a su dis[positivo y por impresoraR e](#page-197-0)l nombre por el que desea que se conozca a su dispositivo.

1. Agregue la dirección IP y el nombre del host de la impresora al archivo \etc\hosts.

*Por ejemplo:* 22.33.44.55 NOMBREHOST 2. Cree un directorio spool.

*Por ejemplo:* mkdir\var\spool\lpd\PRIFx

3. Agregue la entrada de impresora al archivo \etc\printcap.

*Por ejemplo:* impresoraR | ALCXXXX:lp=:rm=NOMBREHOST:rp=aux:sd=/var/spool/ lpd/PRIFx

4. Para imprimir, use el comando lpr.

*Por ejemplo:* lpt -s -PimpresoraR Print-NombreArchivo

c*Precaución: Es posible que no se impriman los archivos de tamaño superior a 1 MB a menos que se use la opción -s.*

### *Configuración para IBM AIX 3.2.5 o posterior y 4.1.3 o posterior.*

En los pasos siguientes, sustituya por NOMBREHOST el nombre por el que se conocerá a su dispositivo y por impresoraR el nombre por el que desea que se conozca a su dispositivo.

1. Agregue la dirección IP y el nombre del host de la impresora al archivo /etc/hosts.

*Por ejemplo:* 22.33.44.55 NOMBREHO[ST](#page-197-0)

2. Ejecute smit.

*Por ejemplo:* smit printer 3. Defina el nombre de la impresora (por ejemplo: impresoraR) en:

"Manage Remote Printer" "Client Services" "Remote Printer Queues" "NAME of queue to add".

Defina el nombre del host (por ejemplo: NOMBREHOST) en:

"DESTINATION HOST for remote jobs".

Defina el nombre del puerto (por ejemplo: aux) en:

"Name of QUEUE on remote printer".

4. Para imprimir, use el comando lpr.

*Por ejemplo:* lpr -PimpresoraR Print-NombreArchivo

### *Configuración para HP-UX 9.05 o posterior*

En los pasos siguientes, sustituya por NOMBREHOST el nombre por el que se conocerá a su dispositivo y por impresoraR el nombre por el que desea que se conozca a su dispositivo.

1. Agregue la dirección IP y el nombre del host al archivo / etc/hosts.

*Por ejemplo:* 22.33.44.55 NOMBREHO[ST](#page-197-0)

2. Concluya el servicio de la impresora.

*Por ejemplo:* lpshut

3. Cree una impresora.

*Por ejemplo:* lpadmin -pImpresoraR -v/dev/null -mrmodel -ormNOMBREHOST -orpaux

4. Reinicie el servicio de impresión.

*Por ejemplo:* lpshed

5. Active la impresora para su uso.

*Por ejemplo:* accept impresoraR enable impresoraR

6. Para imprimir, use el comando lp.

*Por ejemplo:* lp -DimpresoraR Print-NombreArchivo

### *Configuración para SCO UNIX 4.2 o posterior (Open Server)*

En los pasos siguientes, sustituya por NOMBREHOST el nombre por el que se conocerá a su dispositivo y por impresoraR el nombre por el que desea que se conozca a su dispositivo.

1. Agregue la dirección IP y el nombre del host al archivo / etc/hosts.

*Por ejemplo:* 22.33.44.55 NOMBREHO[ST](#page-197-0)

2. Ejecute rlpconf para registrar la impresora.

*Por ejemplo:* rlpconf

3. Escriba el nombre de la impresora.

*Por ejemplo:* Please enter the printer name (q to quit):impresoraR

4. Especifique la impresora remota como tipo de impresora.

*Por ejemplo:* Is impresoraR a remote printer or a local printer (r/l)? r

5. Escriba el nombre del host de la impresora remota.

*Por ejemplo:* Please enter the name of the remote host that impresoraR is attached to: **NOMBREHOST** Printer impresoraR is connected to host NOMBREHOST

6. Confirme que estas entradas son correctas.

*Por ejemplo:* Is this correct?(y/n)y

7. Especifique que la función de extensión RLP (válida cuando el servidor de impresión es SCO-UNIX) no se usará.

#### *Por ejemplo:*

If HOSTNAME currently runs SCO OpenServer Release 5 or above, it can support the extended remote line printer protocol. Do you want to turn on the "extended RLP pr[otocol" support flag?](#page-197-0) If you are not sure, answer "n"? (y/n)[n]n

8. Especifique si la impresora que se ha creado será la predeterminada.

*Por ejemplo:* Would you like this to be the system default printer?  $(y/n)y$ 

9. Para imprimir, use el comando lpr.

*Por ejemplo:* lpr -d impresoraR Print-NombreArchivo

## *Uso del comando ftp*

Los comandos ftp son comunes a todos los sistemas UNIX.

Los programas ftp utilizan interfaces que son comunes para todos los sistemas UNIX.

El ejemplo siguiente es una impresión mediante el comando ftp (las operaciones de entrada están **resaltadas**).

### ftp> **open 22.33.44.55**

Connected to 22.33.44.55

220 PR-Ifx(22.33.44.55) ftp server ready.

Nombre: **XXXX**

331 Password Required fo[r \(No Name\).](#page-197-0)

Contraseña: **XXXX**

230 User logged in.

200 Type set to I.

### ftp> **put binary file**

200 PORT command successful.

150 Opening data connection for binary\_file

226 Transfer complete

ftp> **bye**

## *Consejos*

### *Instrucciones de uso de DHCP*

Cuando asigne una dirección IP a la interfaz de red mediante la función DHCP, tendrá que cambiar el ajuste del puerto de la impresora cada vez que encienda el dispositivo.

Le recomendamos que configure uno de los ajustes indicados a continuación en el servidor DHCP o en el enrutador y luego asigne una dirección IP válida a la interfaz de red:

- ❏ Asigne una dirección IP válida a la dirección MAC de la interfaz de red.
- ❏ Asigne una dirección IP comprendida en el intervalo de la asignación del servidor DHCP. No deje que el servidor DHCP asigne la dirección IP a ningún otro dispositivo.

Si no puede configurar dichos ajustes en el servidor DHCP, configure uno de los siguientes ajustes:

- ❏ Asigne una dirección IP que no esté comprendida en el intervalo de la asignación del servidor DHCP.
- ❏ Asigne una dirección IP comprendida en el intervalo de la asignación del servidor DHCP. En ese caso, primero tendrá que encender la interfaz de red y luego encender el servidor DHCP.

### *Configuración de una dirección IP con el comando arp/ping*

Si utiliza UNIX u OS/2, tiene que utilizar el comando arp y el comando ping para configurar la dirección IP de la interfaz de red. También puede usar estos comandos con Windows, si ha instalado correctamente el funcionamiento por red TCP/IP en ese sistema.

### *Nota:*

- ❏ *Compruebe que la función* Configurar usando PING *está activada en el menú TCP/IP de EpsonNet Config. Si esta función está desactivada, no podrá configurar la dirección IP con el comando arp o ping.*
- ❏ *Compruebe que la interfaz de red y el ordenador estén en el mismo segmento.*

Antes de comenzar, necesita los siguientes datos:

- ❏ Una dirección IP válida para la interfaz de red. Solicite al administrador de la red una dirección IP que no entre en conflicto con otros dispositivos en la red. Si usted es el administrador de la red, elija una dirección de la subred que no entre en conflicto con otros dispositivos.
- ❏ La dirección MAC (hardware de Ethernet) de la interfaz de red. Puede averiguar la dirección MAC en una hoja de estado de la red.

### *Revisión de la LAN (red de área local)*

En primer lugar, debe comprobar que el ordenador puede alcanzar a otro ordenador ubicado en el mismo segmento, como se indica a continuación:

1. Defina la puerta de enlace predeterminada del host en el que va a configurar la interfaz de red.

Si existe un servidor o un enrutador que actúa como puerta de enlace, escriba la dirección del servidor o del enrutador. Si no hay ninguna puerta de enlace, escriba la dirección IP del ordenador como puerta de enlace.

- 2. Ponga por caso que desea acceder al ordenador con la dirección IP "192.168.100.101". Compruebe que puede acceder al ordenador enviando un "ping" desde la línea de comandos: ping 192.168.100.101
- 3. Si puede hacerlo, verá el resultado siguiente (la forma exacta de este mensaje varía según el sistema operativo, y el tiempo también puede variar): 64 bytes from 192:168:100:101:icmp\_seq=0. Time=34.ms
- 4. Si no se accede al ordenador, verá algo parecido a esto: PING 192:168:100:101:56 data bytes

Si pulsa Ctrl+C, verá algo parecido a esto: 192:168:100:101 PING Statistics 3 packets transmitted, 0 packets received, 100% packet loss

Una vez más, la redacción [exacta del mensaje que apa](#page-197-0)rece puede variar en función del sistema operativo. Si no puede enviar un "ping" al ordenador, compruebe que:

❏ La dirección escrita junto al comando ping sea correcta.

❏ La conexión Ethernet al ordenador se haya realizado correctamente y todos los concentradores, enrutadores, etc., estén encendidos.

### *Configuración y revisión de la nueva dirección IP*

Para configurar la dirección IP nueva de la interfaz de red que le ha indicado el administrador de la red, use el comando ping y el comando arp con el señalizador -s (crear una entrada ARP).

### *Nota:*

*En el procedimiento siguiente, supondremos que la dirección MAC de su interfaz de red es 00:00:48:93:00:00 (hexadecimal) y que la dirección IP que va a asignar es 192.168.100.201 (decimal). Sustituya estas direcciones por sus valores cuando escriba los comandos.*

- 1. En la línea de comandos, escriba: Ejemplo: arp -s 192.168.100.201 00-00-48-93-00-00
- 2. Ejecute el comando ping para especificar la dirección IP enviando un "ping": Ejemplo: ping 192.168.100.201
- 3. Ahora, la interfaz de red debería responder al "ping". Si no lo hace, puede que haya escrito incorrectamente la dirección MAC o la dirección IP en el comando arp -s. Compruébelo y vuelva a intentarlo. Si ninguna de estas acciones surte efecto, vuelva a inicializar la interfaz de red e inténtelo de nuevo.
- 4. Imprima una hoja de estado para comprobar si se ha asignado la nueva dirección IP a la interfaz de red.

### *Nota:*

*Cuando la dirección IP se configura con el comando ping, la máscara de subred resulta automáticamente modificada por la clase de la dirección IP. Para cambiar la máscara de subred y la puerta de enlace predeterminada de acuerdo con su entorno de red, utilice EpsonNet Config en los sistemas operativos Windows o en Macintosh.*

### *Instrucciones de uso de un enrutador de acceso telefónico*

En esta sección, se ofrecen instrucciones de uso de un enrutador de acceso telefónico.

Si se utiliza DHCP para asignar una dirección IP a la interfaz de red cuando no se admite la función de servidor DNS dinámico, tendrá que cambiar el ajuste del puerto de la impresora cada vez que encienda el dispositivo. Por lo tanto, se recomienda configurar una dirección IP válida para la interfaz de red mediante uno de los métodos siguientes.

- ❏ Configure la dirección IP de la interfaz de red manualmente. Utilice EpsonNet Config. Encontrará más detalles en el *Manual de usuario de EpsonNet Config*.
- ❏ Especifique la interfaz de red mediante el enlace de la función DHCP.
- ❏ Configure la dirección exclusiva de la función DHCP.

### *Nota:*

- ❏ *Use la impresión NetBEUI si prefiere no seguir estos pasos.*
- ❏ *Consulte el manual del enrutador de acceso telefónico para obtener más información acerca del rango de alcance, el enlace y la dirección exclusiva de la función DHCP.*

## *Función de Universal Plug and Play*

Cuando conecte su dispositivo a la red, se asignará al dispositivo automáticamente una dirección IP y aparecerá el icono de la impresora en la carpeta Mis sitios de red. Al hacer doble clic en el icono de la impresora, podrá acceder a EpsonNet Config con explorador Web para obtener información básica acerca del dispositivo, como el fabricante, el nombre del modelo, la ubicación y el nombre del administrador.

Haga clic, con el botón secundario del ratón, en el icono de la impresora en la carpeta Mis sitios de red y seleccione Propiedades. Encontrará una breve información acerca de la interfaz de red.

[Par](#page-133-0)a usar esta función, debe estar instalado Universal Plug and Play en Windows Me o un sistema operativo superior. Para obtener más información acerca de cómo instalar Universal Plug and Play, consulte la ayuda en pantalla de Windows Me.

### *Nota:*

*Antes de usar la función Universal Plug and Play, debe activar la función Universal Plug and Play en EpsonNet Config. Consulte el Manual de usuario de EpsonNet Config o "Configuración de la interfaz de red utilizando EpsonNet Config con explorador Web" de la página 134.*

## *Desinstalación del software*

Siga los pasos que se indican a continuación para desinstalar el software de red.

### *Windows Vista*

- 1. Haga clic en Inicio, en Panel de control y luego en Desinstale programas.
- 2. Seleccione la utilidad que desee desinstalar y haga clic en el botón Desinstalar o cambiar.
- 3. Siga las instrucciones que aparecen en pantalla para terminar la desinstalación.

### *En Windows XP/Server 2003*

- 1. Haga clic en Inicio, haga clic en Panel de control y luego en Agregar o quitar programas.
- 2. Seleccione la utilidad que desee desinstalar y haga clic en el botón Cambiar o quitar.
- 3. Siga las instrucciones que aparecen en pantalla para terminar la desinstalación.

### *En Windows Me/98/95/2000/NT 4.0*

- 1. Haga clic en Inicio, señale Configuración y seleccione Panel de control.
- 2. Haga doble clic en el icono [Agregar o quitar progra](#page-197-0)mas.
- 3. Seleccione la utilidad que desee desinstalar y haga clic en el botón Agregar o quitar (Windows Me/98/95/NT 4.0) o en el botón Cambiar o quitar (Windows 2000).
- 4. Siga las instrucciones que aparecen en pantalla para terminar la desinstalación.

### *Macintosh*

- 1. Haga doble clic en el icono Instalador de EpsonNet Config.
- 2. Haga clic en el botón Continuar.
- 3. En el cuadro de diálogo Licencia, lea el contrato de licencia y, si está de acuerdo con las cláusulas, haga clic en el botón Acepto.
- 4. Seleccione Desinstalar en el menú desplegable.
- 5. Haga clic en el botón Desinstalar.
- 6. Siga las instrucciones que aparecen en pantalla para terminar la desinstalación.

### *Nota:*

*Otra forma de desinstalar el software es arrastrar la carpeta* EpsonNet *y colocarla en la Papelera.*
# *Capítulo 4*

# *Problemas y soluciones*

# *Problemas generales*

**No puedo configurar la interfaz de red o no puedo imprimir desde la red.**

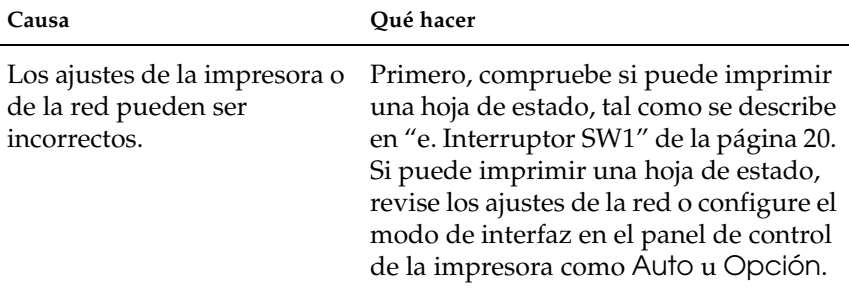

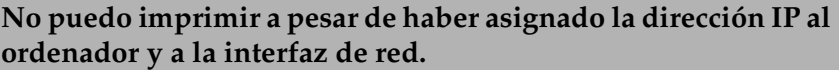

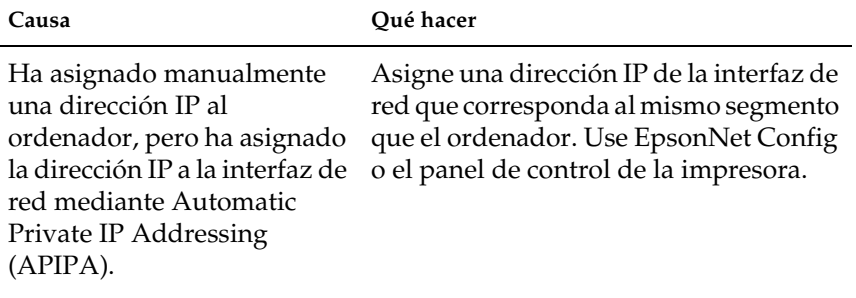

#### **No puedo iniciar EpsonNet Config.**

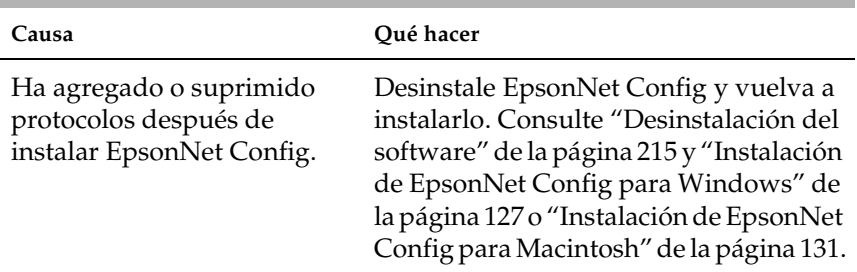

#### **Cuando configuro la interfaz de red aparece el mensaje "No se ha podido instalar el controlador de impresora".**

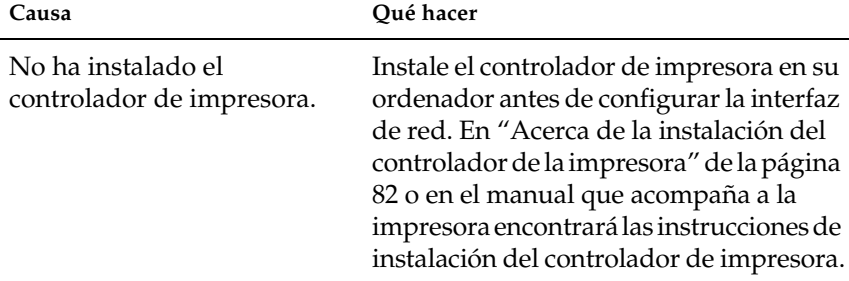

#### **Cuando inicio EpsonNet Config, aparece el mensaje "EpsonNet Config no se puede utilizar porque no hay ninguna red instalada".**

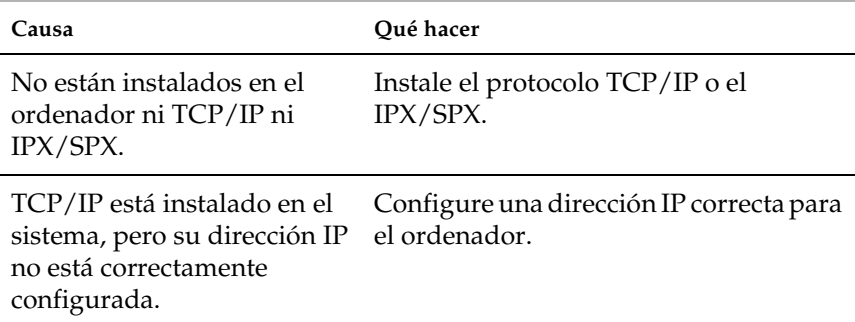

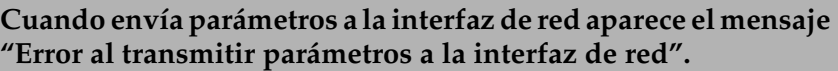

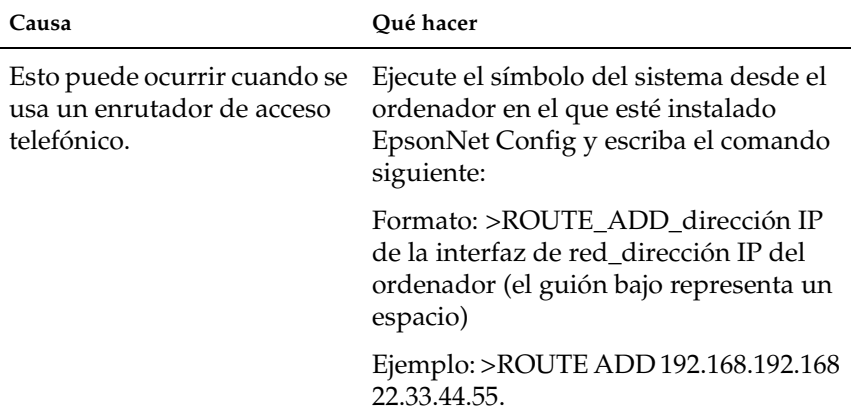

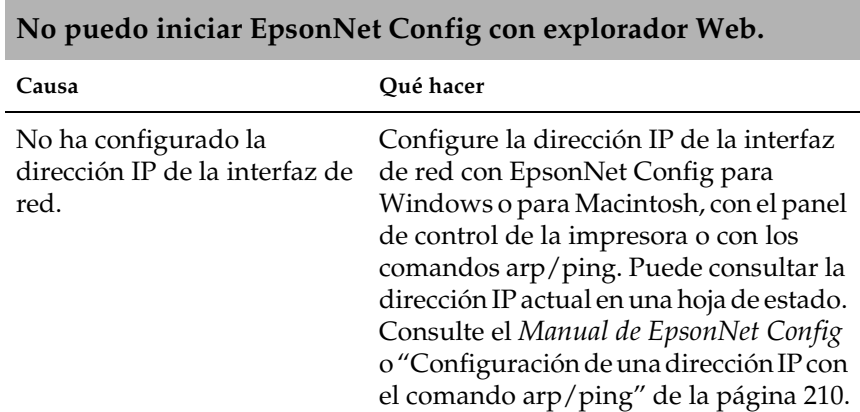

## **No puedo configurar la dirección IP con los comandos arp o ping.**

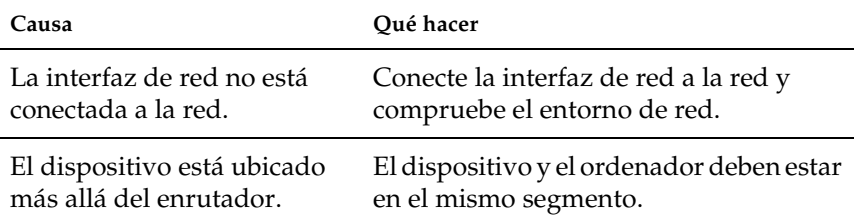

**En el cuadro de diálogo de EpsonNet Config no aparecen ni el nombre del modelo ni la dirección IP.**

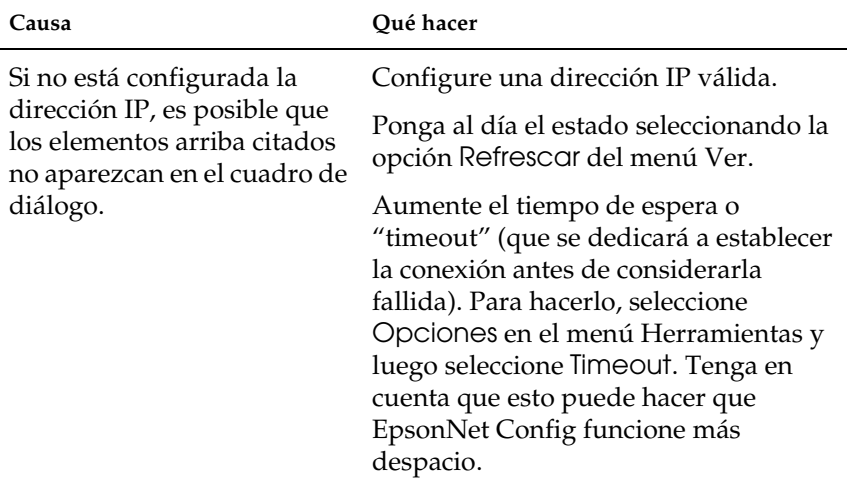

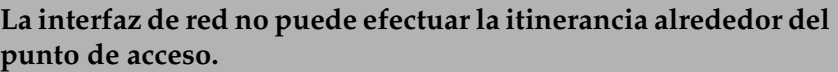

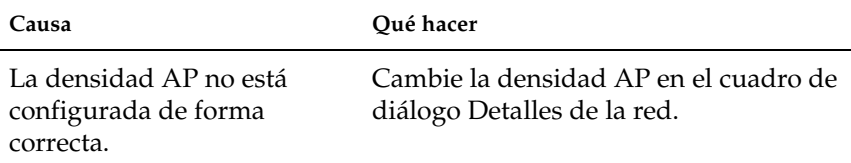

## **La clave WEP introducida no se muestra en el campo.**

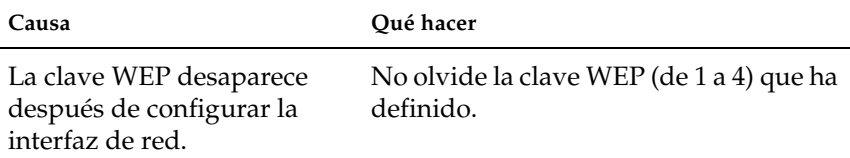

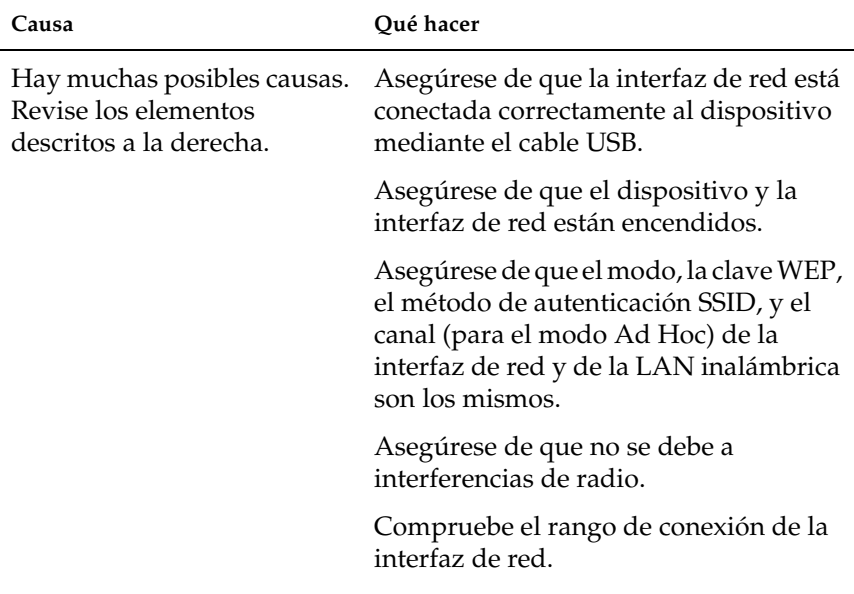

## **La interfaz de red no figura en la vista Lista de EpsonNet Config.**

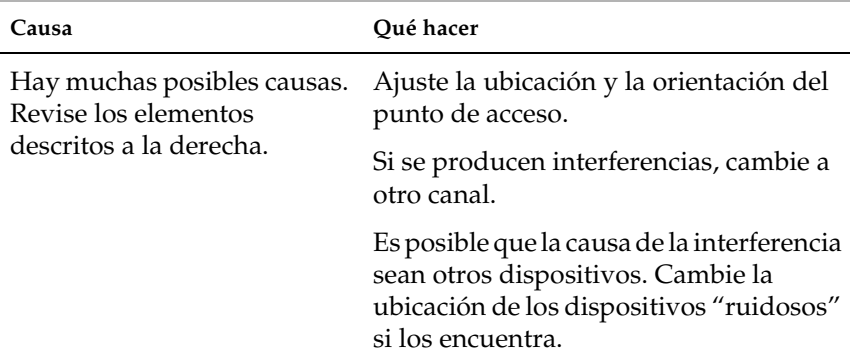

#### **La velocidad de comunicación inalámbrica es muy lenta.**

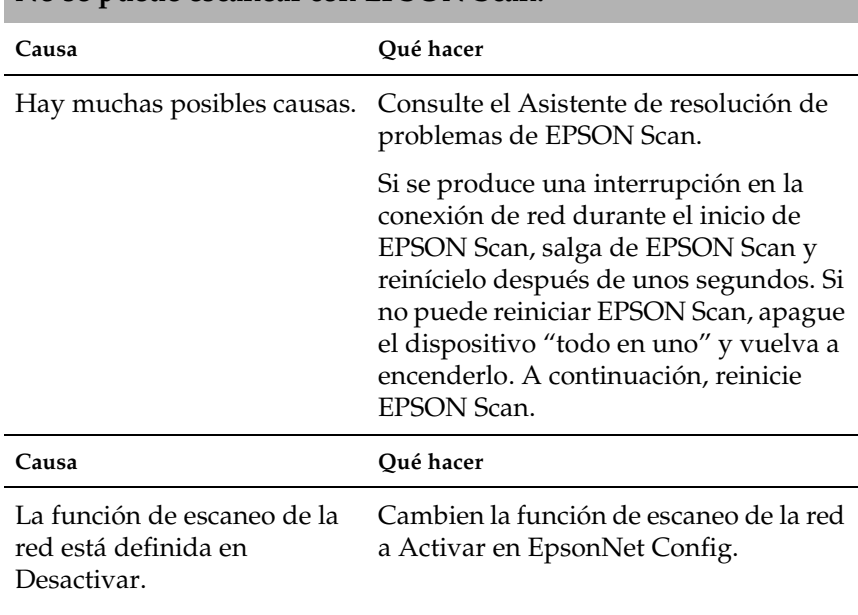

#### **Cómo obtener una dirección IP.**

**No se puede escanear con EPSON Scan.**

Para obtener una dirección IP, debe solicitarla al NIC (Network Information Center o Centro de Información de Internet) de su país.

# *Problemas específicos del entorno de red*

# *Entorno Windows Me/98/95*

#### **Aparece un cuadro de diálogo de conexión de acceso telefónico cuando imprimo con TCP/IP a través de EpsonNet Print.**

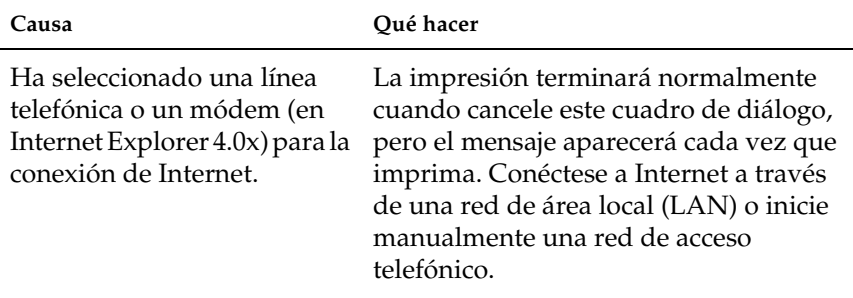

**Aparece un mensaje de error de comunicación cuando empiezo a imprimir o cuando abro las propiedades de la impresora.**

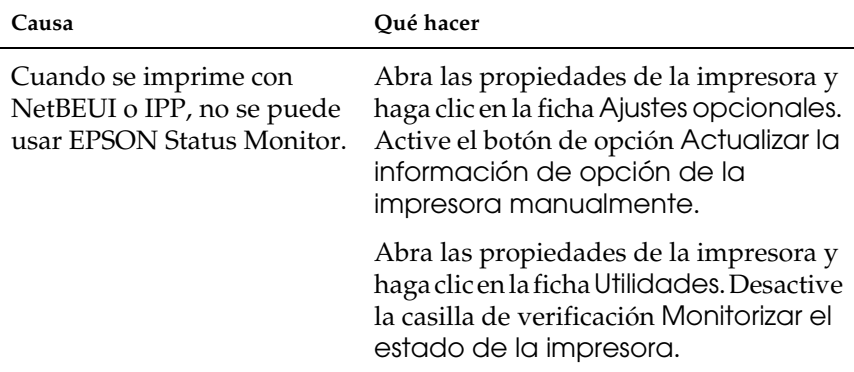

# *Entorno Windows Vista/XP/2000/NT*

**No puede tener acceso al almacenamiento de la red desde Windows Vista/XP/2000.**

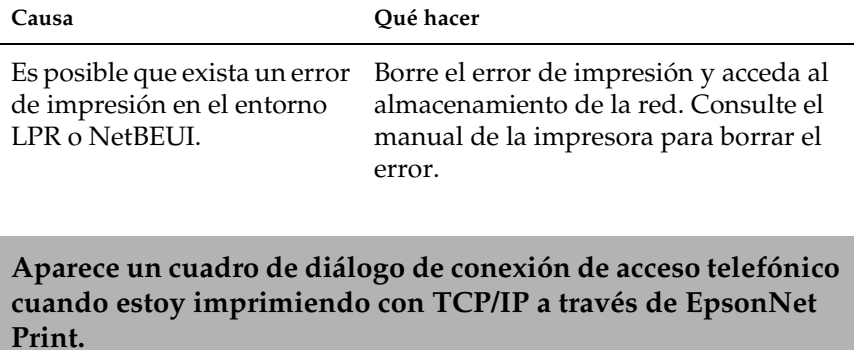

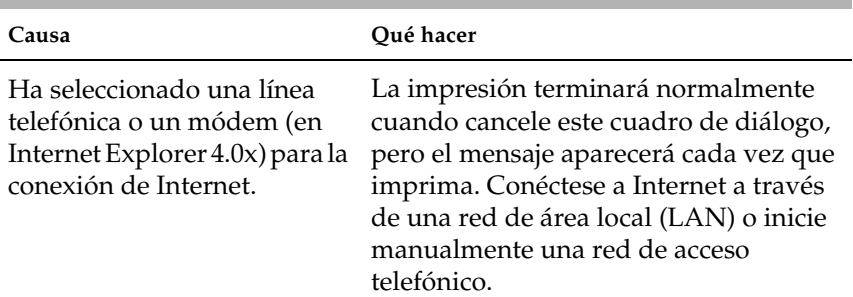

## **Aparece un mensaje de error de comunicación cuando empiezo a imprimir o cuando abro las propiedades de la impresora.**

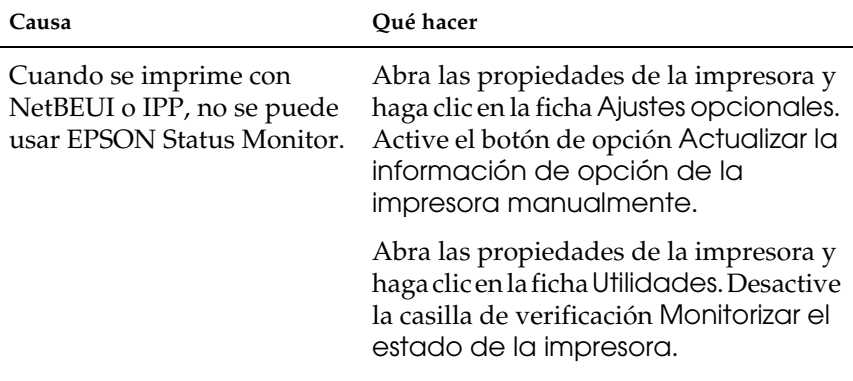

#### **Salvo el administrador, los clientes no pueden imprimir a través de Windows NT Server 4.0.**

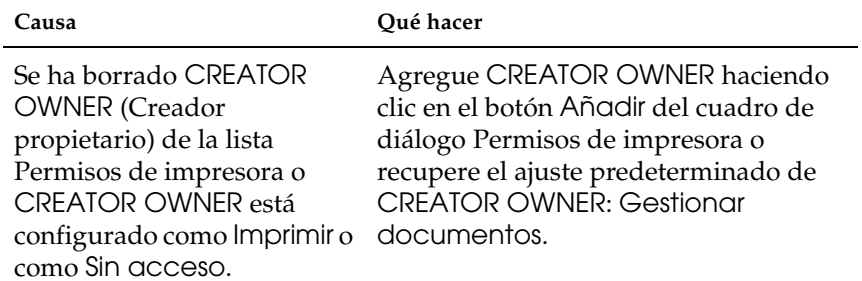

#### **En Windows Vista/XP, no puede encontrar el escáner especificado en el cuadro de diálogo Configuración de EPSON Scan.**

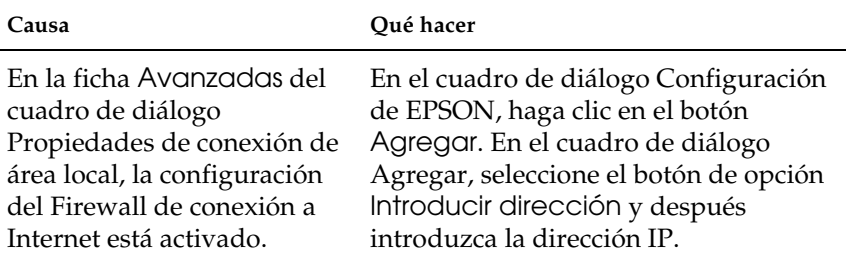

# *Entorno Macintosh*

# **Los dispositivos no aparecen en el Selector.**

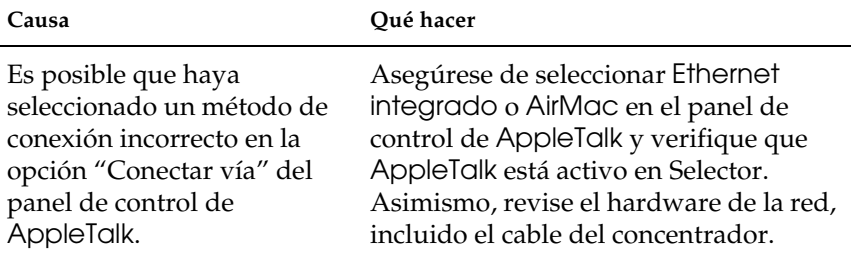

**Cuando una impresora se configura con AppleTalk después de haber sido configurada con Rendezvous, el ajuste de impresora de AppleTalk sustituye al de Rendezvous.**

**Qué hacer**

Cambie el nombre AppleTalk de la impresora para que no entre en conflicto con el nombre Rendezvous de la impresora.

# *Entorno NetWare*

**No se imprime nada a pesar de que los clientes han enviado datos al dispositivo.**

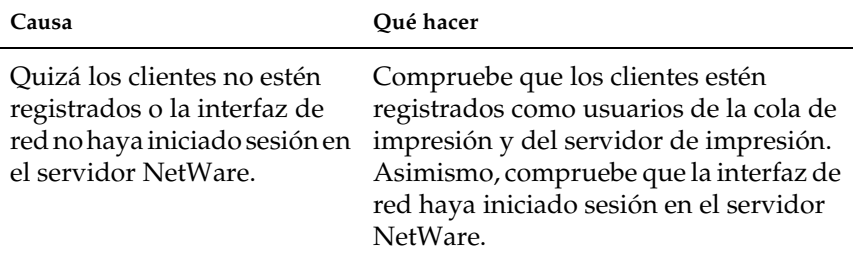

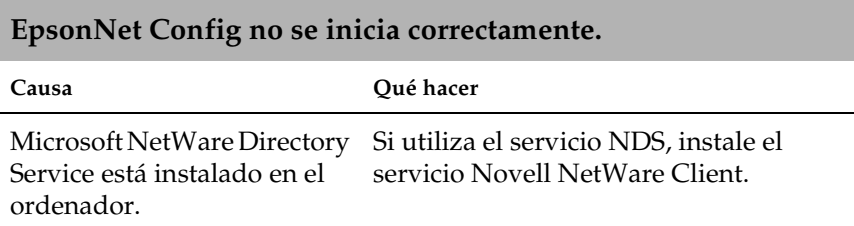

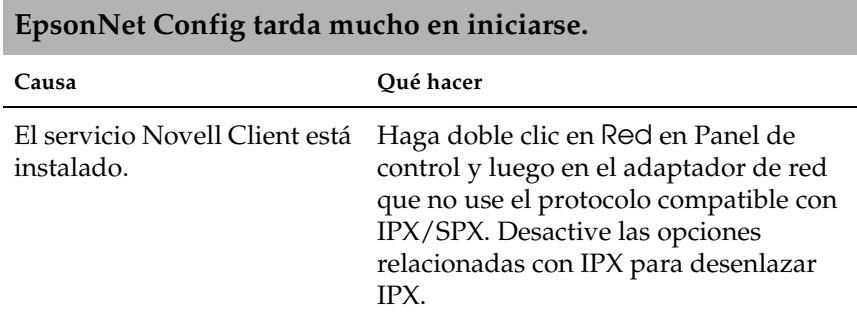

# *Inicialización de la interfaz de red*

<span id="page-227-0"></span>Para inicializar la interfaz de red, encienda el dispositivo y conecte el cable de alimentación de la interfaz de red a la toma de la pared. A continuación, cuando todas las luces estén apagadas (luz WIRELESS (INALÁMBRICO), luz ETHERNET, luz STATUS (ESTADO) y luz USB), mantenga pulsado el interruptor SW1 de la interfaz de red durante veinte segundos. En función del modelo del dispositivo, variará el tiempo que deberá mantener pulsado el interruptor SW1. La luz USB verde parpadea para indicar que la interfaz de red está siendo inicializada.

Una vez completada la inicialización, pulse el interruptor SW1 para imprimir una hoja de estado. Revise los datos de la hoja de estado.

#### *Nota:*

*También puede inicializar la interfaz de red con EpsonNet Config haciendo clic en el botón* Ajustes predeterminados*.* 

# *Restricciones en cuanto a EPSON Status Monitor*

El funcionamiento de EPSON Status Monitor varía si la impresora o el dispositivo "todo en uno" está conectado a la interfaz de red para su uso en el entorno de LAN (red de área local) inalámbrica o al ordenador directamente, como se explica a continuación.

# *Para la impresora de inyección de tinta o dispositivo "todo en uno"*

El funcionamiento de la impresora o dispositivo "todo en uno" conectada directamente al ordenador como impresora compartida es el mismo que el de la conectada a la LAN inalámbrica.

#### *Nota:*

*La siguiente explicación utiliza imágenes en pantalla de Windows XP. Las imágenes en pantalla son las mismas para Macintosh.*

#### *Información sobre el cartucho*

Si la impresora o dispositivo "todo en uno" está conectada a través de una LAN inalámbrica, es posible que la información no se transmita de forma correcta. Por este motivo, es posible que toda la información se muestre como "Desconocido", incluso si hace clic en el botón Información del cuadro de diálogo EPSON Status Monitor.

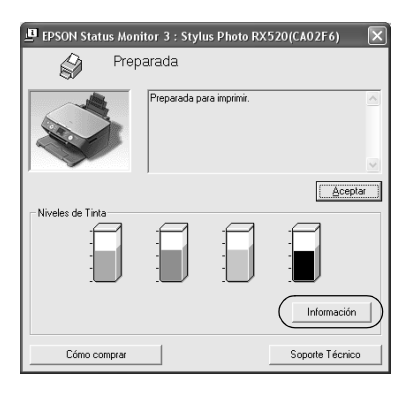

#### Conectado directamente al ordenador

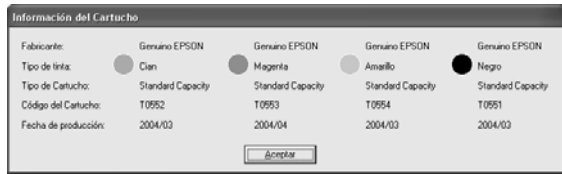

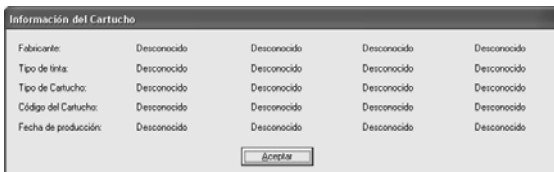

## *Número disponible de hojas impresas*

Cuando alguno de los cartuchos de tinta disminuye por debajo de su capacidad media, el número disponible de hojas impresas aparece si la impresora o dispositivo "todo en uno" están conectados directamente al ordenador. Sin embargo, esta información no aparece si la impresora o dispositivo "todo en uno" están conectados a la LAN inalámbrica.

Conectado directamente al ordenador

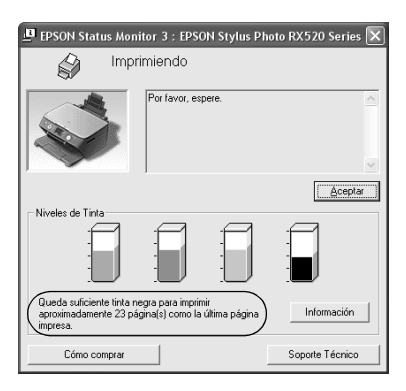

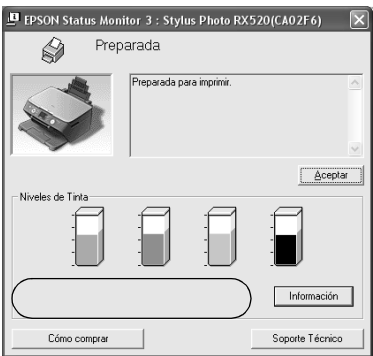

## *Error debido a falta o atasco de papel*

Si falta o hay un atasco de papel, aparece el botón Continuar cuando la impresora o dispositivo "todo en uno" están conectados directamente al ordenador. Sin embargo, esta información no aparece si la impresora o dispositivo "todo en uno" están conectados a la LAN inalámbrica. Siga las instrucciones en pantalla para borrar el error.

Conectado directamente al ordenador

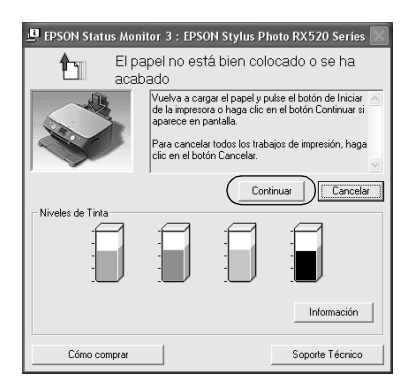

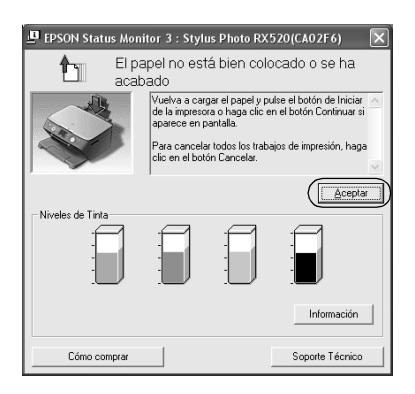

## *Utilidad de recambio de tinta*

Si la impresora o dispositivo "todo en uno" están conectados directamente al ordenador, aparecerá el cuadro de diálogo de la utilidad de recambio de tinta cuando ésta esté agotada. Si hace clic en el botón Aceptar, el cabezal de impresión se moverá hasta la posición de recambio de cartucho de tinta. Por otra parte, si la impresora o dispositivo "todo en uno" están conectados a la LAN inalámbrica, debe pulsar el botón de la impresora o dispositivo "todo en uno" para mover el cabezal de impresión. Siga las instrucciones en pantalla cambiar el cartucho de tinta.

Conectado directamente al ordenador

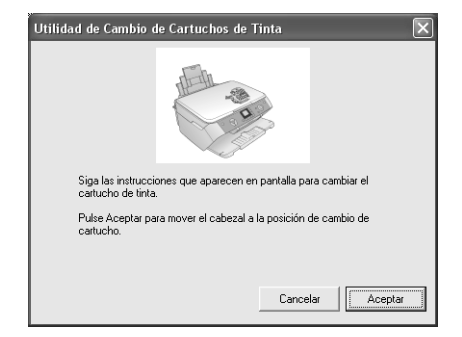

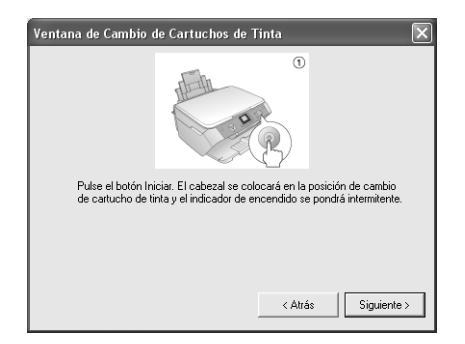

## *Cancelar la impresión cuando se produce un error*

Si aparece el cuadro de diálogo Error de impresora y hace clic en el botón Cancelar, se cancela la impresión si la impresora o dispositivo "todo en uno" están conectados directamente al ordenador. Sin embargo, la impresión no se cancela si la impresora o dispositivo "todo en uno" están conectados a la LAN inalámbrica. Primero, siga las instrucciones en pantalla para borrar el error y, después, consulte los siguientes pasos del 1 al 3 si utiliza Windows, o sólo el paso 3 si utiliza Macintosh.

- 1. En Windows Vista: Haga clic en el menú Inicio, Panel de control, y luego en Impresora. En Windows XP: Haga clic en el menú Inicio, señale Panel de control, seleccione Impresoras y otro hardware e Impresoras y faxes. En Windows Me/98SE/2000: haga clic en el menú Inicio, señale Configuración y seleccione Impresoras.
- 2. Haga doble clic en el icono de la impresora para la que desea cancelar la impresión.
- 3. Haga clic en los datos de impresión. En el menú Documento, seleccione Cancelar. En Windows Me/98SE, seleccione Cancelar impresión en el menú Documento.

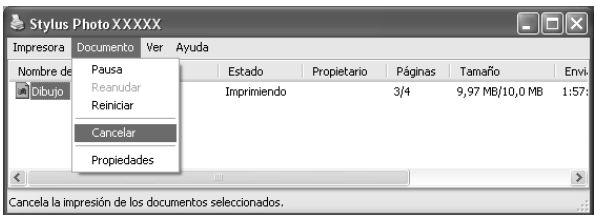

4. Apague la impresora y vuelva a encenderla después de unos segundos.

# *Para las impresoras láser*

## *Para los usuarios Windows XP con el Service Pack 2*

Si comparte las impresoras láser en el ordenador con Windows XP Service Pack 2 por la red, los ordenadores cliente con las siguientes condiciones no podrán supervisar la impresora con EPSON Status Monitor:

- ❏ Ordenadores cliente con Windows Me/98/95
- ❏ Ordenadores cliente situados en otro segmento de red

## *Solución*

- 1. Haga clic en Inicio, señale Panel de control y seleccione Centro de seguridad. Haga clic en Windows Firewall.
- 2. Haga clic en la ficha Excepciones y luego en el botón Agregar programa.
- 3. Haga clic en el botón Examinar.
- 4. Seleccione el programa situado en la siguiente carpeta con el menú desplegable Buscar.

C:\Archivos de programa\Archivos comunes\EPSON\EBAPI\EEBAgent.exe

*Nota: Sustituya la letra de unidad de su sistema operativo.*

- 5. Compruebe que EEBAgent.exe esté registrado en la lista Programas y luego haga clic en Aceptar.
- 6. Compruebe que esté seleccionada la casilla de verificación de EEBAgent.exe en la lista Programas y servicios. Después, haga clic en Aceptar.

*No se puede utilizar la función Gestión del trabajo (excepto en la conexión LAN alámbrica)*

En el cuadro de diálogo Preferencias de monitorización, no aparece el ajuste Gestión del trabajo. Por lo tanto, la ficha Datos del trabajo y el cuadro de diálogo Notificación del término de trabajo de impresión no aparecen.

#### *Nota:*

*Se excluyen los modelos disponibles en el mercado después de 2004.*

# *Capítulo 5 Especificaciones*

# *Especificación de la interfaz de red*

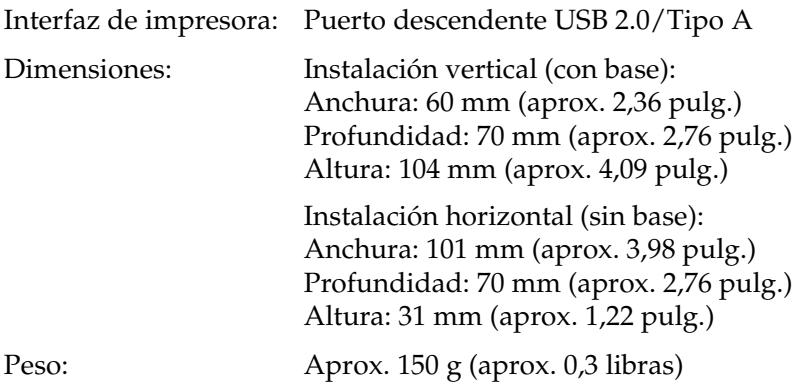

# *Especificación de la interfaz de red inalámbrica*

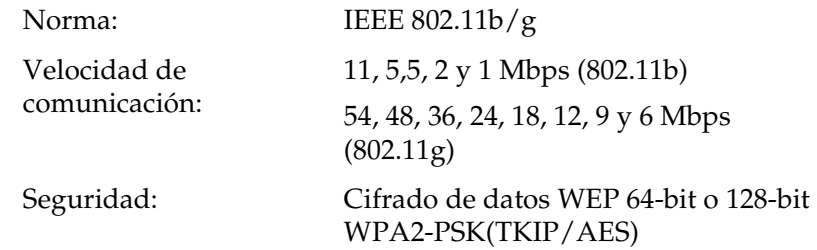

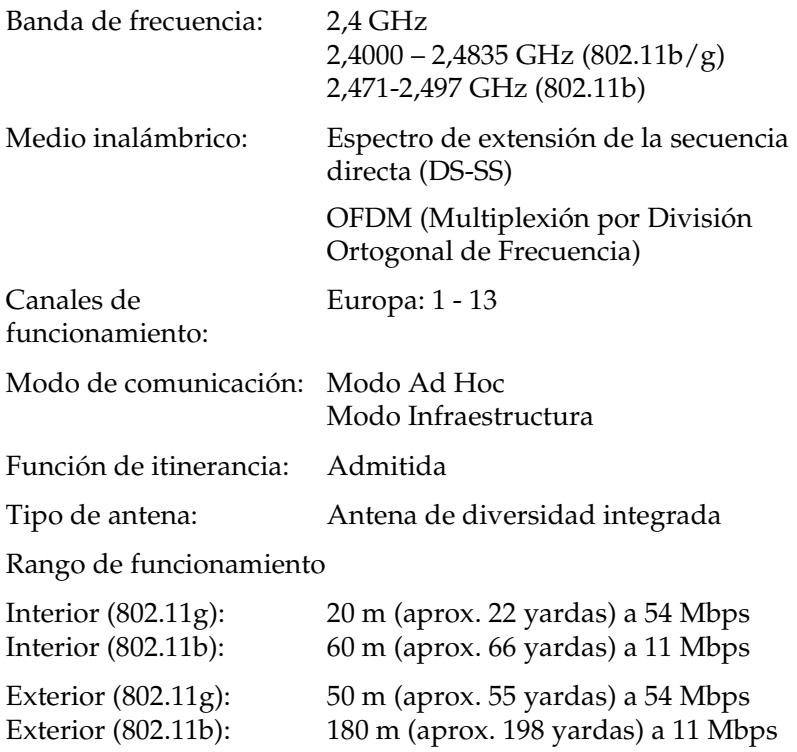

# *Especificaciones eléctricas*

Voltaje nominal: CC 5 V $\pm$ 5% Intensidad nominal: 2,0 A

# *Normas y homologaciones*

Modelo europeo:

Directiva R&TTE 1999/5/CE EN60950-1

EN55022 Clase B EN55024 EN300 328 EN301 489-1 EN301 489-17

Por el presente documento, SEIKO EPSON Corporation, declara que este equipo, modelo EU-118, está en conformidad con los requisitos esenciales y otras disposiciones relevantes de la directiva 1999/5/CE.

Utilizar únicamente en:

Francia, Austria, Bélgica, Dinamarca, Finlandia, Alemania, Grecia, Islandia, Italia, Irlanda, Liechtenstein, Luxemburgo, los Países Bajos, Noruega, Portugal, España, Suecia, Suiza, Reino Unido, Chipre, República Checa, Estonia, Hungría, Letonia, Lituania, Malta, Polonia, Eslovaquia, Eslovenia.

EPSON no se hace responsable de avería alguna en satisfacción de los requisitos de protección resultantes de una modificación no recomendada de los productos.

# $C \in 0$ 560 $O$

# *Fiabilidad*

MTBF: 10.000 horas (encendido, rendimiento del 100%)

# *Ambientales*

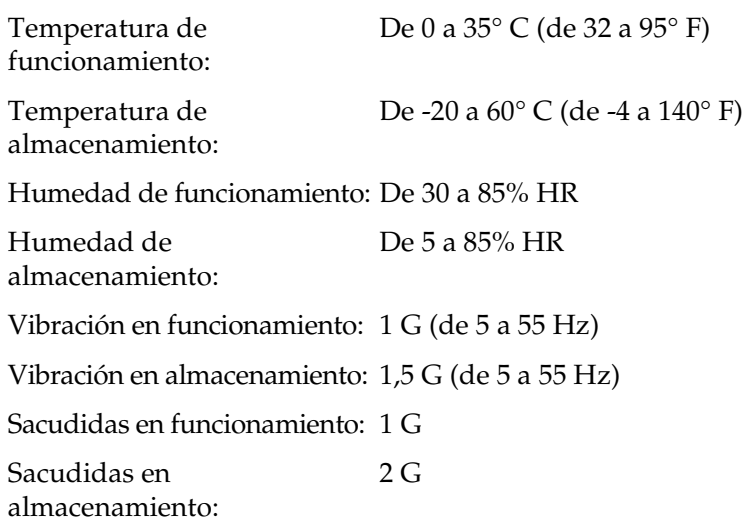

# *Homologaciones regulatorias para el adaptador de CA (A351H)*

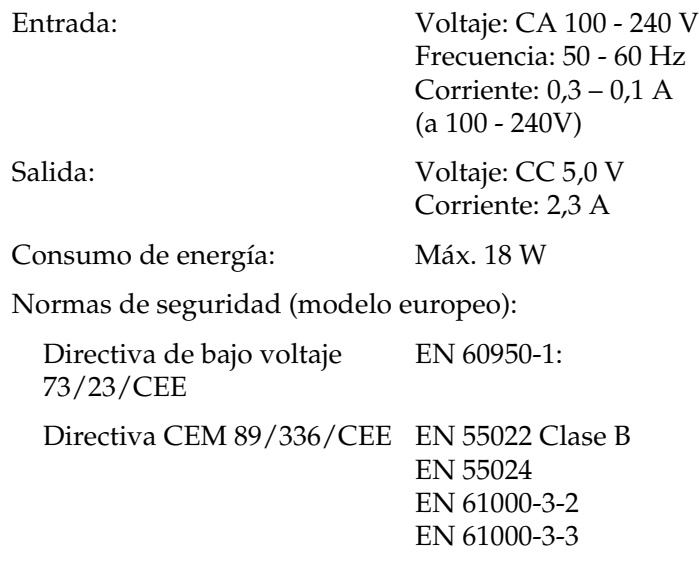

# *Apéndice A*

# *Dispositivos compatibles*

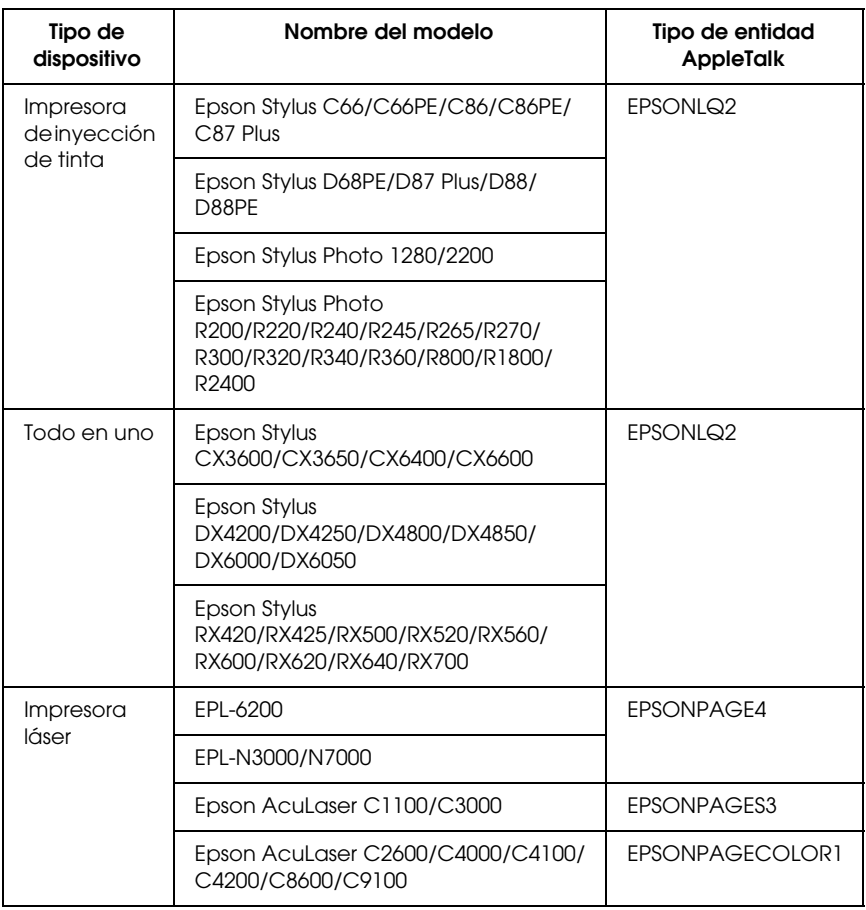

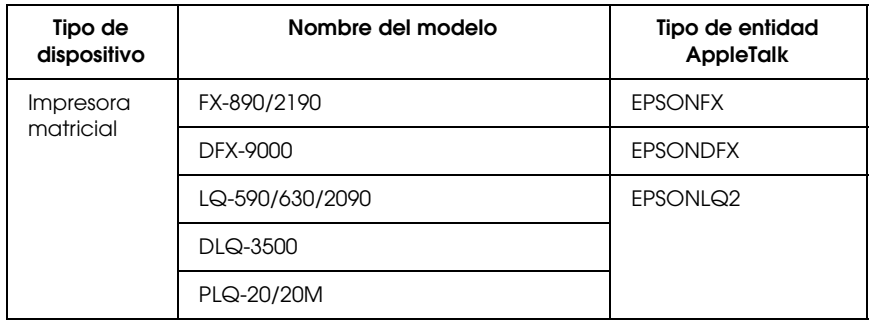

#### *Nota:*

- ❏ *El valor predeterminado del tipo de entidad AppleTalk establecido en este producto es* EPSONLQ2*.*
- ❏ *Para obtener la información más reciente acerca de los dispositivos compatibles y los tipos de entidad, consulte el sitio Web de EPSON en http://www.epson.com/.*

# *[Índice](#page-155-0)*

## *[A](#page-209-1)*

Administrador, 158 [Ajustes de la dirección del servidor](#page-136-0)  DNS, 151 Ajustes de nombre de host y nombre [de dominio, 151](#page-20-0) Ajustes de SLP, 152 Ajustes manuales, 156 Alerta de estado, ventana, 192 [AOSS, 26](#page-23-0) [AppleTalk, 153](#page-112-0) [arp, 210, 212](#page-154-0) [Automatic Private IP Addressing](#page-20-1)  [\(APIPA\), 137](#page-20-2)

## *[B](#page-20-3)*

[Bloqueo de seguridad, 21](#page-143-0)

# *C*

[Clave WEP, 24](#page-79-0) [Comando NET USE, 113, 118](#page-120-0) Comunidad, 155 [Conector descendente de USB, 21](#page-65-0) Conector ENTRADA-CC, 21 [Conector RJ-45, 21](#page-154-1) Configuración de Inalámbrico (ad hoc), 148 Configuración de Inalámbrico (infraestructura), 144 Configuración de la impresora (Macintosh), 80 Configuración del controlador del escáner, 121 Configuración para imprimir y escanear (para Windows), 66 Control de impresión, 155

# *[D](#page-135-0)*

[Desinstalación del software, 215](#page-123-0) [Dirección IP, 134, 210, 222](#page-132-0) [Dirección IP, ajustes, 150](#page-158-0) [Dirección IP, configuración de la, 134,](#page-132-1)  210, 212 [Dirección MAC, 142](#page-132-2) [DNS dinámico, 137](#page-133-0)

# *[E](#page-138-0)*

[Enrutador, 136](#page-123-1) [EpsonNet Config con explorador Web,](#page-131-0)  124 [Aspectos generales, 133](#page-130-0) [Contraseña, 159](#page-129-1) [Exploradores Web admitidos, 133](#page-123-2) [Explorador Web, configuración del,](#page-128-0)  133 [Interfaz de red, configuración de la,](#page-126-0)  134 Ventana inicial, 139 [EpsonNet Config para Macintosh, 124](#page-180-0) [Acceso al manual de usuario, 132](#page-182-0) [Aspectos generales, 130](#page-181-0) [Instalación, 131](#page-181-1) [Requisitos del sistema, 130](#page-123-3) [EpsonNet Config para Windows, 124](#page-159-0) [Acceso al manu](#page-160-0)al de usuario, 129 Aspectos generales, 126 Instalación, 127 Requisitos del sistema, 126 EpsonNet Internet Print Aspectos generales, 181 Configuración del dispositivo, 183 Instalación, 182 Requisitos del sistema, 182 EpsonNet Print, 124 Aspectos generales, 160 Instalación, 161

[Requisitos del sistema, 160](#page-206-0) EpsonNet SetupManager, 125 Acceso al manual de usuario, 197 Aspectos generales, 193 Instalación, 196 [Requisitos del sistema, 194](#page-135-1) Escáner de red, 157 Ethernet, ajustes de, 149, 150

## *[F](#page-21-0)*

Filtros lpr, 200 ftp, 207

#### *[G](#page-179-0)*

[Gateway por defecto o Puerta de](#page-179-1)  [enlace predeterminada, 136](#page-179-2)

#### *[H](#page-141-0)*

[Homologación Wi-Fi, 22](#page-81-1) Hora, 156

#### *[I](#page-14-0)*

[Impresión de alta velocidad o](#page-12-0)  [bidireccional, 180](#page-123-2) Impresión LPR estándar, 180 [Impresión LPR mejorada, 180](#page-67-0) [Impresión por Internet, 183, 188](#page-52-0) [Información, marco, 142](#page-19-0) [Inicialización de la interfaz de red, 228](#page-19-1) [Instalación del controlador de](#page-153-0)  impresora, 82 Interfaz de red Características, 15 Entorno operativo, 13 Software, 124 Interfaz de red, configuración de la para Macintosh, 68 para Windows, 53 Interruptor SW1, 20 Interruptor SW2, 20 IPP, 154 IP Trap (Detección de IP), 155

#### *[L](#page-139-0)*

[Luz ETHERNET, 18](#page-31-1) [Luz STATUS \(ESTADO\), 18](#page-30-0) Luz USB, 18 [Luz WIRELESS \(INALÁMBRICO\), 18](#page-23-1)

#### *[M](#page-152-2)*

Marco Título, 140 Máscara de subred, 136 [Menú, marco, 140](#page-198-0) Métodos de impresión [Características, 32](#page-198-1) [Impresión desde Macintosh, 32](#page-198-1) [Impresión desde Windows, 31](#page-21-1) Microsoft, red, 153 Modo Ad Hoc, 24 Modo Infraestructura, 23 [MS Network, 153](#page-143-1)

## *[N](#page-210-0)*

[NDPS, 199](#page-12-0) **[NetWare](#page-180-1)** 5.x, 199 6.x, 199 Norma IEEE 802.11g, 22

## *[P](#page-140-0)*

[Pantallas de red, 144](#page-210-1) [Pantallas o](#page-210-1)pcionales, 158 Ping, 211 Protocolo, 13 Protocolo de impresión en Internet, 181

## *R*

Rango de señal, 25 Reiniciar, 141, 159 Rendezvous, ajustes, 152 Revisión de la LAN (red de área local), 211

## *[S](#page-137-0)*

[Servidor de hora, ajustes, 157](#page-151-2) [SNMP, 155](#page-213-0) [SSID, 25](#page-200-0)

## *[T](#page-208-0)*

[TCP/IP, 135, 150](#page-117-0) [Timeout, 156](#page-197-0)

## *[U](#page-99-0)*

[Universal Plug and Play, 138](#page-94-0) Ajustes, 152 [Función, 214](#page-106-0) [UNIX, configuración para diferentes](#page-81-2)  [sistemas operativos, 201](#page-86-0) [Uso de DHCP, 209](#page-198-2) Uso de la impresora con [Macintosh, 118](#page-206-0) [NetWare, 198](#page-200-0) UNIX, 200 [Windows 2000, 100](#page-212-0) Windows Me/98/95, 95 Windows NT 4.0, 114 [Windows Server 2003, 107](#page-158-1) Windows Vista, 82 Windows XP, 87 Uso de la puerta de enlace ("gateway") [NDPS, 199](#page-23-2) [Uso del comando ftp, 207](#page-23-3) Uso del comando lpr, 201 Uso de un enrutador de acceso telefónico, 213

## *V*

Volver a valores defecto, botón, 159

#### *W*

WPA2-PSK(AES), 24 WPA-PSK(TKIP), 24